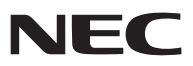

*Portatif Projektör*

# *V300X/V260X/V230X/ V260/V230/V300W/V260W*

*Kullanıcı Kılavuzu*

V230X, V230 ve V260W Kuzey Amerika'da dağıtılmamaktadır. Model No.: NP-V300X, NP-V260X, NP-V230X, NP-V260, NP-V230, NP-V300W, NP-V260W

- • DLP ve BrilliantColor Texas Instruments'ın ticari markalarıdır.
- • IBM, International Business Machines Corporation'ın ticari markası veya tescilli ticari markasıdır.
- • Macintosh, Mac OS X ve PowerBook, Apple Inc'in ABD ve diğer ülkelerde tescil edilmiş ticari markalarıdır.
- • Microsoft, Windows, Windows Vista, Internet Explorer, .NET Framework ve PowerPoint Microsoft Corporation'ın Birleşik Devletler ve/veya diğer ülkelerdeki tescilli ticari markaları veya ticari markalardır.
- • MicroSaver ACCO Brands'in bir bölümü olan Kensington Computer Products Group'un tescilli ticari markasıdır.
- • Virtual Remote Tool WinI2C/DDC kitaplığını kullanır, © Nicomsoft Ltd.
- • HDMI, HDMI Logosu ve High-Definition Multimedia Interface Amerika Birleşik Devletleri ve diğer ülkelerde HDMI Licensing LLC'nin ticari markası veya tescilli ticari markasıdır.

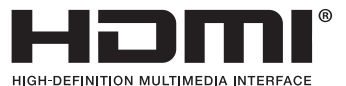

- • NVIDIA Amerika Birleşik Devletleri ve/veya diğer ülkelerde NVIDIA Corporation'ın ticari markası veya tescilli ticari markasıdır.
- • Blu-ray Blu-ray Disc Association'ın ticari markasıdır.
- • CRESTRON ve ROOMVIEW Amerika Birleşik Devletleri ve diğer ülkelerde Crestron Electronics, Inc.'in tescilli ticari markalarıdır.
- • Bu kullanıcı kılavuzunda bahsedilen diğer ürün ve şirket isimleri kendileri ile ilgili hak sahiplerinin ticari markaları veya tescilli ticari markaları olabilirler.
- • TOPPERS Yazılım Lisansları

Ürün TOPPERS Lisansı altında lisanslanmış yazılım içerir. Her bir yazılım hakkında daha fazla bilgi için, ürünle birlikte verilen CD-ROM içindeki "about TOPPERS" klasöründe bulunan "readme.pdf" dosyasına bakın.

### **NOTLAR**

- (1) Bu kullanıcı kılavuzunun içindekiler izin alınmadığı takdirde kısmen veya tamamen tekrar basılamaz.
- (2) Bu kullanıcı kılavuzunun içindekiler önceden haber verilmeksizin değiştirilebilir.
- (3) Bu kullanıcı kılavuzu büyük dikkat gösterilerek hazırlanmıştır, bununla birlikte yanlış olabilecek noktalar, hatalar veya atlanmış yerler için lütfen bizimle temasa geçin.
- (4) Madde 3'ten bağımsız olarak, NEC Projektörün kullanımından kaynaklanabilecek kar kayıpları veya diğer konularda hiç bir sorumluluk kabul etmez.

# <span id="page-2-0"></span>Önemli Bilgi

### Güvenlik Uyarıları

### Uyarılar

NEC projektörünüzü kullanmadan önce bu kılavuzu dikkatle okuyun ve gelecekte referans olması için saklayın.

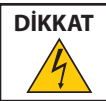

Güç düğmesini kapatın ve fişi prizden çektiğinize emin olun. Elektrik prizi ekipmana mümkün olduğunca yakın olmalı ve kolaylıkla erişilebilir olmalıdır.

### **DİKKAT**

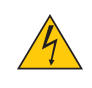

ELEKTRİK ÇARPMASI TEHLİKESİ OLDUĞUNDAN KASAYI AÇMAYIN. İÇERİDE YÜKSEK VOLTAJLI BİLEŞENLER BULUNMAKTADIR. SERVİS İÇİN YETKİLİ SERVİS PERSONELİNE BAŞVURUN.

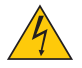

Bu sembol, kullanıcıyı cihazın içindeki izole edilmemiş voltajın elektrik çarpmasına yetecek büyüklükte olduğu konusunda uyarır. Bu yüzden, cihazın içerisindeki herhangi bir parçaya temas etmek tehlikelidir.

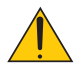

Bu sembol, kullanıcıyı bu cihazın kullanımı ve bakımı ile ilgili önemli belgelerin pakete dahil olduğu konusunda bilgilendirir.

Sorun yaşamamak için bilgiler dikkatle okunmalıdır.

**UYARI:** YANGIN VEYA ŞOKA SEBEP OLMAMAK İÇİN, CİHAZ YAĞMUR YA DA NEME MARUZ KALMAMALIDIR. BU ÜNİTENİN FİŞİNİ TÜM UÇLAR TAM OLARAK OTURMADIĞI TAKDİRDE BİR UZATMA KABLOSU YA DA BAŞKA PRİZDE KULLANMAYIN.

### DOC Uyumluluk Bildirimi (sadece Kanada için)

Bu B Sınıfı dijital cihaz, Kanada İnterferans Yaratan Cihazlar Yönetmeliğinin tüm gereksinimlerini karşılamaktadır.

### Makine Gürültü Bilgisi Yönetmeliği - 3. GPSGV,

En yüksek ses basın seviyesi EN ISO 7779 ile uyumlu şekilde 70 dB (A) altındadır.

### Kullanılmış ürünlerinizin atılması

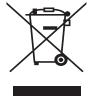

AB genelinde, herÜyeDevlet'te uygulanan yasa, atıl elektrik ve elektronik ürünlerden işareti (soldaki)taşıyanların normal ev atıklarından ayrı olarak atılmasını gerektirir. Bu projektörleri, bunların elektrikli aksesuarlarını ve lambalarını içermektedir. Bu gibi ürünlerin atılması sırasında, lütfen yerel yetkililerin talimatlarına uyun ve/veya ürünü satın aldığınız mağazadan bilgi isteyin.

Kullanılmış ürünlertoplandıktan sonra tekrar kullanılır ve uygun şekilde geri dönüşümlerisağlanır. Bu çaba atıkları azaltmamızda bize yardımcı olmasının yanında cıva içeren lambaların insan sağlığı ve çevreye negatif etkisini en az düzeye indirmektedir.

Elektrikli ve elektronik ürünler üzerinde işaret şu andaki Avrupa Birliği Üyesi Ülkelerde geçerlidir.

### **KALİFORNİYA'DA YAŞAYANLAR İÇİN UYARI:**

Bu ürünle birlikte verilen kabloların kullanılması kurşuna maruz kalmanıza sebep olacaktır, bu madde Kaliforniya Eyaletinde doğum kusurlarına veya diğer üreme sorunlarına yol açtığı belirlenmiş bir kimyasaldır. *Kullandıktan sonra ellerinizi yıkayın.*

### RF İnterferansı (sadece ABD için)

#### **UYARI**

Federal Haberleşme Komisyonu bu ünitede NEC Display Solutions of America, Inc. tarafından bu kılavuzda belirtilenler dışında modifikasyon veya değişiklik yapılmasına izin VERMEMEKTEDİR. Bu hükümet yönetmeliğine uyulmaması bu ekipmanı kullanma hakkını geçersiz kılabilir. Bu cihaz test edilmiş ve FCC Kuralları bölüm 15'e giren B Sınıfı dijital aygıt limitlerine uygun olduğu saptanmıştır. Bu limitler, ekipman ev ortamında çalıştırılırken zararlı interferansa karşı kayda değer bir koruma sağlamaları için tasarlanmışlardır. Bu cihaz radyo frekans enerjisi yaratır, kullanır ve yayabilir ve eğer talimatlara uygun olarak kurulmaz ve kullanılmazsa radyo iletişimine zararlı interferans yaratabilir. Bununla birlikte, belirli bir kurulumda interferans olmayacağının garantisi yoktur.

Eğer bu cihaz, radyo veya televizyon alımına cihazın açılması ve kapatılması ile belirlenebilen zararlı interferansa sebep olursa, kullanıcı interferansı aşağıdaki önlemlerden bir veya birkaçı ile düzeltmeyi deneyebilir.

- • Alıcı antenin yönünü veya yerini değiştirin.
- • Alıcı ile cihaz arasındaki mesafeyi arttırın.
- • Cihazı, alıcının bağlı olduğu devrenin dışında bir devreye bağlı bir prize takın.
- • Yardım için satıcınıza veya deneyimli bir radyo/TV teknisyenine başvurun.

Sadece İngiltere için: İngiltere'de bu monitörle birlikte, BS onaylı, Siyah (beş amper) sigortalı fişi olan güç kablosu kullanın. Eğer monitörün içinden güç kablosu çıkmadıysa satıcınıza başvurun.

### Önemli Güvenlik Bilgileri

Bu güvenlik talimatları projektörünüzün uzun ömürlü olmasınısağlar, yangın ve şok tehlikelerini önler. Lütfen bunları dikkatle okuyun ve tüm uyarılara uyun.

### Kurulum

- Projektörü aşağıdaki yerlere koymayın:
	- dengesiz taşıyıcı, sehpa veya masa.
	- su, banyo veya nemli odaların yakını.
	- doğrudan güneş ışığı alan yerler, ısıtıcıların yakını veya ısı yayan cihazların yakını.
	- tozlu, dumanlı veya buharlı ortamlarda
	- kağıt veya giysi, kilim ya da halı üstünde.
- Eğer projektörü tavana monte etmek istiyorsanız:
	- Projektörü kendiniz monte etmeye çalışmayın.
	- Projektör düzgün şekilde çalışması ve yaralanma riskinin azaltılması için kalifiye teknisyen tarafından monte edilmelidir.
	- Buna ek olarak, tavan projektörü taşıyacak kadar sağlam olmalı ve montaj yerel bina kurallarına uygun şekilde yapılmalıdır.
	- Daha fazla bilgi için lütfen satıcınızla temasa geçin.

#### **UYARI**

- • Projektör açıkken lensi lens kapağı veya benzer bir şey ile kapatmayın. Bunu yapmak ışık çıkışından yayılan ısı sebebiyle kapağın erimesine yola açabilir.
- • Isıdan kolayca etkilenen nesneleri projektörün lensinin önüne koymayın. Koyduğunuz takdirde nesne ışık çıkışından yayılan ısı sebebiyle eriyebilir.

 $No!$ 

### Projektörü yatay pozisyonda yerleştirin

Projektörün eğim açısı 10 dereceyi geçmemelidir, projektör masaüstü veya tavana montaj dışında başka bir şekilde kullanılmamalıdır aksi takdirde lamba ömrü ciddi şekilde azalacaktır.

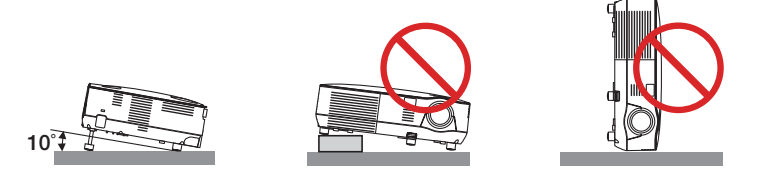

### $\Lambda$  Yangın ve Sok Uvarıları $\Lambda$

- Yeterli havalandırma olduğundan, havalandırmaların tıkanarak projektör içinde ısı birikimine yol açılmadığından emin olun. Projektör ve duvar arasında en az 10 cm mesafe olmalıdır.
- Ön taraftaki havalandırma çıkışına dokunmaya çalışmayın, projektör açıkken ve kapatıldıktan hemen sonra burası ısınabilir.

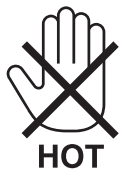

- Kağıt kısacı veya kağıt gibi yabancı nesnelerin projektörün içine kaçmasını önleyin. Projektörün içine düşebilecek nesneleri çıkartmaya çalışmayın. Projektörün içine tel veya tornavida gibi metal nesnelersokmayın. Eğer projektörünüzün içine bir şey düşerse, projektörü hemen fişten çekin ve içine düşen nesneyi kalifiye servis personeline çıkarttırın.
- Projektörün üstüne ağır nesneler koymayın.
- Fırtına sırasında fişe dokunmayın. Bunu yapmak elektrik çarpmasına yol açabilir.
- Projektör 100-240V AC 50/60 Hz elektrikle çalışacak şekilde dizayn edilmiştir. Projektörünüzü kullanmayı denemeden önce güç kaynağınızın bu gereksinimi karşıladığından emin olun.
- Projektör açıkken lense bakmayın. Gözleriniz ciddi şekilde zarar görebilir.

$$
\big(\text{-}\mathsf{X}\text{-}\mathsf{S}\mathsf{I}\text{-}\mathsf{S}\big)
$$

- Büyütec gibi nesneleri projektörün ışık yolundan uzak tutun. Lensten yansıtılan ışık yoğundur, bu yüzden her tür anormal nesne lensten gelen ışığın yönünü değiştirebilir, bunun sonucunda yangın ya da göz yaralanması gibi durumlar ortaya çıkabilir.
- Isıdan kolayca etkilenen nesneleri projektörün havalandırma çıkışının önüne koymayın.

 Koyduğunuz takdirde nesne eriyebilir veya çıkıştan gelen ısı ellerinizi yakabilir.

- Güç kablosunu dikkatli kullanın. Hasarlı veya yıpranmış güç kablosu elektrik şokuna veya yangına yol açabilir.
- Ürünle birlikte verilen dışında güç kablosu kullanmayın.
- Güç kablosunu aşırı şekilde bükmeyin veya çekmeyin.
- Güç kablosunu projektörün veya ağır nesnelerin altına koymayın.
- Güç kablosuna keçe gibi yumuşak şeyler sarmayın.
- Güç kablosunu ısıtmayın.
- - Fişe ıslak elle dokunmayın.
- Aşağıdaki durumlarda, projektörü kapatın, güç kablosunu prizden çekin ve projektörün kalifiye servis personeli tarafından kontrol edilmesini sağlayın:
	- Güç kablosu ya da fişi hasar veya yıprandığında gördüğünde.
	- Projektörün üstüne sıvı döküldüğünde veya projektör yağmur ya da suya maruz kaldığında.
	- Bu kullanıcı kılavuzunda yer alan talimatlara uygun şekilde kullandığınızda projektör normal çalışmadığında.
	- Eğer projektör düştüyse veya kasası hasar gördüyse.
	- Projektör servis ihtiyacı gerektiren büyük performans düşüşü gösterdiğinde.
- Projektörü taşımadan önce güç kablosunu ve diğer tüm kabloları çıkartın.
- Kasayı temizlemeden veya lambayı değiştirmeden önce projektörü kapatın ve güç kablosunu prizden çekin.
- Eğer projektör uzun süre kullanılmayacaksa projektörü kapatın ve güç kablosunu prizden çekin.
- LAN kablo kullanırken (sadece V300X/V260X/V300W/V260W):

 Güvenlik için aşırı voltaj taşıyabilecek çevresel donanım konektörünü bağlamayın.

#### **DİKKAT**

- • Eğim ayağını orijinal amaç dışında bir amaçla kullanmayın. Eğim ayağının projektörü taşıma veya asma (duvardan veya tavandan) gibi yanlış kullanılması projektör için mahzuru olabilir.
- • Projektörü yumuşak taşıma kılıfı içinde kargo veya kurye servisi ile göndermeyin.Yumuşak taşıma kılıfı içindeki projektör hasar görebilir.
- • Eğer projektörü bir birini takip eden günlerde kullanacaksanız Fan modu olarak [YÜKSEK] seçin. (Menüden, [AYAR] →  $[SECENEKLER(1)] \rightarrow [FAN MODUI] \rightarrow [YÜKSEK]$  seçin.)
- • Lamba yandıktan sonra ve GÜÇ göstergesi yeşil yanıp sönerken AC gücü 60 saniye boyunca kapatmayın. Yaptığınız takdirde erken lamba arızası ile karşılaşabilirsiniz.
- • Projektörün normal çalışması sırasında projektör GÜÇ düğmesi veya AC güç kaynağının çekilmesi ile kapatıldığında projektör geçici olarak ısınabilir. Projektörü taşırken dikkatli olun.

### **/ | Uzaktan Kumanda Uyarıları**

- Uzaktan kumandayı dikkatli kullanın.
- Uzaktan kumanda ıslanırsa hemen kurulayın.
- Asırı ısı ve nemden kaçının.
- Pilleri ısıtmayın, parçalarına ayırmayın veya ateşe atmayın.
- Eğer uzaktan kumandayı uzun süre kullanmayacaksanız pilleri çıkarın.
- Pillerin (+/−) kutuplarının doğru olduğundan emin olun.
- Eski ve yeni pilleri bir arada kullanmayın, farklı tiplerdeki pilleri birlikte kullanmayın.
- Biten pilleri yerel yönetmeliklere uygun şekilde bertaraf edin.

### Lamba Değiştirme

- Güvenlik ve performans için belirtilen lambayı kullanın.
- Lambayı değiştirmek için, sayfa [81](#page-90-0)'deki talimatları uygulayın.
- • **[LAMBA KULLANIM ÖMRÜNÜN SONUNA GELDİ. LÜTFEN LAMBAYI DEĞİŞTİRİN. GÜVENLİK VE PERFORMANS İÇİN BELİRTİLEN LAMBAYI KULLANIN]** mesajı belirdiğinde Lamba ve filtreyi değiştirin. Lamba kullanım ömrünün sonuna geldikten sonra lambayı kullanmaya devam ederseniz, lamba patlayabilir ve cam parçaları lamba muhafazasına sıkışabilir. Cam parçaları yaralanmaya yola açabileceğinden bunlara dokunmayın.

 Bu olduğu takdirde, lamba değişimi için satıcınızı arayın.

### **Lamba Karakteristiği**

Projektör ışık kaynağı olarak yüksek basınçlı cıvalı lambaya sahiptir. Lamba karakteristik olarak eskidikçe parlaklığını yitirmektedir. Ayrıca lambayı sürekli olarak açıp kapatmak da parlaklığını azaltabilir.

### $\bigwedge$  DIKKAT:

- • Kullanımdan hemen sonra LAMBAYA DOKUNMAYIN. Son derece sıcak olacaktır. Projektörü kapatın ve güç kablosunu prizden çekin. Lambanın soğuması için en bir saat bekleyin.
- Tavana monte edilmiş projektörden lambayı sökerken projektörün altında kimse olmamasına dikkat edin. Eğer lamba yanmışsa cam parçaları düşebilir.

### **ABD'de yaşayanlar için not**

Bu üründeki lamba cıva içerir. Atık işlemlerinde lütfen Yerel, Eyalet veya Federal yasalara uygun şekilde hareket edin.

### **3D görüntü izleyen kullanıcılar için sağlık uyarıları**

İzlemeden önce, LCD shutter gözlükleriniz veya DVD, video oyunu, bilgisayar video dosyası ve benzerleri gibi 3D uyumlu içeriklerin kullanıcı kılavuzlarında bulunabilecek sağlıkla ilgili uyarıları okumayı unutmayın.

Yan etkilere maruz kalmamak için şunlara dikkat edin:

- LCD shutter gözlükleri 3D görüntüler dışındaki görüntüleri izlemek için kullanmayın.
- Perde ve kullanıcı arasında 2 m/7 feet veya daha fazla mesafe olmasını sağlayın. 3D görüntüleri çok yakından izlemek gözlerinizi zorlayabilir.
- 3D görüntüleri çok uzun süre izlemekten kaçının. Her bir saatlik izlemenin ardından 15 dakika veya daha uzun süre ara verin.
- Siz veya ailenizden birinden ışığa hassasiyete bağlı nöbet geçmişi varsa 3D görüntüleri izlemeden önce bir doktora danışın.
- 3D görüntüleri izlerken bulantı, baş dönmesi, mide bulantısı, baş ağrısı, gözlerde zorlanma, bulanık görme, kasılma, uyuşma hissederseniz bu görüntüleri izlemeyi durdurun. Belirtiler devam ederse bir doktora başvurun.
- 3D görüntüleri perdenin önünden izleyin. Herhangi bir açı ile izlemek yorgunluğa veya gözlerin zorlanmasına yol açabilir.

### Yüksek İrtifa modu hakkında

- Eğer projektörü yaklaşık 5500 feet/1700 metre (V300X/V300W için 3000 feet/900 metre) veya daha yüksek irtifalarda kullanıyorsanız, [FAN MODU] [YÜKSEK İRTİFA] olarak ayarlamanız önerilir. Bunu yapmamak projektörün aşırı ısınarak arızalanmasına yol açabilir.  $(\rightarrow$  sayfa [7](#page-79-0)0)
- Projektörü yüksek irtifalarda veya düşük hava basıncında çalıştırmak bileşenlerin ömrünü kısaltabilir.

### Projeksiyonla gösterilen resimlerin Telif Hakkı hakkında:

Lütfen unutmayın bu projektörün ticari amaçla ya da kahve dükkanı veya otel gibi bir yerde halkın ilgisini çekmek amacıyla kullanılması durumunda, ekrandaki görüntünün aşağıdaki fonksiyonların kullanımı ile sıkıştırılması veya genişletilmesi telif hakkı yasaları ile korunmakta olan telif haklarının ihlaline yol açabilir.

[GÖRÜNTÜ ORANI], [KİLİT TAŞI], Büyütme özellikleri ve diğer benzer özellikler.

Bu cihaz görsel teşhir çalışma alanlarının direkt görüş sahası içinde kullanım için değildir. Görsel teşhir çalışma alanlarında rahatsızlık verisi yansımalara sebep olmamak için bu cihaz direkt görüş alanına yerleştirilmemelidir.

### Güç yönetimi işlevi

Projeksiyon cihazı güç yönetimi işlevlerine sahiptir. Güç tüketimini azaltmak için, güç yönetimi işlevleri (1 ve 2) aşağıda gösterildiği gibifabrika ön ayarlıdır. Projeksiyon cihazını harici bir cihazdan gelen LANüzerinden veya birseri kablo bağlantısıyla kontrol etmek için ayarları 1 ve 2 şeklinde değiştirmek üzere ekran menüsünü kullanın.

#### *1. BEKLEME MODU (Fabrika ön ayarı: GÜÇ TASARRUFU)*

*Projeksiyon cihazını harici bir cihazdan kontrol etmek için [BEKLEME MODU] için [NORMAL] seçeneğini seçin.*

*NOT:*

- [BEKLEME MODU] için [GÜÇ TASARRUFU] seçildiğinde, aşağıdaki konektörler ve işlevler çalışmayacaktır:
	- PC CONTROL portu, MONITOR OUT konektörü, AUDIO OUT konektörü\*, LAN islevleri\*, Mail Uyarı islevi\*, DDC/CI (Virtual Remote Tool)
	- \* V230X, V260ve V230bufonksiyonasahipdeğildir.

#### *2. OTOMATİK KAPANMA (Fabrika ön ayarı: 30 dakika)*

*Projeksiyon cihazını harici bir cihazdan kontrol etmek için [OTOMATİK KAPANMA] için [KAPALI] seçeneğini seçin.*

*NOT:*

• [OTOMATİK KAPANMA] için [0:30] seçildiğinde, herhangi bir giriş tarafından hiçbir sinyal alınmıyorsa veya hiçbir işlem gerçekleşmiyorsa projeksiyon cihazınızın 30 dakika içerisinde otomatik olarak kapanmasını etkinleştirebilirsiniz.

# *içindekiler*

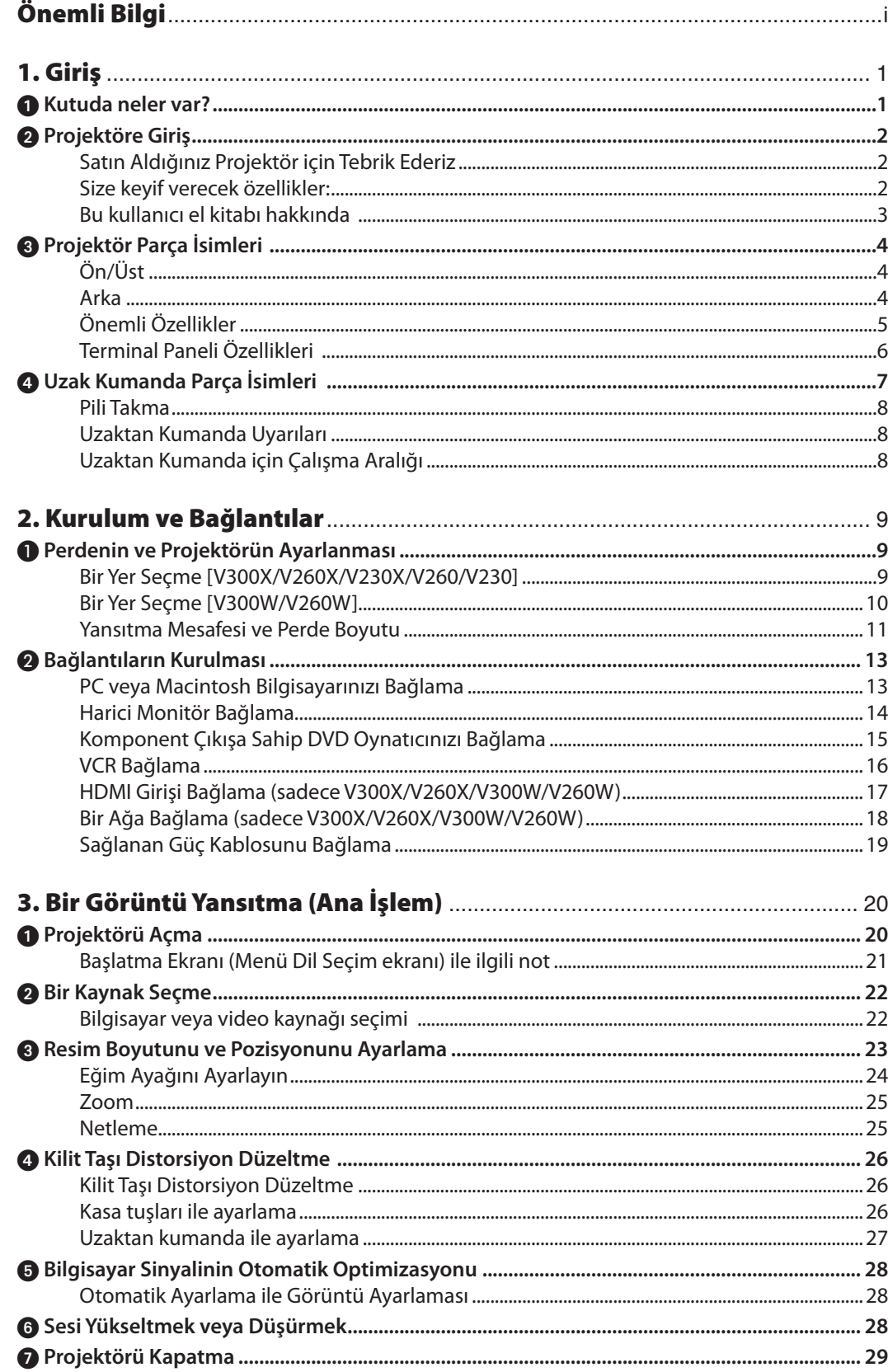

### İçindekiler

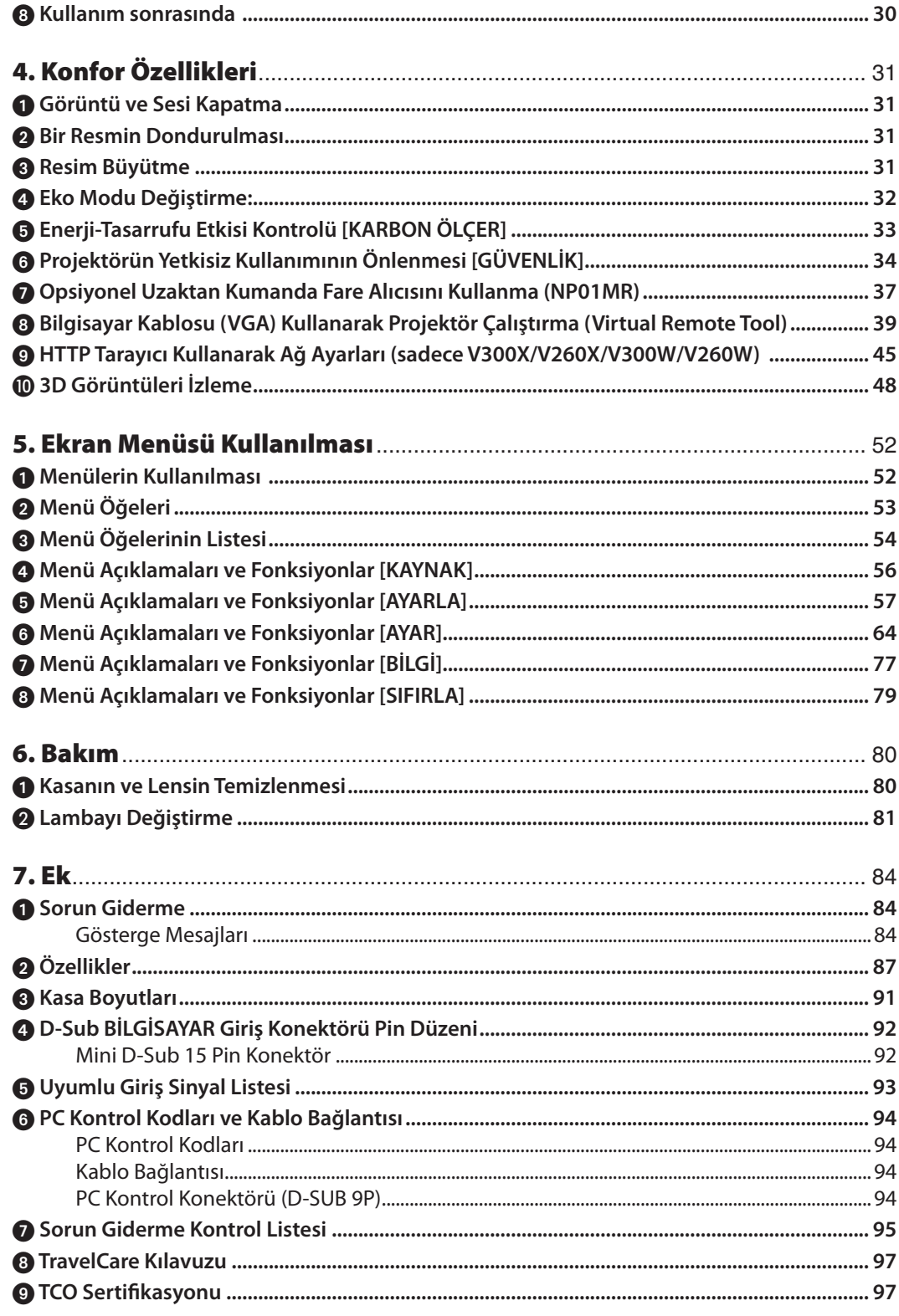

# <span id="page-10-0"></span>1. Giriş

### **1 Kutuda neler var?**

*(7N8N1931)*

*Önemli Bilgi (7N8N1902) ve (7N8N1911)*

Listedeki her şeyin kutuda olduğundan emin olun. Eksik bir şey varsa satıcınızla görüşün. Projektörünüzü nakletmeniz gerekecek durumlar için lütfen orijinal kutuyu ve ambalajları saklayın.

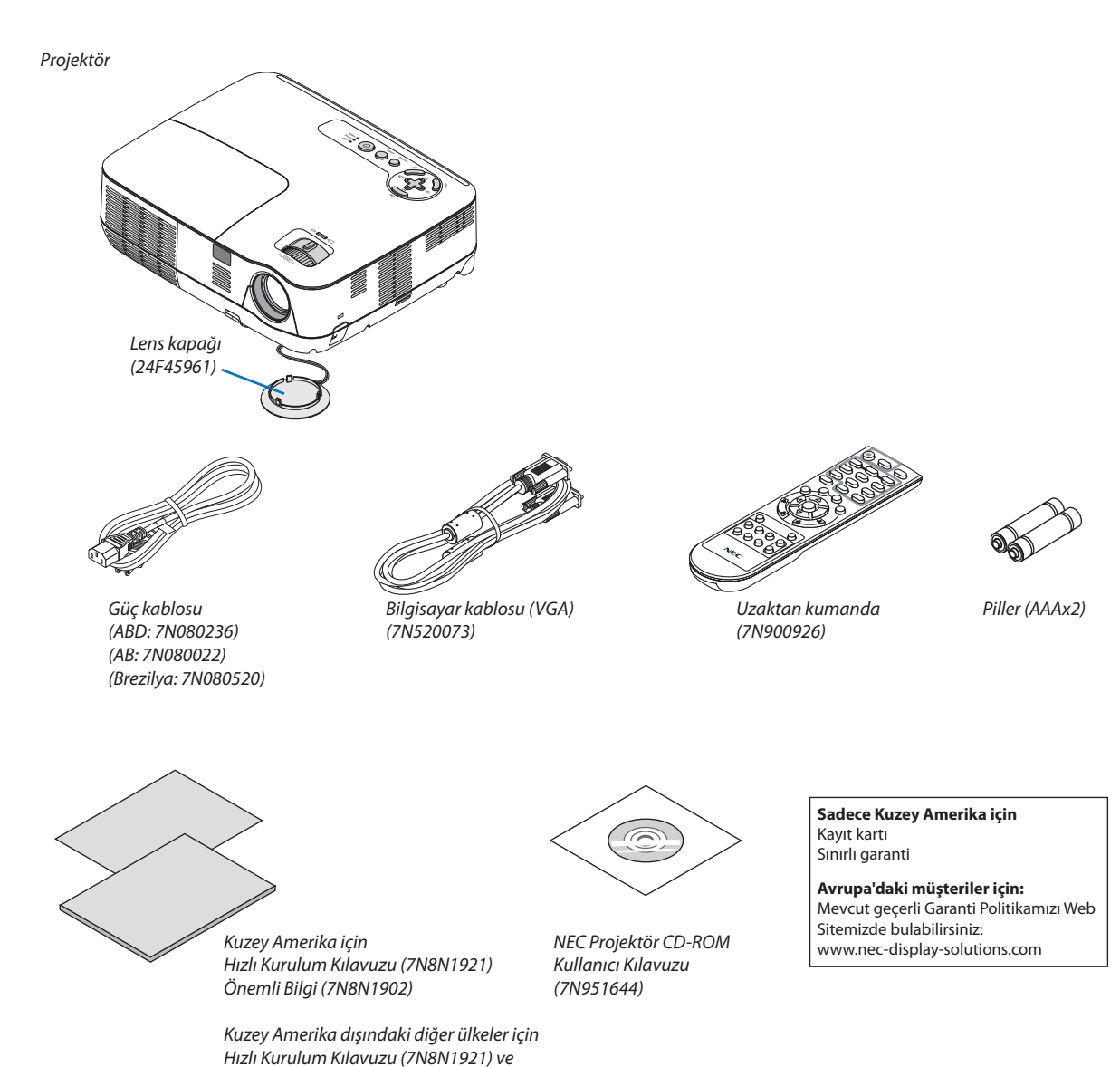

### <span id="page-11-0"></span>**2** Projektöre Giriş

Bu bölüm size yeni projektörünüzü tanıtır ve özellikleri ile kontrollerini açıklar.

### Satın Aldığınız Projektör için Tebrik Ederiz

Bu DLP® projektör günümüzde satın alabileceğiniz en mükemmel projektörlerden biridir. Projektör PC veya Macintosh bilgisayarınızda (masaüstü veya dizüstü),VCR, DVD oynatıcı veya doküman kamerasından köşeden köşeye (diyagonal ölçüm) 300 inçe kadar görüntüleri hassas şekilde yansıtmanızı sağlar.

Projektörü masa üstünde veya bir taşıyıcı üzerinde kullanabilirsiniz, projektörü perdenin arkasından görüntü yansıtmak için kullanabilirsiniz ve projektör sabit şekilde tavana monte edilebilir\*1. Uzaktan kumanda kablosuz olarak kullanılabilir.

\*1 Projektörü tavana kendiniz monte etmeye kalkışmayın.

 Projektör düzgün şekilde çalışması ve yaralanma riskinin azaltılması için kalifiye teknisyen tarafından monte edilmelidir. Buna ek olarak, tavan projektörü taşıyacak kadarsağlam olmalı ve montaj yerel bina kurallarına uygun şekilde yapılmalıdır. Daha fazla bilgi için lütfen satıcınızla temasa geçin.

### Size keyif verecek özellikler:

### **• Hızlı başlama ve Hızlı Kapanma**

 Güç açıldıktan 7 saniye sonra projektör PC veya video görüntülerini yansıtmaya hazırdır. Projektör enerjisi kesildikten sonra projektörün hemen kaldırılması mümkündür. Uzak kumanda ile veya kabin kumanda paneli üzerinden projektör devre dışı yapıldıktan sonra herhangi bir soğutma işlemine gerek yoktur.

**• Doğrudan Güç Kapatma**

Projektör "Doğrudan Kapatma" özelliğine sahiptir. Bu özellik sayesinde AC güç beslemenin ayrılması sonrasında projektörün kapatılmasına olanak sağlar (bir görüntü yansıtılıyor olsa bile).

 Projektör çalışırken AC güç beslemenin kesilmesi için bir anahtar ve bir devre kesici ile donatılmış bir güç şeridi kullanılır.

**• Enerji tasarrufu teknolojisi ile bekleme konumundayken 0,5 W veya daha düşük**

 Menüden [BEKLEME MODU] için [GÜÇ TASARRUFU] seçilerek projektör enerji tasarrufu konumuna geçer ve sadece 0.4W (100-130V AC)/0.5W (200-240V AC) enerji tüketir.

**• Karbon Sayacı**

 Bu özellik projektörün [EKO MODU] [AÇIK] olarak ayarlandığında enerji tasarrufunu CO<sup>2</sup> salınımı düşüşü (kg) ve elektrik tasarrufu bazında gösterecektir.

 CO<sup>2</sup> salımı miktarında azalma devreden çıkma anında BİLGİ ekran menüsü içinde teyit iletisi olarak görüntülenecektir.

**• Bütünleşik ses çözümü için 7W yerleşik hoparlör**

 Güçlü 7 watt hoparlör büyük mekanlar için gerekli ses şiddetini sağlar.

**• HDMI giriş portu dijital sinyal sağlar (sadece V300X/V260X/V300W/V260W)**

 HDMI giriş portu HDCP uyumlu dijital sinyaller sağlar. HDMI girişi ayrıca ses sinyallerini de destekler.

- **• İki bilgisayar girişi sağlanmıştır (sadece V300X/V260X/V300W/V260W)** V300X/V260X/V300W/V260W projektör iki bilgisayar giriş portuna (Mini D-Sub15P) ses girişlerine(iki stereo mini fiş) ses girişine sahip kompozit ve S-video girişlerine (bir çift L/R RCA fiş) sahiptir.
- **• Yüksek çözünürlük ve yüksek parlaklıkta DLP® projektör** Yüksek çözünürlüklü ekran – azamiUXGAuyumlu, XGA(V300X/V260X/V230X)/SVGA(V260/V230)/WXGA(V300W/V260W) doğal çözünürlük
- **• OTOMATİK ÇALIŞMA ve KONTROL KİMLİĞİ NO özellikleri**

 DOĞRUDAN AÇMA, OTOMATİK ÇALIŞMA(BİLG.), KONTROL KİMLİĞİ NO ve ZAMANLAYICI KAPALI özellikleri mutlaka uzak kumanda üzerindeki veya projektör kabini içindeki GÜÇ tuşunu kullanma gereksinimini ortadan kaldırır.

<span id="page-12-0"></span>**• Projektörün yetkisiz kullanımının önlenmesi**

 Tuş takımı koruma için artırılmış akıllı güvenlik ayarları, kasa kumanda paneli kilidi, güvenlik yuvası ve yetkisi erişim ve ayarların korunmasına katkı sağlayan zincir açıklığı ve hırsız caydırma.

- **• Ürünle birlikte verilen uzak kumanda projektöre bir KONTROL ID atamanıza olanak sağlar.** Her bir projektöre bir ID numarası atanarak tek bir uzak kumanda ile birden fazla sayıda projektör ayrı ayrı ve bağımsız olarak çalıştırılabilir.
- **• Kablolu ağ özelliği için bütünleşik RJ-45 konektör (sadece V300X/V260X/V300W/V260W)** RJ-45 konektörü standart bir özelliktir.
- **• 3D görüntüler desteklenir** Projektör satın alabileceğiniz DLP® Link uyumlu LCD shutter gözlük takan kullanıcıya 3D görüntü sağlar. **• NVIDIA® 3DVision desteklenir (sadece V300X/V300W)** Projektör NVIDIA® 3D Vision™ için görüntüleme cihazı olarak sertifikalıdır, desteklenen ekran kartı veya yazılım kullanılarak
- 3D görüntüleri izleyebilmenizi sağlar. **• Crestron RoomView desteklenir (V300X/V260X/V300W/V260W)**

Projektör, ağınıza bağlı ekipmanı bilgisayarınızdan kontrol edip yönetmenize izin veren CRESTRON ROOMVİEW'u destekler.

### Bu kullanıcı el kitabı hakkında

Başlamak için en hızlı yok, kendinize zaman ayırmak ve ilk seferinde herşeyi doğru yapmaktır. Artık bir kaç dakikanızı ayırarak bu kullanıcı el kitabını gözden geçiriniz. Bu daha sonra size zaman kazandırabilir. Bu el kitabının her bir bölüm başlangıcında bir genel değerlendirme yer almaktadır. Bu bölüm gerekli olmadığında atlanabilir. Bu kullanıcı kılavuzunda projektör çizimleri V300X örneği göstermektedir.

### <span id="page-13-0"></span>Projektör Parça İsimleri

### Ön/Üst

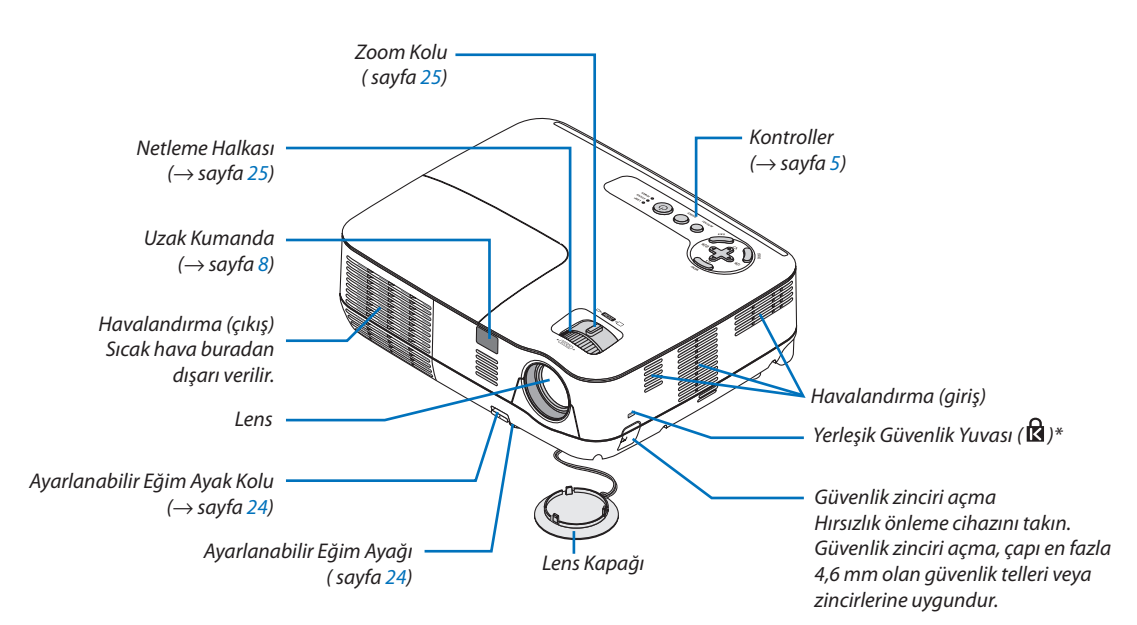

Bu güvenlik yuvası MicroSaver® Security System içindir.

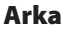

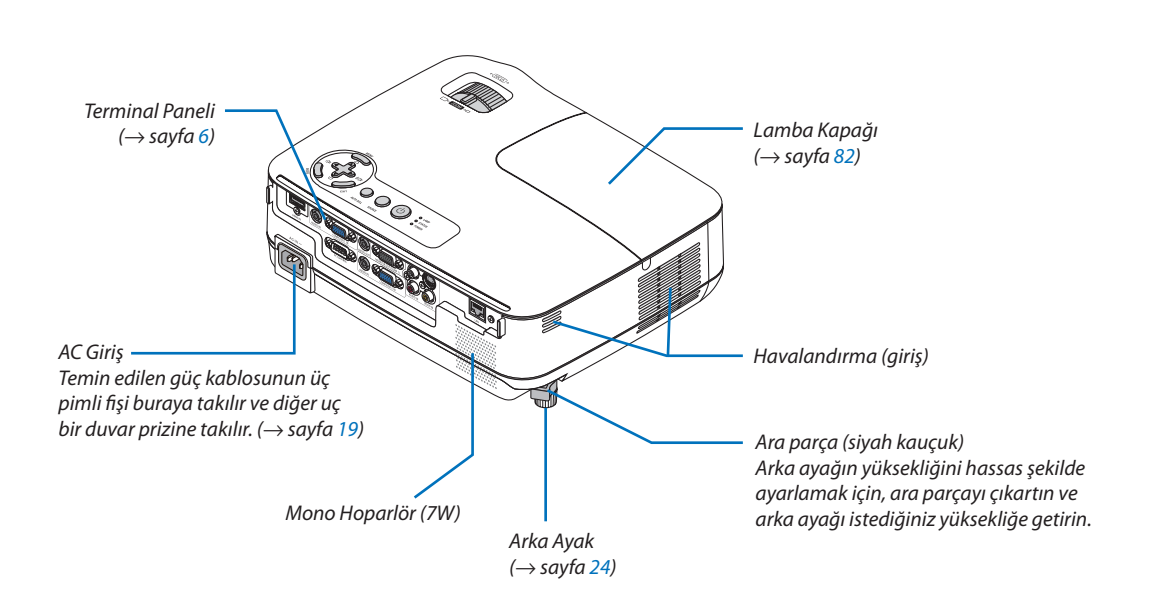

### <span id="page-14-0"></span>Önemli Özellikler

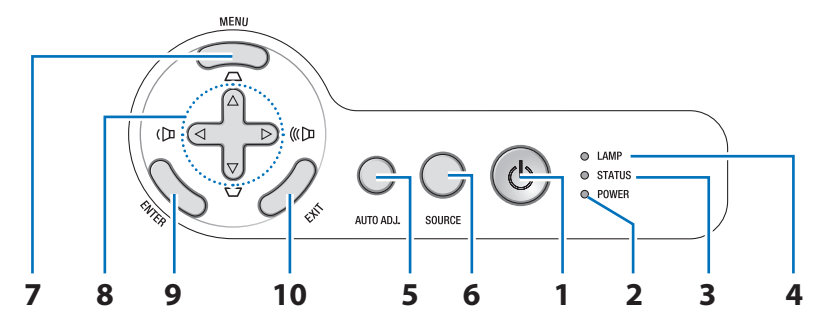

- **1. GÜÇ Düğmesi (AÇIK / BEKLEME) ( )** (→ sayfa [20](#page-29-0), [2](#page-38-0)9)
- **2. GÜÇ Göstergesi** (→ sayfa 1[9](#page-28-0), [20](#page-29-0), 2[9](#page-38-0), [84](#page-93-0))
- **3. DURUM Göstergesi**(→ sayfa [84](#page-93-0))
- **4. LAMBA Göstergesi** (→ sayfa [81,](#page-90-0) [84\)](#page-93-0)
- **5. OTOMATİK AYAR. Düğmesi** (→ sayfa [28](#page-37-0))
- **6. KAYNAK Düğmesi** (→ sayfa [22](#page-31-0))
- **7. MENÜ Düğmesi** (→ sayfa [52\)](#page-61-0)
- **8.** △▽◁▷ **/ Kilit taşı** △▽ **/ Ses** ◁▷ **Düğmeleri** (→ sayfa [26](#page-35-0), [28](#page-37-0), [31](#page-40-0))
- **9. ENTER Düğmesi**
- **10. ÇIKIŞ Düğmesi**

### <span id="page-15-0"></span>Terminal Paneli Özellikleri

V300X/V260X/V300W/V260W

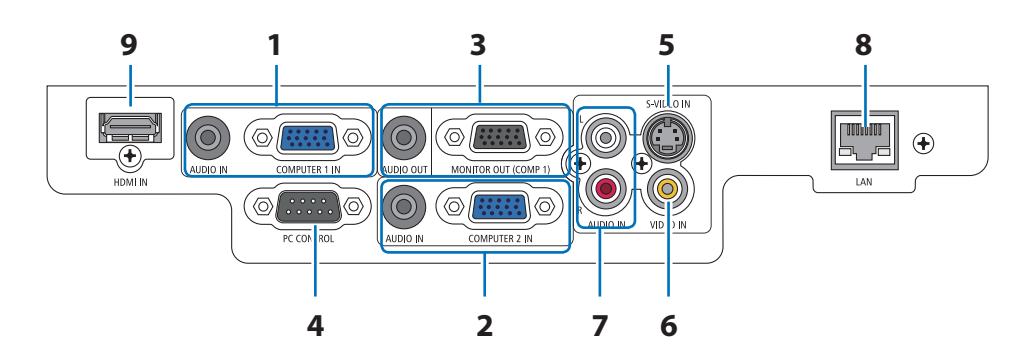

- **1. BİLGİSAYAR 1 GİRİŞ/ Komponent Giriş Konektörü (Mini D-Sub 15 Pin)** (→ sayfa [13](#page-22-0), [14](#page-23-0), [15](#page-24-0)) **SES GİRİŞ Mini Fiş (Stereo Mini)** (→ sayfa [13](#page-22-0), [14](#page-23-0), [15](#page-24-0))
- **2. BİLGİSAYAR 2 GİRİŞ/ Komponent Giriş Konektörü (Mini D-Sub 15 Pin)** (→ sayfa [13](#page-22-0), [14](#page-23-0), [15](#page-24-0)) **SES GİRİŞ Mini Fiş (Stereo Mini)** (→ sayfa [13](#page-22-0), [14](#page-23-0), [15](#page-24-0))
- **3. MONİTÖR ÇIKIŞ (BİLG 1) Konektörü (Mini D-Sub 15 Pin)**  $(\rightarrow$  sayfa [14\)](#page-23-0) **SES ÇIKIŞ Mini Fiş (Stereo Mini)** (→ sayfa [14\)](#page-23-0)
- **4. PC KONTROLÜ Port (D-Sub 9 Pin)** (→ sayfa [9](#page-103-0)4) Bu portun üzerinden bir PC veya kontrol sistemi bağlantısı yapılır. Böylelikle projektör seri haberleşme protokolü üzerinden kontrol edilebilir. Kendi programınızı yazıyorsanız, tipik PC kontrol yazılımları sayfa 9[4i](#page-103-0)le verilmektedir.
- **5. S-VIDEO GİRİŞ Konektörü (Mini DIN 4 Pin)**  $(\rightarrow$  sayfa [16](#page-25-0))
- **6. VIDEO GİRİŞ Konektörü (RCA)** (→ sayfa [16\)](#page-25-0)
- **7. VIDEO/S-VIDEO SES Giriş Fişleri L/R (RCA)**  $(\rightarrow$  sayfa [16](#page-25-0))
- **8. LAN Portu (RJ-45)** (→ sayfa [18\)](#page-27-0)
- **9. HDMI Konektör** (→ sayfa [13](#page-22-0), 1[7](#page-26-0))

V230X/V260/V230

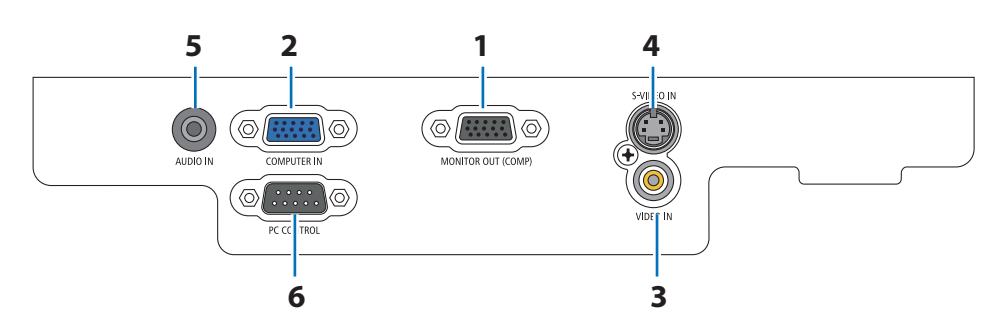

- **1. MONİTÖR ÇIKIŞ Konektörü (Mini D-Sub 15 Pin)**  $(\rightarrow$  sayfa [14\)](#page-23-0)
- **2. BİLGİSAYAR GİRİŞ/ Komponent Giriş Konektör (Mini D-Sub 15 Pin)** (→ sayfa [13](#page-22-0), [14](#page-23-0), [15](#page-24-0))
- **3. VIDEO GİRİŞ Konektörü (RCA)** (→ sayfa [16](#page-25-0))
- **4. S-VIDEO GİRİŞ Konektörü (Mini DIN 4 Pin)**  $(\rightarrow$  sayfa [16\)](#page-25-0)
- **5. SES GİRİŞ Mini Fiş (Stereo Mini)**  $(\rightarrow$  sayfa [13](#page-22-0), [14](#page-23-0), [15](#page-24-0), [16](#page-25-0))
- **6. PC KONTROLÜ Port (D-Sub 9 Pin)** (→ sayfa [9](#page-103-0)4) Bu portun üzerinden bir PC veya kontrol sistemi bağlantısı yapılır. Böylelikle projektör seri haberleşme protokolü üzerinden kontrol edilebilir. Kendi programınızı yazıyorsanız, tipik PC kontrol yazılımları sayfa 9[4i](#page-103-0)le verilmektedir.

### <span id="page-16-0"></span>Uzak Kumanda Parça İsimleri

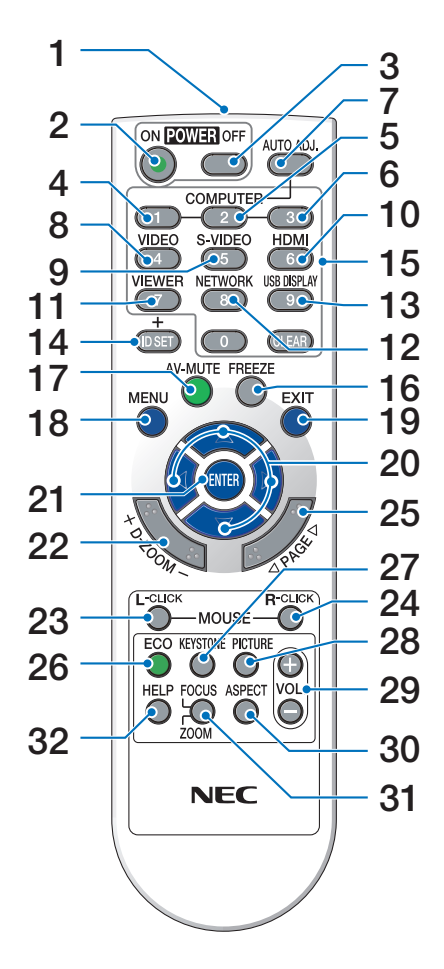

**1. Kızıl Ötesi Verici**  $(\rightarrow$  sayfa [8](#page-17-0))

**2. GÜÇ AÇMA Düğmesi**

- $(\rightarrow$  sayfa [20\)](#page-29-0)
- **3. GÜÇ KAPATMA Düğmesi**  $(\rightarrow$  sayfa [2](#page-38-0)9)
- **4, 5, 6. BİLGİSAYAR 1/2/3 Tuşu**

 $(\rightarrow$  sayfa [22\)](#page-31-0)

 (BİLGİSAYAR 3 tüm projektör modellerinde bulunmaz. BİLGİSAYAR2 V230X/V260/V230 modellerinde bulunmaz.)

- **7. OTOMATİK AYAR Düğme**  $(\rightarrow$  sayfa [28\)](#page-37-0)
- **8. VİDEO Düğmesi**  $(\rightarrow$  sayfa [22\)](#page-31-0)
- **9. S-VIDEO Düğmesi**  $(\rightarrow$  sayfa [22\)](#page-31-0)
- **10. HDMI Düğmesi**  $(\rightarrow$  sayfa [22](#page-31-0))
- **11. İZLEYİCİ Düğmesi** (bu seri projektör üzerinde temin edilmez)
- **12. AĞ düğmesi**  (bu seri projektör üzerinde temin edilmez)
- **13. USB EKRAN Düğmesi** (bu seri projektör üzerinde temin edilmez)
- **14. ID AYARLA Düğmesi**  $(\rightarrow$  savfa [6](#page-78-0)9)
- **15. Sayısal Tuş Takımı Tuşu/ SİL Tuşu**  $(\rightarrow$  sayfa [6](#page-78-0)9)
- **16. DONDUR Düğmesi**  $(\rightarrow$  sayfa [31](#page-40-0))
- **17. AV-SESSİZ Düğmesi**  $(\rightarrow$  sayfa [31](#page-40-0))
- **18. MENÜ düğmesi**  $(\rightarrow$  sayfa [52](#page-61-0))
- **19. ÇIKIŞ Düğmesi**(→ sayfa [52\)](#page-61-0)
- **20. Düğmesi** (→ sayfa [38,](#page-47-0) [52\)](#page-61-0)
- **21. ENTER Düğmesi** (→ sayfa [52\)](#page-61-0)
- **22. D-ZOOM (+)(–) Düğmesi**  $(\rightarrow$  sayfa [31](#page-40-0))
- **23. FARE SOL Tuşu\***  $(\rightarrow$  sayfa [38](#page-47-0))
- **24. FARE SAĞTuşu\***  $(\rightarrow$  sayfa [38](#page-47-0))
- **25. SAYFA / Düğmesi\***  $(\rightarrow$  sayfa [3](#page-46-0)7, [38](#page-47-0))
- **26. EKO Düğmesi** (→ sayfa [32](#page-41-0))
- **27. TRAPEZ Düğmesi**  $(\rightarrow$  sayfa [2](#page-36-0)7)
- **28. RESİM Düğmesi** (→ sayfa [5](#page-66-0)7, [58](#page-67-0))
- **29. SES (+)(–) Tuşu**  $(\rightarrow$  sayfa [28](#page-37-0))
- **30. ORAN Düğmesi**  $(\rightarrow$  sayfa [61](#page-70-0))
- **31. NETLEME/ZOOM Düğmesi** (bu seri projektör üzerinde temin edilmez)
- **32. YARDIM Düğmesi**
	- $(\rightarrow$  sayfa [77](#page-86-0))
- \* SAYFA  $\triangle$ / $\nabla$ , FARE SOL TUŞU VE FARE SAĞ TUŞU düğmeleri sadece uzaktan kumanda fare alıcısı (NP01MR) bilgisayarınıza bağlıyken çalışır.

### <span id="page-17-0"></span>Pili Takma

**1** Pilkapağınıüzerinebastırıpkaydırarak açınız.

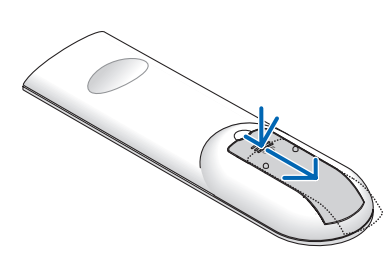

**2** Yeni pilleri (AAA) takınız. Pillerin (+/−) kutuplarının doğru olduğundan emin olun.

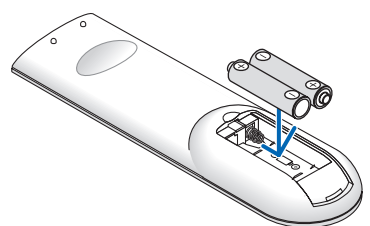

**3** Kapağıtam olarak yerine oturana kadar geriye doğru itiniz. Farklı tiplerdeki pilleri veya yeni ve eski pilleri karıştırmayın.

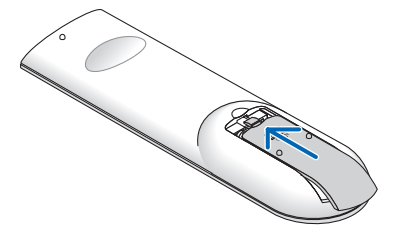

### Uzaktan Kumanda Uyarıları

- • Uzaktan kumandayı dikkatli kullanın.
- Uzaktan kumanda ıslanırsa hemen kurulayın.
- Aşırı ısı ve nemden kaçının.
- Pilleri ısıtmayın, parçalarına ayırmayın veya ateşe atmayın.
- Eğer uzaktan kumandayı uzun süre kullanmayacaksanız pilleri çıkarın.
- Pillerin (+/−) kutuplarının doğru olduğundan emin olun.
- Eski ve yeni pilleri bir arada kullanmayın, farklı tiplerdeki pilleri birlikte kullanmayın.
- Biten pilleri yerel yönetmeliklere uygun şekilde bertaraf edin.

### *7 m/22 feet* 30° *Uzaktan kumanda* 30° A **CENORING** *Projektör kasası içindeki uzak kumanda sensörü Uzaktan kumanda*30° 30° *7 m/22 feet*

### Uzaktan Kumanda için Çalışma Aralığı

- Kızıl ötesi sinyaller arada hiçbir engel olmayan yaklaşık 7mmesafe boyunca projektör kabini içindeki uzak sensör ile 60 derecelik bir açı içinde çalışırlar.
- Uzak kumanda ve sensör arasında bir engel olduğunda veya sensör siddetli bir ışık etkisi altında kaldığında projektör yanıt vermez. Pil zayıfladığında da uzak kumanda projektörü normal çalıştıramayabilir.

## <span id="page-18-0"></span>2. Kurulum ve Bağlantılar

Bu bölüm projektörünüzü nasıl kuracağınızı ve video, ses kaynaklarını nasıl bağlayacağınızı açıklar. Projektörün kurulması ve kullanılması basittir. Ancak başlamadan önce şunları yapmalısınız:

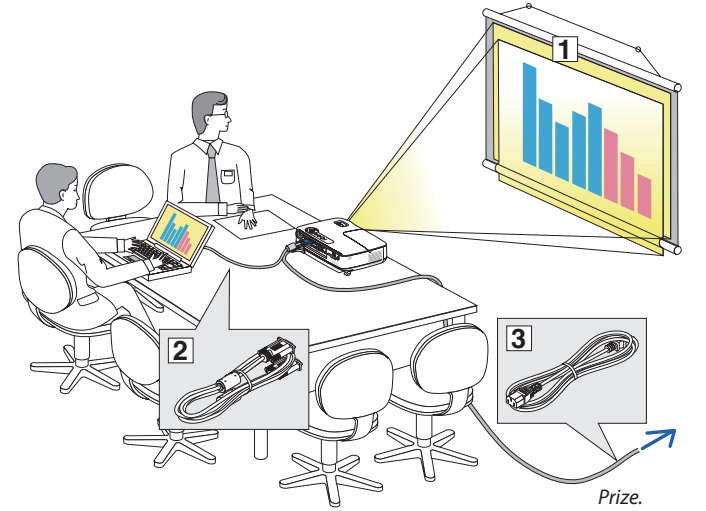

- Perdenin ve projektörün ayarlanması.
- Bilgisayar veya video ekipmanının projektöre bağlanması. Bkz. sayfalar [13](#page-22-0), [14](#page-23-0), [15,](#page-24-0) [16,](#page-25-0) [1](#page-26-0)7, [18](#page-27-0).
- Ürünle birlikte verilen güç kablosunu takın Bkz. sayfa 1[9](#page-28-0).

NOT: Projektörü taşımadan önce güç kablosunu ve diğer tüm kabloların çıkartıldığından emin olun. Projektörü taşırken veya projektör kullanılmadığında lensi lens kapağı ile kapatın.

### Perdenin ve Projektörün Ayarlanması Bir Yer Seçme [V300X/V260X/V230X/V260/V230]

Projektör duvar veya perdeden ne kadar uzak olursa görüntü o kadar büyük olur. Projektör duvar veya perdeden yaklaşık 49 inç (1.3 m) mesafedeyken minimum görüntü boyutu kabaca 30" (0.76 m)'dir. En büyük görüntü boyutu 300" (7.6 m) projektör duvar veya perdeden yaklaşık 493 inç (12,5 m) uzaktayken elde edilir. Kabaca fikir vermesi için aşağıdaki tabloyu kullanın.

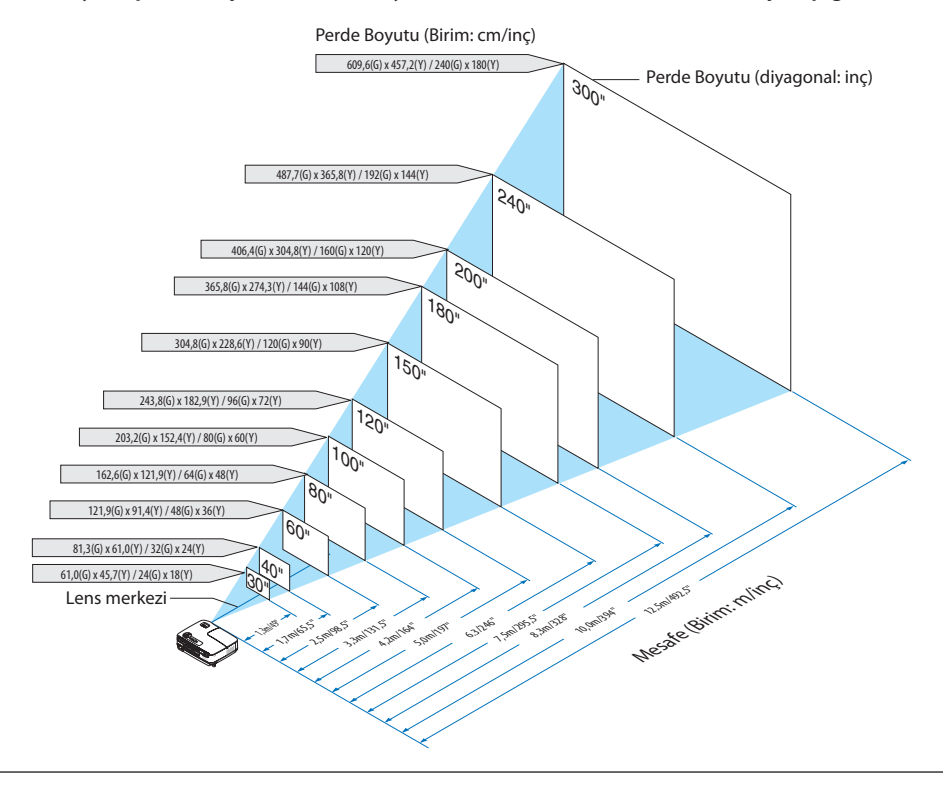

*NOT:*

- Mesafeler tele ve geniş arasındaki orta değerler olarak gösterilmiştir. Baş parmak kuralı olarak kullanın.
- Zoom kolu görüntü boyutunu +/-%5'e kadar ayarlar.
- Yansıtma mesafesi hakkında daha fazla bilgi için, bkz sayfa [11](#page-20-0).

### <span id="page-19-0"></span>Bir Yer Seçme [V300W/V260W]

Projektör duvar veya perdeden ne kadar uzak olursa görüntü o kadar büyük olur. Projektör duvar veya perdeden yaklaşık 41 inç (1.0 m) mesafedeyken minimum görüntü boyutu kabaca 30" (0.76 m)'dir. En büyük görüntü boyutu 300" (7.6 m) projektör duvar veya perdeden yaklaşık 413 inç (10,5 m) uzaktayken elde edilir. Kabaca fikir vermesi için aşağıdaki tabloyu kullanın.

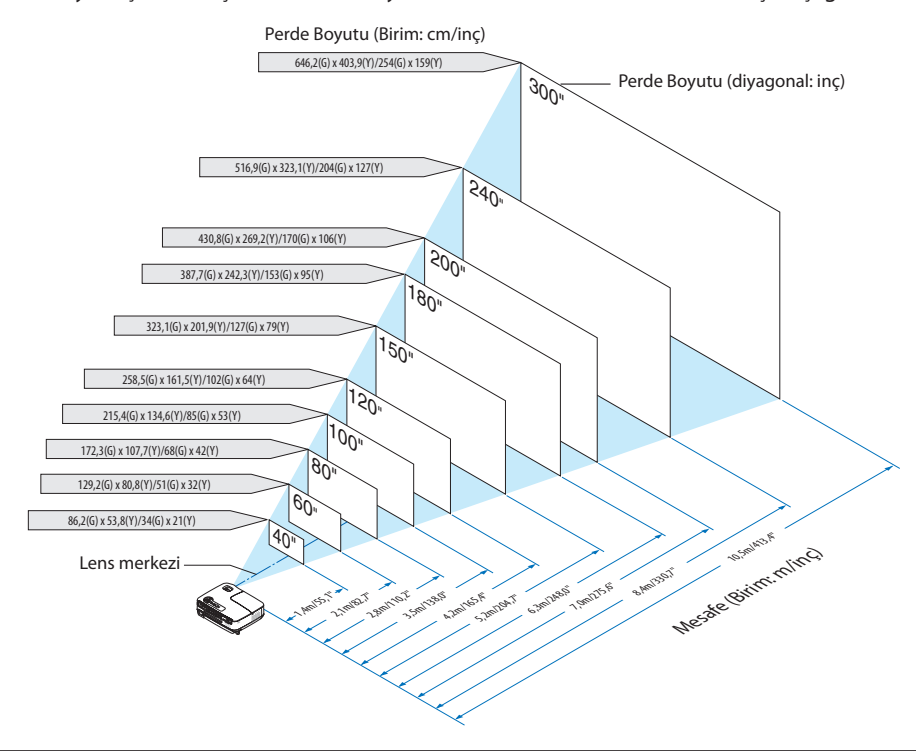

*NOT:*

- Mesafeler tele ve geniş arasındaki orta değerler olarak gösterilmiştir. Baş parmak kuralı olarak kullanın.
- Zoom kolu görüntü boyutunu +/−%5'e kadar ayarlar.
- • Yansıtmamesafesihakkındadahafazlabilgi için,bkzsayfa*[11](#page-20-0)*.

### <span id="page-20-0"></span>Yansıtma Mesafesi ve Perde Boyutu

Aşağıdakiler projektör ve perdenin uygun nispi pozisyonlarını göstermektedir. Kurulum pozisyonunu belirlemek için tabloya bakın.

#### **Mesafe Tablosu**

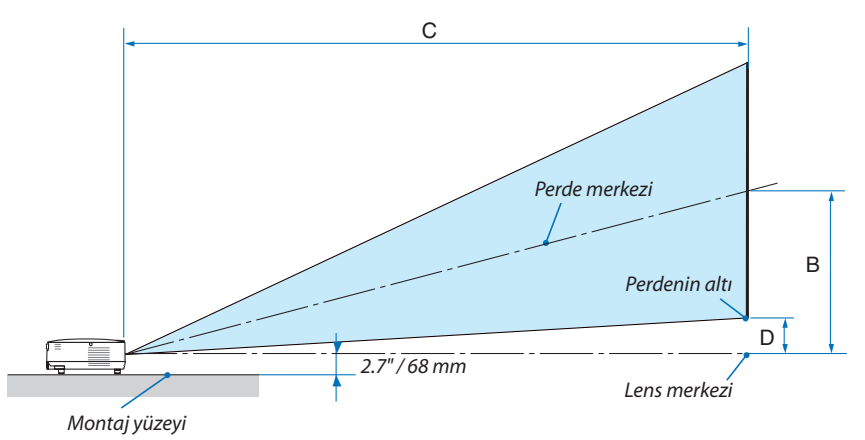

#### **[V300X/V260X/V230X/V260/V230]**

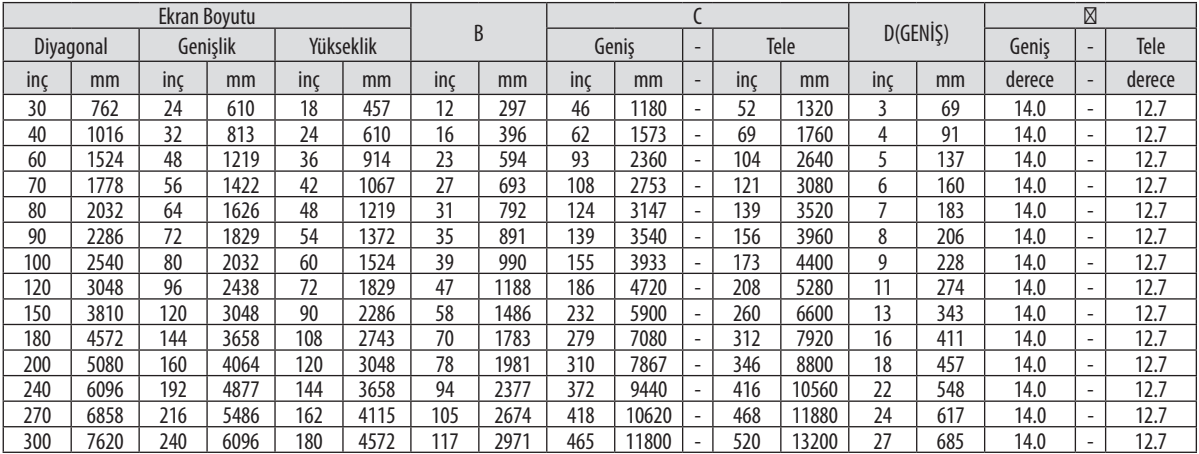

B = Lens merkezi ile perde merkezi arasındaki dikey mesafe

C = Yansıtma mesafesi

D = Lens merkezi ve perdenin altı arasındaki dikey mesafe (tavan uygulamaları için perdenin üstü)

α = Yansıtma açısı

NOT: Tablodaki değerler dizayn değerleridir ve farklılık gösterebilir.

#### **[V300W/V260W]**

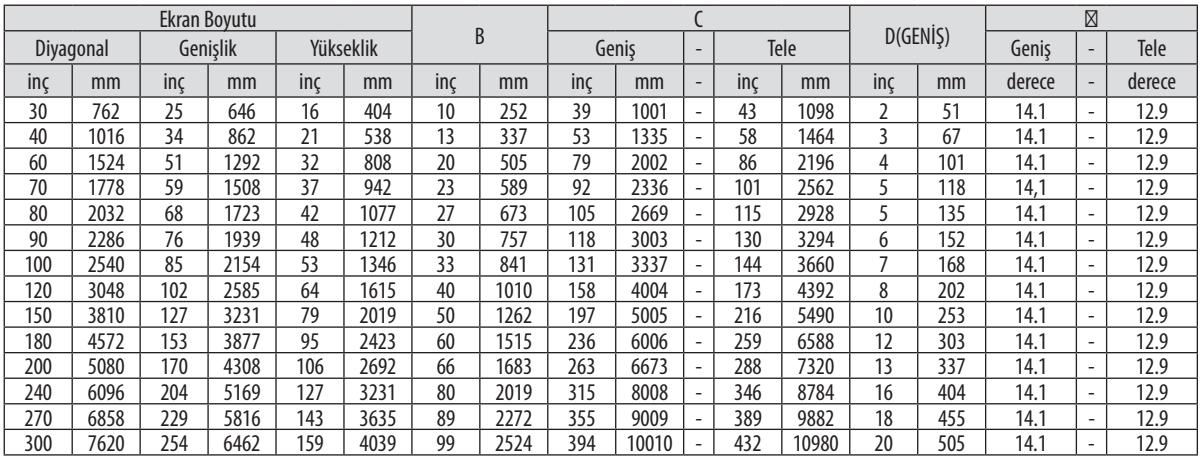

B = Lens merkezi ile perde merkezi arasındaki dikey mesafe

C = Yansıtma mesafesi

D = Lens merkezi ve perdenin altı arasındaki dikey mesafe (masa üstü için perdenin üstü)

 $\alpha$  = Yansıtma açısı

NOT: Tablodaki değerler dizayn değerleridir ve farklılık gösterebilir.

### **A** DİKKAT

- Projektörünüzün tavan montajı yetkili bir tekniker tarafından yapılmalıdır. Daha fazla bilgi için NEC bayinizle temasa geçin.
- Projektörü kendiniz monte etmeye çalışmayın.
- Projektörünüzü sadece sağlam ve düz yüzeylerde kullanın. Eğer projektör yere düşerse, yaralanabilirsiniz ve projektör ciddi şekilde hasar görebilir.
- Projektörü büyük sıcaklık değişimleri olan yerlerde kullanmayın. Projektör 41˚F (5˚C) ve 104˚F (40˚C) arası sıcaklıklarda kullanılmalıdır. (95°F ila 104°F/35°C ila 40°C arasında [EKO MOD] otomatik olarak [AÇIK] şeklinde ayarlanır. Unutmayın [YÜKSEK İRTİFA] modunda kullanılırken, 86°F ila 104°F/30°C ila 40°C aralığında [EKO] modu otomatik olarak [AÇIK] şeklinde ayarlanacaktır.)
- Projektörü neme, toza veya dumana maruz bırakmayın. Bu perdeye yansıyan görüntüyü etkileyecektir.
- Projektörün etrafında yeterli havalandırma olduğundan emin olun.Projektörünönündeki veya yanındakihavalandırmaları örtmeyin.

### **Görüntüyü Yansıtma**

Küçük bir alanda daha büyük görüntü elde etmek için ayna kullanabilirsiniz. Eğer ayna sistemine ihtiyacınız varsa NEC bayinizle görüşün. Eğer ayna sistemi kullanıyorsanız ve görüntünüz tersse, projektör kasası veya uzaktan kumanda üzerindeki MENÜ ve  $\triangle\nabla\triangleleft\triangleright$  düğmeleri ile görüntü yönünü düzeltin.  $(\rightarrow$  sayfa [68\)](#page-77-0)

### <span id="page-22-0"></span>Bağlantıların Kurulması

### PC veya Macintosh Bilgisayarınızı Bağlama

NOT: Projektör ve dizüstü bilgisayar bağlantısı kullanırken, bağlantı projektör bekleme modundayken ve diz üstü PC açılmadan önce yapılmalıdır. Çoğu durumda dizüstü PC'nin çıkış sinyalleri açılmadan önce projektöre bağlanmadıkça açık hale gelmez.

\* Eğeruzaktankumandanızıkullanırkenekrandakigörüntükaybolursa,bununsebebibilgisayarınekrankoruyucusuveyagüçyönetimiyazlımıolabilir.

### **Bilgisayarın harici ekranını etkinleştirme.**

Dizüstü PC'nin ekranında görüntü olması bunu çıkış sinyali olarak projektöre gönderdiği anlamına gelmez. PC uyumlu dizüstü bilgisayar kullanırken, fonksiyon tuşlarının kombinasyonu harici ekranı etkinleştirir/devre dışı bırakır. Genellikle, "Fn" tuşu ile birlikte 12 fonksiyon tuşu harici ekranı açar veya kapatır. Örneğin NEC dizüstü bilgisayarlarda Fn + F3, Dell dizüstü bilgisayarlarda Fn + F8 tuş kombinasyonları harici ekran seçimini değiştirir.

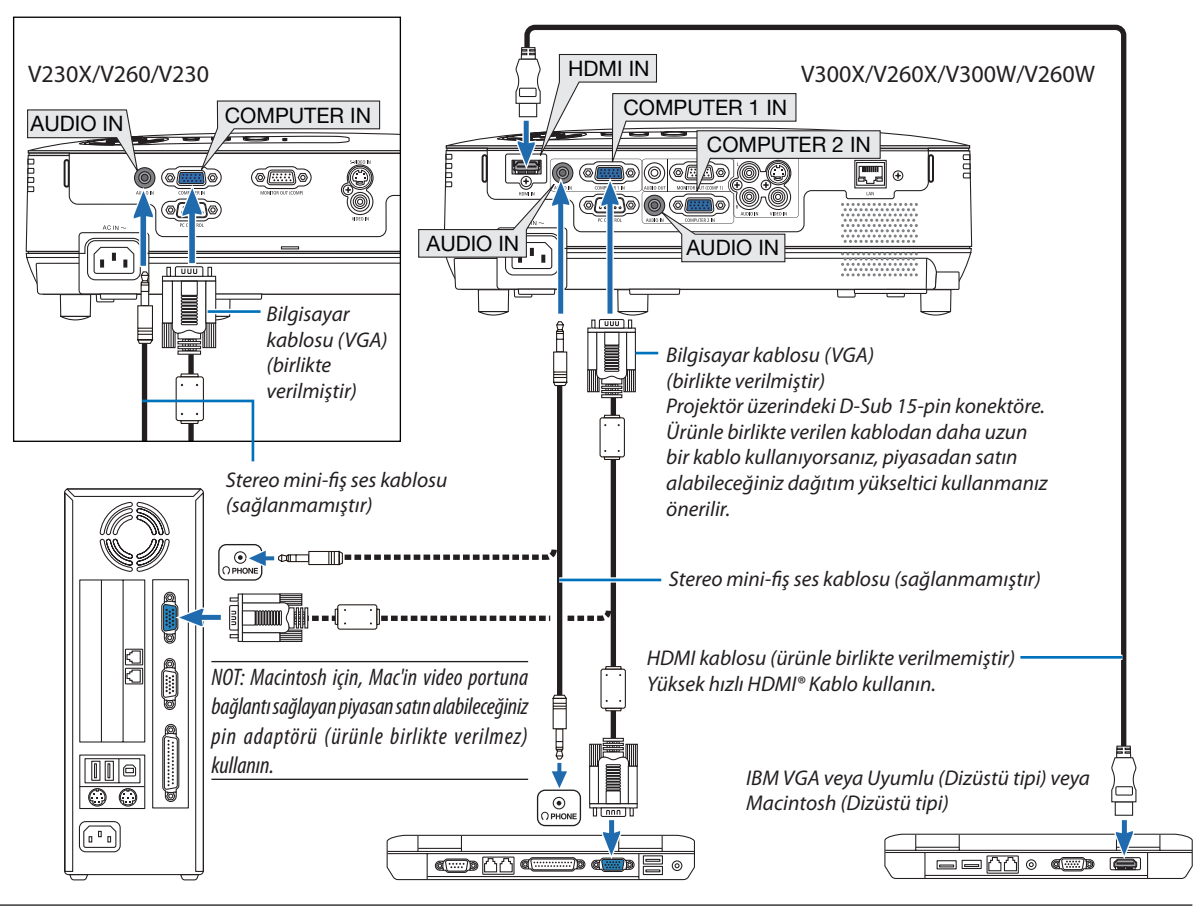

NOT:

- Bilgisayarın kulaklık girişine bir ses kablosu takmadan önce, bilgisayarın ses seviyesini düşük olarak ayarlayın. Projektörü bilgisayara bağladıktan sonra, kulağınızın hasar görmemesi için hem projektörün hem de bilgisayarın ses seviyesini istediğiniz düzeye ayarlayın.
- Eğer bilgisayarınızın ses çıkışı mini fiş tipindeyse, ses kablosunu buraya takın.
- Piyasadan satın alabileceğiniz tarama dönüştürücü kullanılarak oynatılan Video veya S-Video kaynaklarında qörüntü düzgün görüntülenmeyebilir. Bunun sebebi projektörün video sinyalini varsayılan olarak bilgisayar sinyali gibi işlemesidir. Bu durumda şunları yapın:
	- Ekranın alt ve üst kısımlarında siyah bölümlere sahip bir görüntü olduğunda veya karanlık görüntü düzgün gösterilmediğinde: Ekranı dolduracak bir görüntü yansıtın ve daha sonra uzaktan kumanda veya projektör kasası üzerindeki OTOMATİK AYAR düğmesine basın.
	- V230X/V260/V230: BİLGİSAYAR GİRİŞ konektörü Tak ve Çalıştır destekler (DDC2B). V300X/V260X/V300W/V260W: HemBİLGİSAYAR1 GİRİŞhemde BİLGİSAYAR2 GİRİŞTakveÇalıştır (DDC2B)desteğinesahiptir.

### <span id="page-23-0"></span>Harici Monitör Bağlama

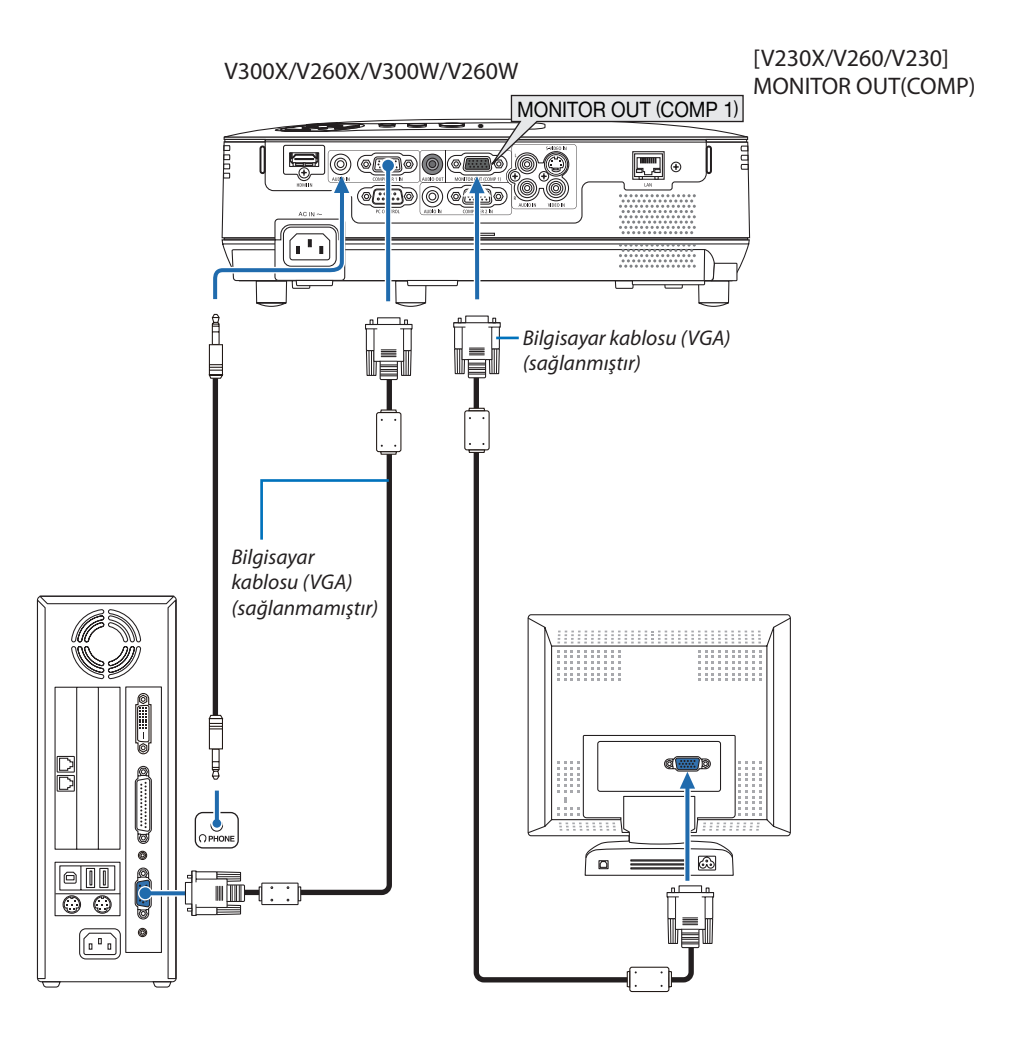

Bilgisayardan gelen yansıttığınız analog görüntüyü projektörle eş zamanlı olarak izlemek amacıyla ayrı harici bir monitör bağlayabilirsiniz.

NOT: Papatya zinciri bağlantı mümkün değildir

### <span id="page-24-0"></span>Komponent Çıkışa Sahip DVD Oynatıcınızı Bağlama

Stereo ses için ses ekipmanı kullanın. Projektörün dahili hoparlörü monodur.

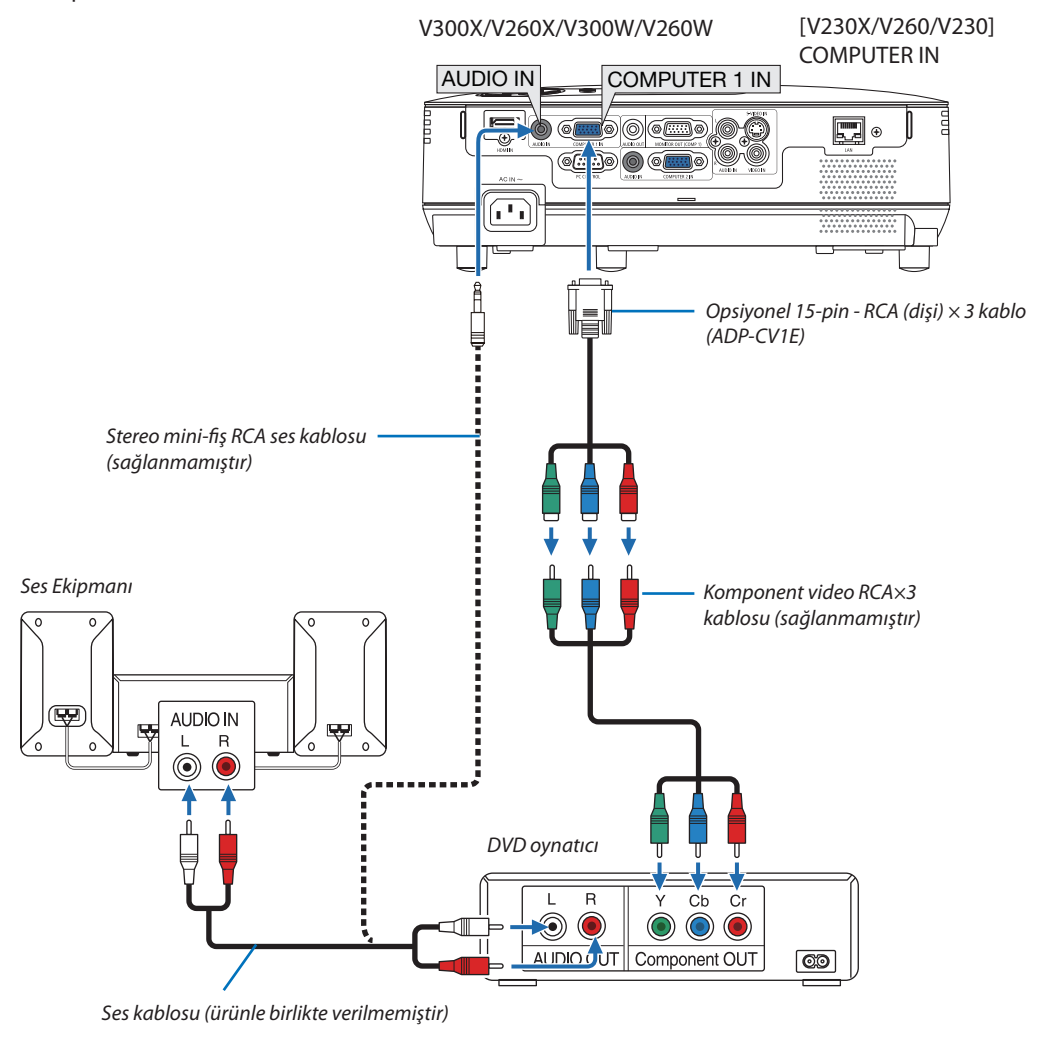

NOT: DVD oynatıcınızın video çıkış gereksinimleri hakkında daha fazla bilgi için DVD oynatıcı kullanıcı kılavuzunuza bakın.

### <span id="page-25-0"></span>VCR Bağlama

Stereo ses için ses ekipmanı kullanın. Projektörün dahili hoparlörü monodur.

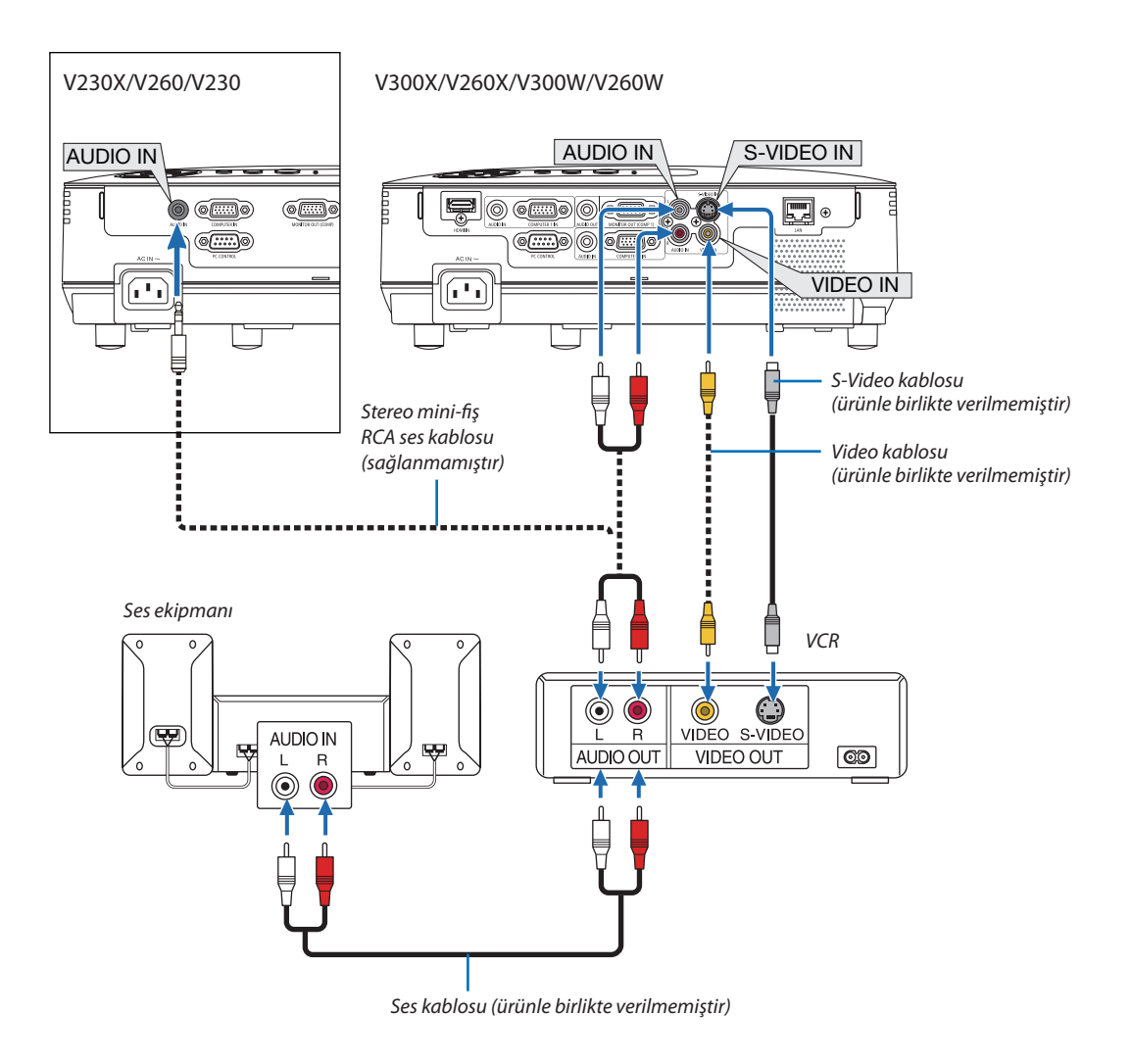

NOT: Ekipmanınızın video çıkış gereksinimleri hakkında daha fazla bilgi için VCR kullanıcı kılavuzunuza bakın.

NOT: Piyasan satın alabileceğiniz tarama dönüştürücü kullanılarak hızlı ileri veya hızlı geri oynatılan Video veya S-Video kaynaklarında görüntü düzgün görüntülenmeyebilir.

#### **V230X/V260/V230**

İPUCU: SES GİRİŞ Mini Fiş (Stereo Mini) BİLGİSAYAR, VIDEO ve S-VIDEO girişleri arasında paylaşılır.

### <span id="page-26-0"></span>HDMI Girişi Bağlama (sadece V300X/V260X/V300W/V260W)

DVD oynatıcınızın, sabit disk oynatıcınızın, Blu-ray oynatıcınızın, veya dizüstü PV'nizin HDMI çıkışını projektörün HDMI IN konektörüne bağlayabilirisiniz.

NOT: HDMI IN konektörü Tak ve Çalıştır destekler (DDC2B).

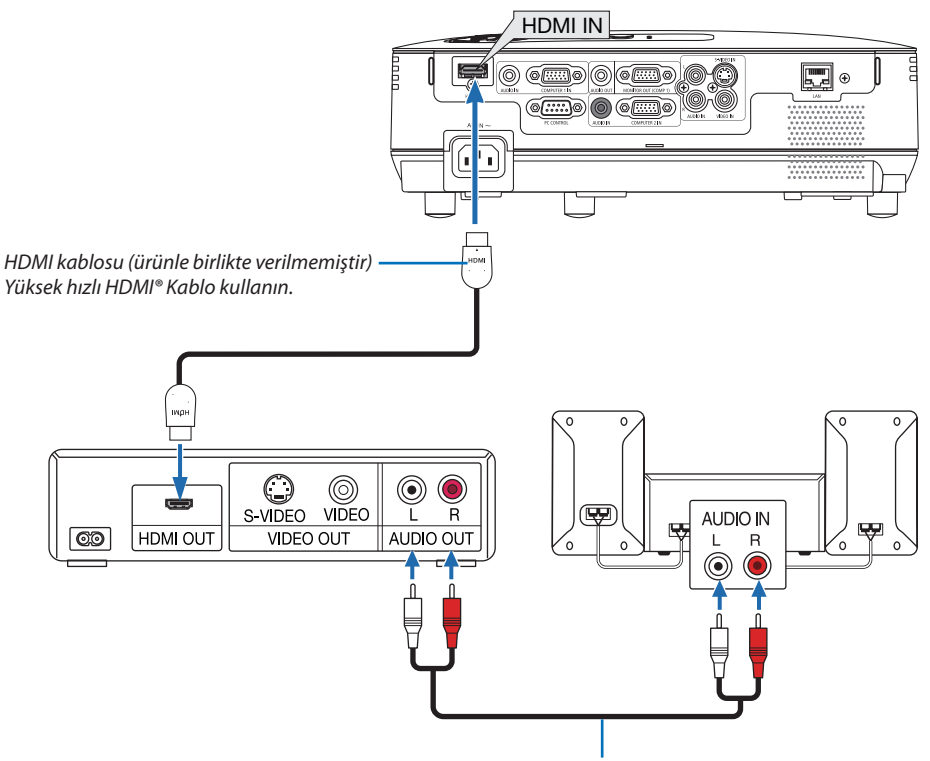

*Ses kablosu (ürünle birlikte verilmemiştir)*

İPUCU: HDMI konektörü ile ses ekipmanı kullanan kullanıcılar için:

Eğer HDMI çıkışı "Normal" ve "Geliştirilmiş" arasında geçiş yapabiliyorsa "Normal" yerine "Geliştirilmiş" seçin.

Bu daha fazla kontrast ve koyu alanlarda daha fazla detay sağlayacaktır.

Ayarlar hakkında daha fazla bilgi için bağlanacak video ekipmanının kullanıcı kılavuzuna bakın.

- Projektörün HDMI IN konektörü DVD oynatıcıya bağlanırken, projektörün video düzeyi DVD oynatıcının video düzeyine göre ayarlanabilir. Menüden [HDMI AYARLAR] → [VIDEO DÜZEYİ] seçin ve gereken ayarları yapın.
- • HDMI giriş sesi duyulmuyorsa, menüden [HDMI AYARLARI] → [SES SEÇİMİ] → [HDMI] seçin (→ sayfa 7[1\)](#page-80-0).

### *NOT: HDMI sinyali*

*HDMI girişine bağlı bir görüntü gösterilirken AC güç kaynağı projektörüden çıkartılırsa (Doğrudan Kapama fonksiyonu), projektör bir sonraki açılışında görüntü düzgün göstermeyebilir. Bu olduğu takdirde AC güç kaynağını kapatın, HDMI cihazınızı kapatın (veya HDMI kablosunu çıkartın) sonra AC güç kaynağını açın.*

### <span id="page-27-0"></span>Bir Ağa Bağlama (sadece V300X/V260X/V300W/V260W)

Projektör standart olarak LAN porta (RJ-45) sahiptir, bu port LAN kablosu ile LAN bağlantısı sağlar.

LAN kablosu kullanarak projektör için Ağ Ayarlarını ve Uyarı Postası Ayarlarını LAN üzerinden belirleyebilirsiniz. Bir LAN bağlantısı kullanmak için, bilgisayarınızın web tarayıcı ekranında [PROJEKTÖR AĞ AYARLARI] için bir IP adresi atamanız gereklidir. Ayar için, bkz sayfa [45,](#page-54-0) [46,](#page-55-0) [4](#page-56-0)7.

### **LAN bağlantısı örneği**

Kablolu LAN bağlantısı örneği

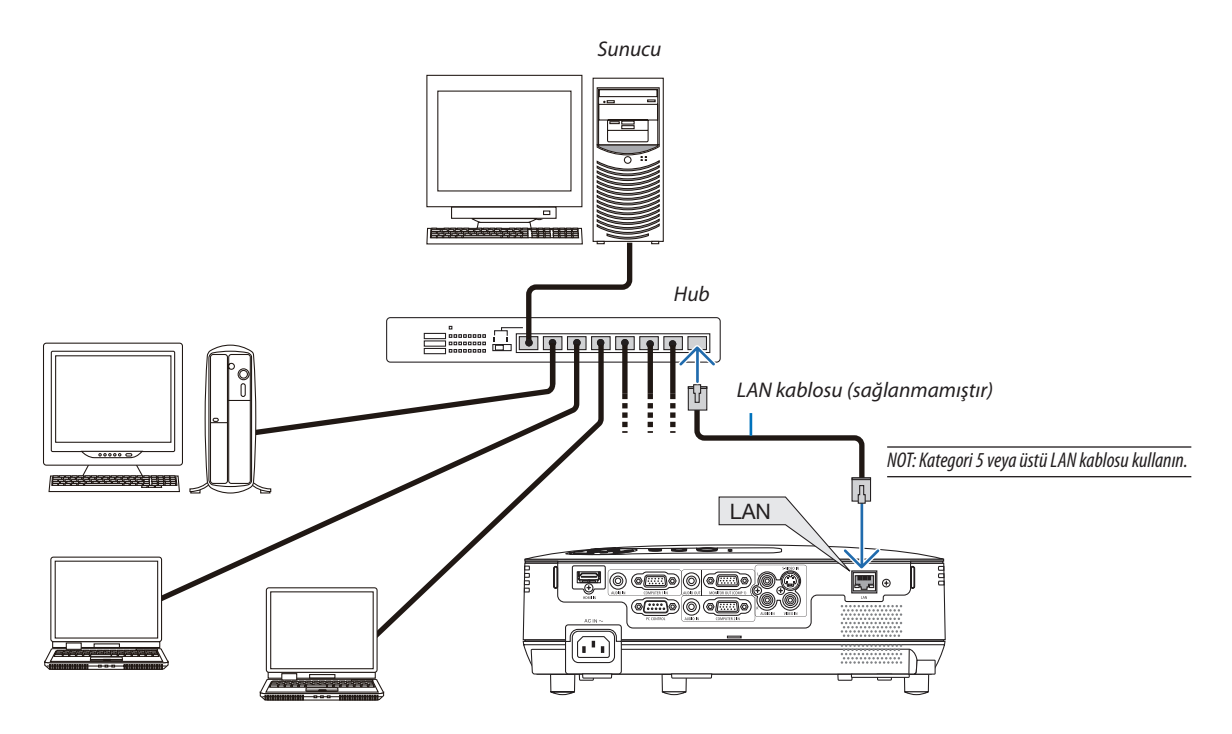

### <span id="page-28-0"></span>Sağlanan Güç Kablosunu Bağlama

Ürünle birlikte verilen güç kablosunu projektöre takın

Sonra ilk olarak temin edilen güç kablosu üç pimli fişini projektör AC GİRİŞ üzerine takın ve temin edilen güç kablosunun diğer fişini ise duvar prizine takın.

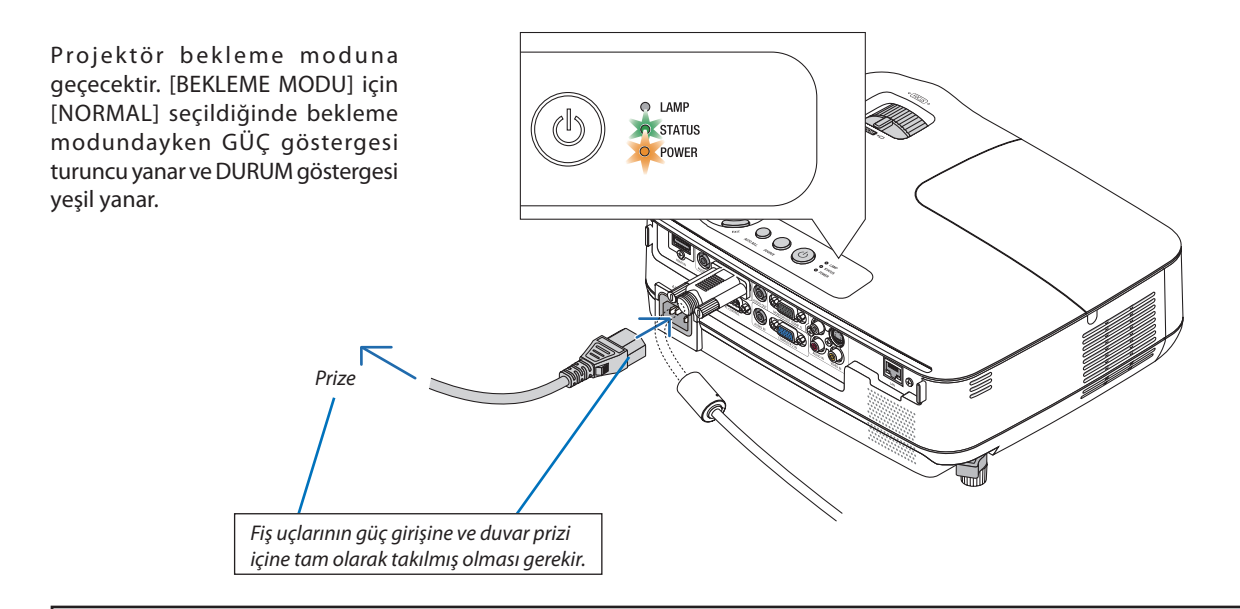

### **A** DİKKAT:

Projektörün normal çalışmasısırasında projektörGÜÇdüğmesi veyaAC güç kaynağının çekilmesi ile kapatıldığında projektör geçici olarak ısınabilir.

Projektörü taşırken dikkatli olun.

# <span id="page-29-0"></span>3. Bir Görüntü Yansıtma (Ana İşlem)

Bu bölüm içinde projektör çalıştırılması ve ekran üzerine bir görüntü yansıtılması ele alınacaktır.

### Projektörü Açma

### *1. Lens kapağını çıkartın*

 • Lens kapağını ipten çekerek çıkartmayın. Bunu yapmak lensin *çevresindeki parçaya mekanik hasar verecektir.*

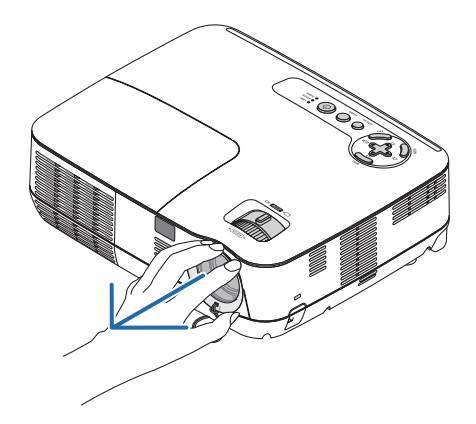

### *2. projektör kasası üzerindeki (GÜÇ) tuşuna veya uzak kumanda üzerinde GÜÇ AÇIK tuşuna basın.*

*GÜÇ göstergesi yeşil yanacak ve projektör çalışmaya hazır hale gelecektir.*

NOT: Projektör çalıştırıldığında, lamba ışığının parlak olması için belli bir sürenin geçmesi gerekir.

İPUCU:

- DURUM gösterge ışığı turuncu yandığında, [KUMANDA PANELİ KİLİDİ] devreye girmiş demektir. (→ sayfa 6[8](#page-77-0))
- "Projektör kilitli!" iletisi verildiğinde; "Şifre giriniz" görüntülendiğinde, [GÜVENLİK] devrede demektir. (→ sayfa [3](#page-43-0)4)

*Projektörünüzü çalıştırdığınızda, bilgisayar veya video kaynağının da çalıştırılmış ve lens kapağının açık olması gerekir.* 

NOT: Sinyal olmadığında, NEC logosu (varsayılan, mavi veya siyah ekran görüntülenir. Projektör mavi, siyah veya logo ekranı görüntülendikten 45 saniye sonra [EKO MODU] daima [AÇIK] konumuna geçecektir. Bu sadece [EKO MOD] [KAPALI] olarak ayarlandığında yapılır.

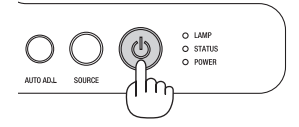

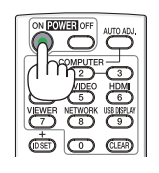

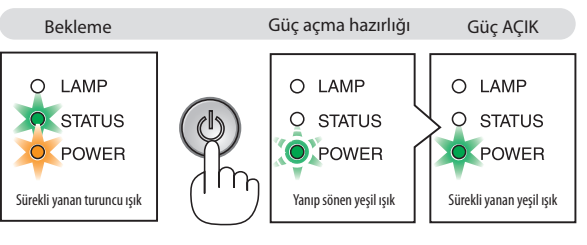

 $(\rightarrow$  sayfa [84\)](#page-93-0)

### <span id="page-30-0"></span>Başlatma Ekranı (Menü Dil Seçim ekranı) ile ilgili not

Projektör ilk defa çalıştırıldığında, Başlat menüsü görüntülenecektir. Bu menü üzerinden 27 menü dili arasından birinin seçilmesi olasıdır.

### **Bir menü dili seçmek için aşağıda verilen işlem sırası izlenir:**

*1. 27 menü dilinden birini seçmek için , , veya düğmesini kullanın.*

| ĿО<br>LANGUAGE<br>PLEASE SELECT A MENU LANGUAGE. |                                                                                                    |                            |                                                                                                    |  |                                                                                                    |
|--------------------------------------------------|----------------------------------------------------------------------------------------------------|----------------------------|----------------------------------------------------------------------------------------------------|--|----------------------------------------------------------------------------------------------------|
| O                                                | <b>ENGLISH</b><br><b>DEUTSCH</b><br><b>FRANCAIS</b><br><b>ITALIANO</b><br><b>FSPAÑOL</b><br><b>SVENSKA</b><br>РУССКИЙ<br>2 إلى<br>日本語 |                            | <b>DANSK</b><br><b>PORTUGUÊS</b><br>ČEŠTINA<br>MAGYAR<br><b>POLSKI</b><br>NEDERLANDS<br><b>БЪЛГАРСКИ</b><br>ਵਿੱ ਕੀ<br>中文 |  | <b>SUOMI</b><br><b>NORSK</b><br><b>TÜRKCE</b><br>ROMÂNĂ<br><b>HRVATSKI</b><br><b>INDONESIA</b><br>ΕΛΛΗΝΙΚΑ<br>ไทย<br>한국어 |
| <b>ENTER</b>                                     | <b>EXIT</b>                                                                                                    | <b>EXIT</b><br><b>EXIT</b> | :SELECT                                                                                                    |  | :SELECT                                                                                                    |

*2. Seçimi teyit etmek için ENTER tuşuna basılır.* 

Bundan sonra menü işlemlerine devam edilebilir.

Menü seçimi gerektiğinde daha sonra da yapılabilir.  $(\rightarrow$  [DİL] sayfa [54](#page-63-0) ve [65](#page-74-0))

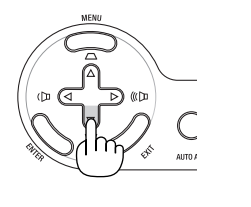

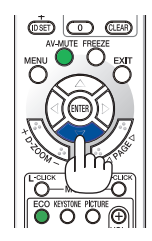

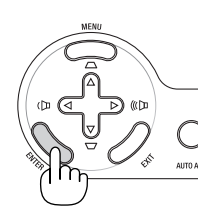

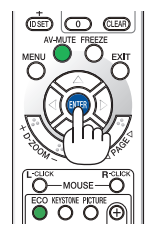

*NOT:*

- Asağıda verilenlerden biri söz konusu olduğunda, projektör çalışmaz:
	- Projektör dahili sıcaklığı çok yüksek olduğunda, projektör anormal yüksek sıcaklık algılar. Bu durumda, projektör dahili sistemi korumak için çalışmayacaktır. Böyle olduğunda, dahili aksam sıcaklıklarının düşmesi için bir süre beklenmelidir.
	- Lamba normal ömrünün sonuna yaklaştığında projektör çalışmaz. Böyle olduğunda, lamba değiştirilmelidir.
	- GÜÇ düğmesi basılıyken DURUM gösterge ışığı turuncu yanar, bu [KUMANDA PANELİ KİLİDİ] devreye girmiş demektir.
- Lamba hala daha yanmıyorsa, ve DURUM gösterge ışığı altı defa yanıp sönüyorsa, bir tam dakika süre ile bekleyin ve daha sonra projektörü çalıştırın.
- Projektör GÜÇ göstergesi 0,5 saniye yanık ve 0,5 saniye sönük döngü ile yeşil renkte yanıp sönerken AÇIK/BEKLEME düğmesi veya GÜÇKAPATMA düğmesi ile kapatılamaz.
- Projektör çalıştırıldıktan sonra bir görüntü yansıtıldıktan hemen sonra 60 saniye süreyle AC güç kablosunu çıkartmayın.
- Projektörün devreye girmesinden hemen sonra ekranda bir titreme olabilir. Bu normaldir. Lamba ışığının dengelenmesi için 3 ila 5 dakika beklemek gerekir.
- Lamba kapatıldıktan hemen sonra projektör calıstırılır veya sıcaklık yüksek olduğunda, fanlar herhangi bir görüntü olmaksızın belli bir süre calısır ve bundan sonra projektör görüntüyü yansıtır.

### <span id="page-31-0"></span>**2** Bir Kaynak Seçme

### Bilgisayar veya video kaynağı seçimi

NOT: Projektör ile bağlantılı bilgisayar veya video kaynak cihazı çalıştırılır.

### **Kaynak Listesinden Seçim Yapma**

Kaynak listesini görüntülemek için projektör kasası üzerindeki KAYNAK düğmesine basın ve hemen bırakın. KAYNAK düğmesine her basışınızda, giriş kaynağı aşağıda gibi değişecektir:"BİLGİSAYAR","VIDEO","S-VIDEO". Seçilen kaynağı görüntülemek için ENTER düğmesine basın veya 2 saniye bekleyin.

### **Sinyalin Otomatik Olarak Algılanması**

KAYNAK düğmesine bir kez basın. Projektör mevcut video kaynak cihazını arayacak ve onu görüntüleyecektir. Girdi kaynağı aşağıda verilen biçimde değişir:

### **V230X/V260/V230:**

 $BILGISAYAR \rightarrow VIDEO \rightarrow S-VIDEO \rightarrow BILGISAYAR \rightarrow ...$ 

#### **V300X/V260X/V300W/V260W:**

BİLGİSAYAR 1 → BİLGİSAYAR 2 → HDMI → VIDEO → S-VIDEO → BİLGİSAYAR 1 → ...

İPUCU: Herhangi bir giriş sinyali yoksa, giriş atlanacaktır.

### **Uzaktan Kumandayı Kullanmak**

**V230X/V260/V230:** BİLGİSAYAR 1, VIDEO ve S-VIDEO düğmelerinden birine basın. **V300X/V260X/V300W/V260W:** BİLGİSAYAR 1, BİLGİSAYAR 2,HDMI,VIDEOve S-VIDEO düğmelerinden birine basın.

### **Varsayılan Kaynak Seçimi**

Belli bir kaynak varsayılan kaynak yapılabilir ve projektör çalıştırıldığı her seferinde bu görüntüye gelir.

#### *1. MENÜ düğmesine basın.*

*Menü görüntülenir.*

- *2. düğmesine iki kez basarak [AYARLAMA] seçin ve düğmesine ya da ENTER düğmesine basarak [GENEL] seçin.*
- *3. dört kez basarak [SEÇENEKLER(2)] seçin.*
- *4. tuşuna altı kez basılarak [PROGRAMLI KAYNAK SEÇME] seçilir ve ENTER tuşuna basılır.*

*[PROGRAMLI KAYNAK SEÇME] ekranı görüntülenecektir. (*→ *sayfa [73](#page-82-0))*

- *5. Bir kaynak varsayılan kaynak olarak seçilir ve ENTER tuşuna basılır.*
- *6. ÇIKIŞ tuşuna altı defa basılarak menü kapatılır.*
- *7. Projektörü yeniden başlatın.*

*5. adımda seçilen kaynak görüntülenecektir.* 

İPUCU: Projektör Bekleme konumunda olduğunda, BİLGİSAYAR GİRİŞ ile bağlantılı bir bilgisayar üzerinden alınan bir bilgisayar sinyali kullanılarak projektör çalıştırılır ve bundan sonra derhal bilgisayar görüntüsü yansıtılır. ([OTOMATİK ÇALIŞMA(BİLG.)] V230X/V260/V230/ için [OTOMATİK ÇALIŞMA(BİLG1)] V300X/V260X/V300W/V260W için→sayfa*[7](#page-82-0)*3)

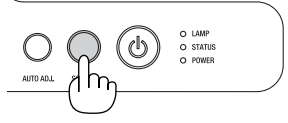

V230X/V260/V230

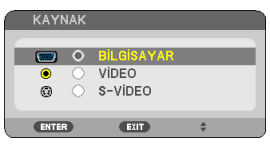

#### V300X/V260X/V300W/V260W

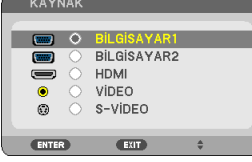

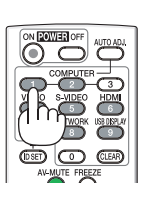

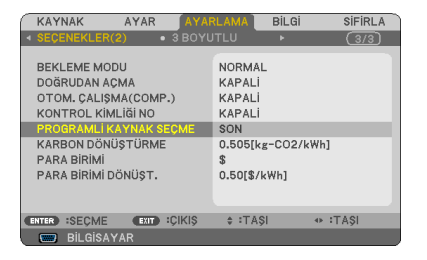

#### V230X/V260/V230

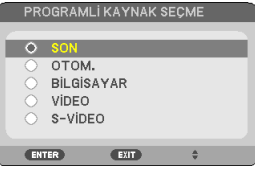

V300X/V260X/V300W/V260W

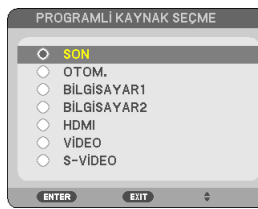

### <span id="page-32-0"></span>Resim Boyutunu ve Pozisyonunu Ayarlama

Resim ebadı ve konumu ayarlanabilir eğme sehpası, zoom kolu veya odaklama bileziği ile ayarlanır. *Bu bölümdeki çizimlerin anlaşılır olması için kablolar gösterilmemiştir.* 

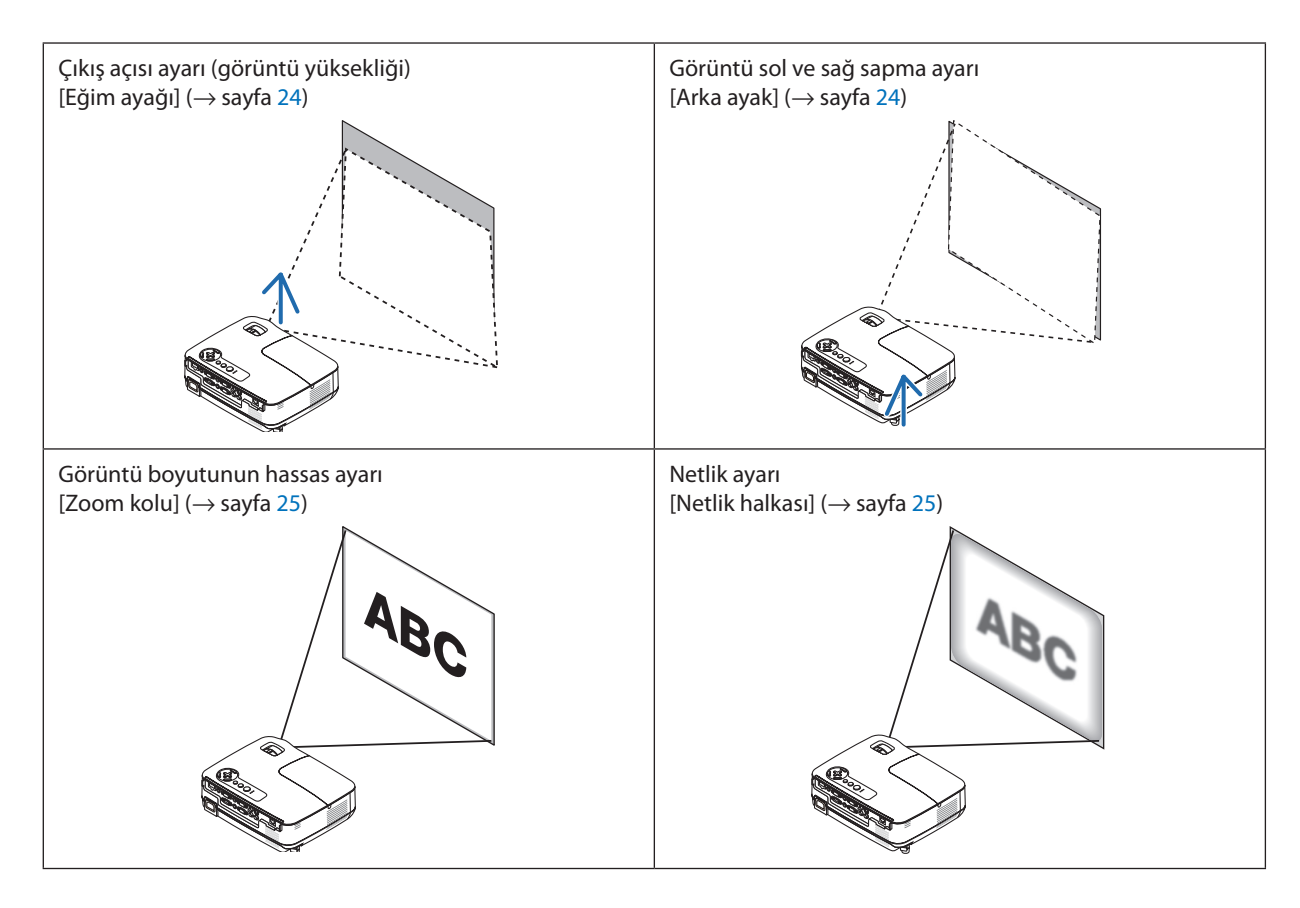

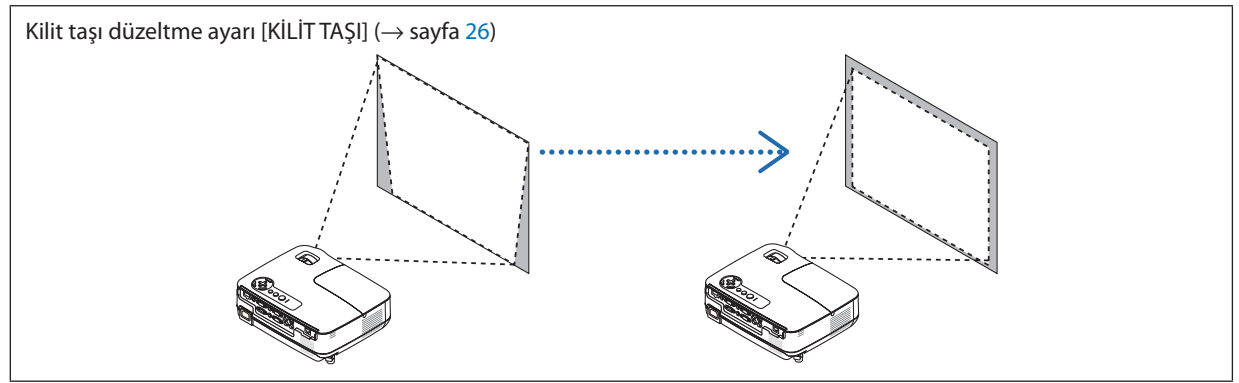

### <span id="page-33-0"></span>Eğim Ayağını Ayarlayın

### *1. Projektörün ön kenarını kaldırın.*

### **UYARI:**

Eğim Ayağını ayarlarken havalandırma çıkışına dokunmaya çalışmayın, projektör açıkken ve kapatıldıktan hemen sonra burası ısınabilir.

*çıkışı*

- *2. Ayarlanabilir eğme sehpasının uzatılması için projektör ön tarafında Ayarlanabilir Eğim Ayağı Kolu yukarı itilerek tutulur.*
- *3. Projektör ün kısmı istenilen yüksekliğe getirilir.*
- *4. Ayarlanabilir eğim ayağını kilitlemek için Ayarlanabilir Eğim Ayağı Kolu bırakılır.*

*Eğim ayağı yaklaşık 1,6 inç/40 mm uzatılabilir.*

*Böylelikle projektör ön kısmının yaklaşık 10 derece (yukarı) doğru ayarlanmasına olanak verir.* 

*Görüntünün projektör yüzeyinde ortalanması için arka ayak istenilen yükseklikte döndürülür.* 

### **UYARI:**

• Eğim ayağını orijinal amaç dışında bir amaçla kullanmayın. Eğim ayağının projektörü taşıma veya asma (duvardan veya tavandan) gibi yanlış kullanılması projektör için mahzuru olabilir.

### **Görüntü sol ve sağ sapma ayarı [Arka ayak]**

*1. Arka ayaktan ara parçayı (siyah kauçuk) çıkartın.*

*Ara parçayı daha sonra kullanmak üzere saklayın.*

### *2. Arka ayağı döndürün.*

*Arka ayak 0,4 inç/10 mm kadar uzatılabilir. Arka ayağı döndürmek projektörün hayat olarak yerleştirilmesini mümkün kılar.*

NOT: Projektörü kullandıktan sonra, ara parçayı arka ayağa takın.

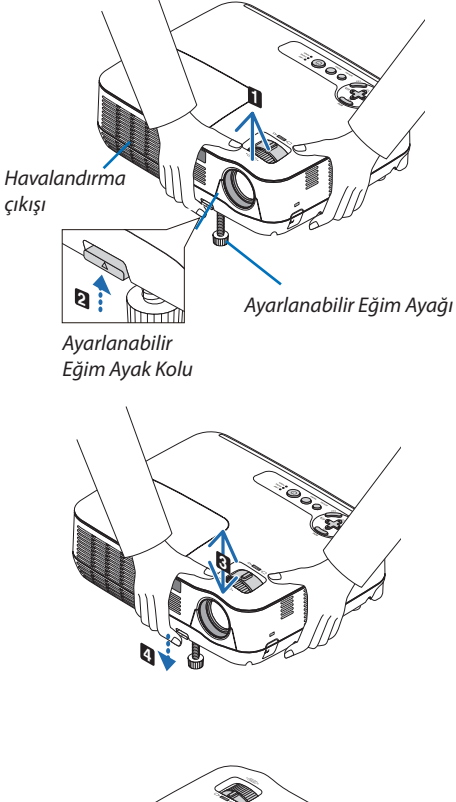

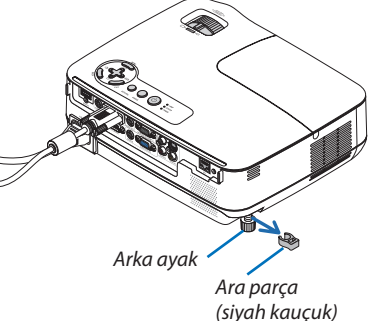

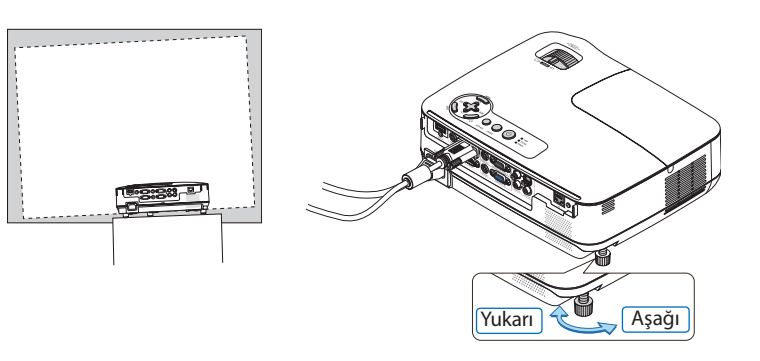

### <span id="page-34-0"></span>Zoom

Ekran üzerindeki görüntü büyüklüğü ayarı için ZOOM kolu kullanılır.

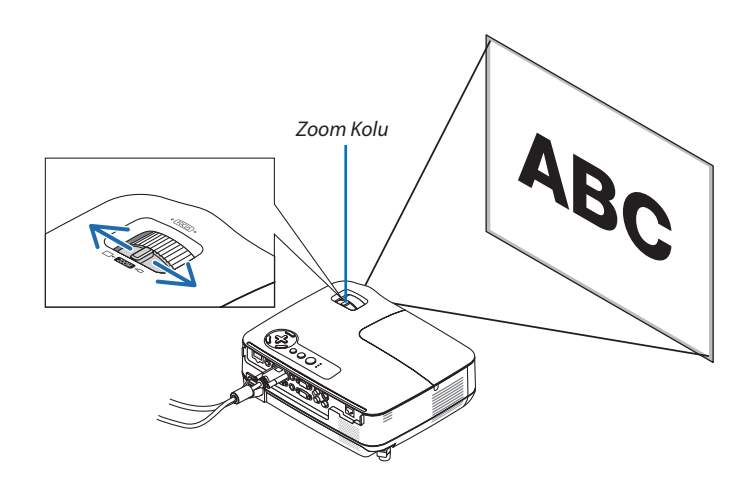

### Netleme

En iyi odaklamayı elde etmek için NETLEME halkası kullanılır.

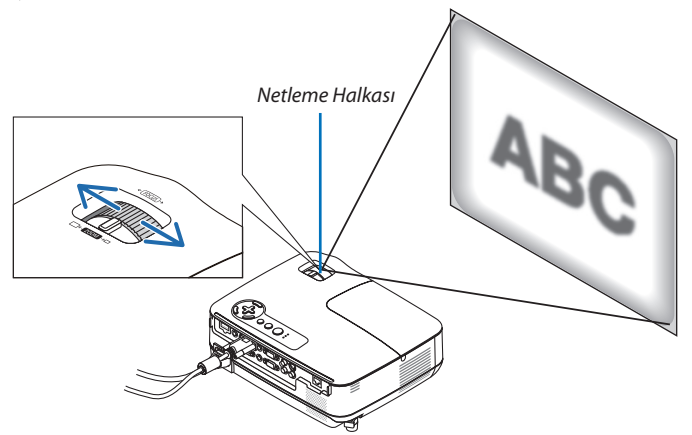

### <span id="page-35-0"></span>Kilit Taşı Distorsiyon Düzeltme

### Kilit Taşı Distorsiyon Düzeltme

Ekran dikey doğrultuda eğildiğinde, kilit taşı çarpılması büyür. Aşağıdaki şekilde devam edin kilit taşı distorsiyonu düzeltme adımları

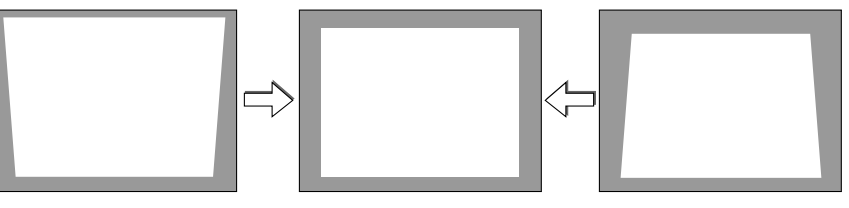

 $\overline{NOT}$ 

- Kilit taşı düzeltme işlemi elektronik olarak yapıldığı için, görüntünün bir miktar bulanıklaşmasına yol açabilir.
- Kilit taşı düzeltme aralığı sinyal veya seçilen en boy oranına göre daha dar yapılabilir.

### Kasa tuşları ile ayarlama

*1. Menü görüntülenmemiş durumdayken ( ) veya ( ) düğmesine basın.*

*Kilit taşı çubuğu gösterilecektir.* 

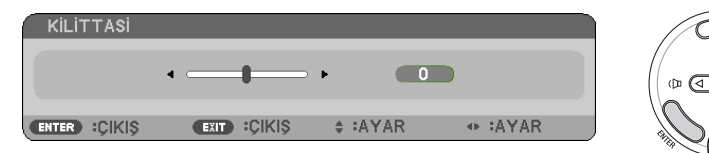

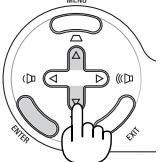

### *2. Kilit taşı distorsiyonunu düzeltmek için veya kullanın.*

*Sağ ve sol yanlar birbirine paralel olacak biçimde ayarlayınız.* 

#### *3. ENTER düğmesine basın.*

*Kilit taşı çubuğu kapanacaktır.* 

NOT: Menügörüntülendiğinde,yukarıdaverilenişlemmümkünolmaz. Menügörüntülendiğinde, MENÜ tuşunabasılarakmenükapatılırveKilit taşıdüzeltmebaşlatılır. Menüden[AYARLAMA]→[GENEL]→[KİLİTTAŞI] seçin. Değişiklikler [KİLİTTAŞIKAYDET] ilekaydedilebilir. (→sayfa6*[4](#page-73-0)*)
# Uzaktan kumanda ile ayarlama

# *1. KİLİT TAŞI düğmesine basın.*

*Kilit taşı çubuğu gösterilecektir.* 

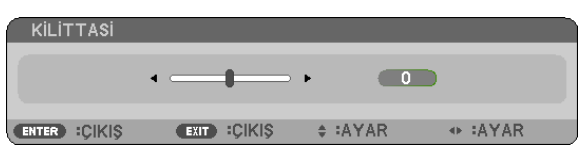

*2. Kilit taşı distorsiyonunu düzeltmek için veya tuşunu kullanın. Sağ ve sol yanlar birbirine paralel olacak biçimde ayarlayınız.* 

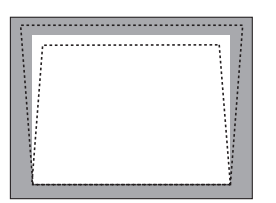

*3. ENTER düğmesine basın.*

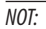

- Kilit taşı düzeltme işlemi elektronik olarak yapıldığı için, görüntünün bir miktar bulanıklaşmasına yol açabilir.
- • Dikeykilittaşıdüzeltmesininmaksimumaralığı+/−40derecedir. Bumaksimumaralıksinyalveyagörüntüoranıayarınabağlıolarakdahaküçükolabilir.Kilittaşıdüzeltme aralığı da 3D mod etkinken daha küçük olacaktır.
- Kilit taşı düzeltme aralığı projektörün maksimum eğim açısı değildir.
- Sol ve sağ (yatay) kilit taşı düzeltme mümkün değildir.

İPUCU: Değişiklikler [KİLİT TAŞI KAYDET] ile kaydedilebilir. (→ sayfa [6](#page-73-0)4)

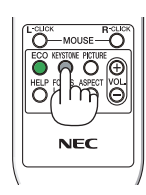

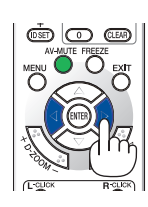

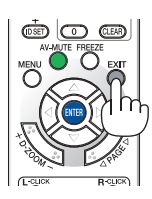

# Bilgisayar Sinyalinin Otomatik Optimizasyonu

# Otomatik Ayarlama ile Görüntü Ayarlaması

Bilgisayar görüntüsünün otomatik olarak optimizasyonu. Bilgisayar görüntüsünü otomatik olarak optimize etmek için OTOMATİK AYAR düğmesine basın. Bu ayar bilgisayarı ilk bağlayışınızda gerekli olabilir.

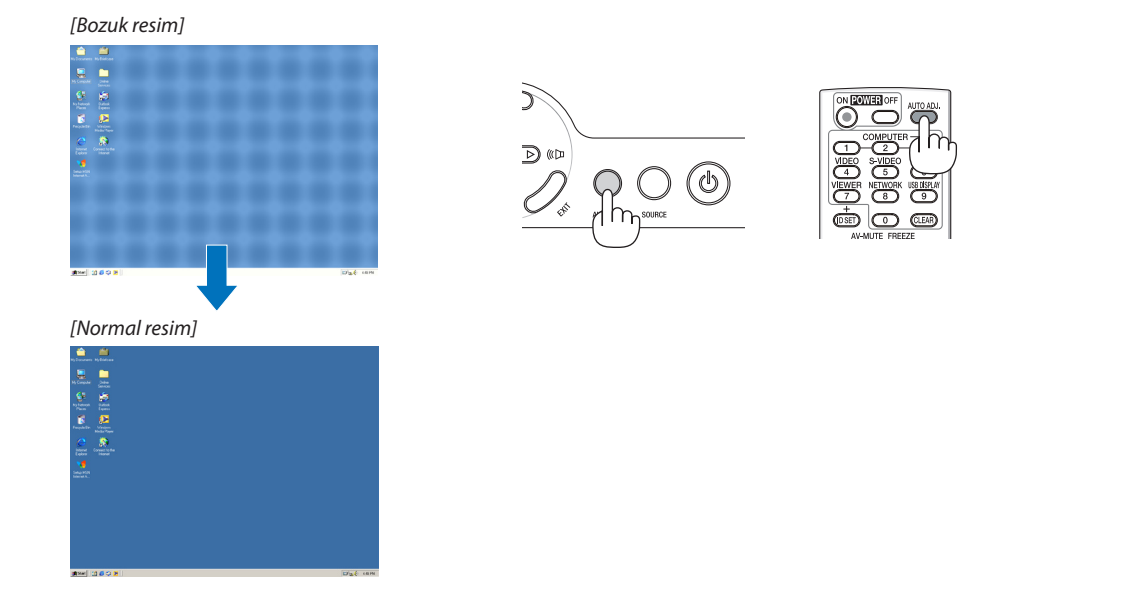

#### *NOT:*

Kimi sinyallerin görüntülenmesi zaman alır veya doğru biçimde görüntülenemez.

- Otomatik Ayarlama fonksiyonu sadece bilgisayar (RGB) sinyali için çalışacaktır.
- • Otomatik Ayar işlemibilgisayar sinyalinioptimizeedemezse, [YATAY], [DİKEY], [SAAT]ve[FAZ]ayarlarımanuelolarakyapılmayaçalışılır. (→sayfa[60](#page-69-0),[6](#page-70-0)*1*)

# Sesi Yükseltmek veya Düşürmek

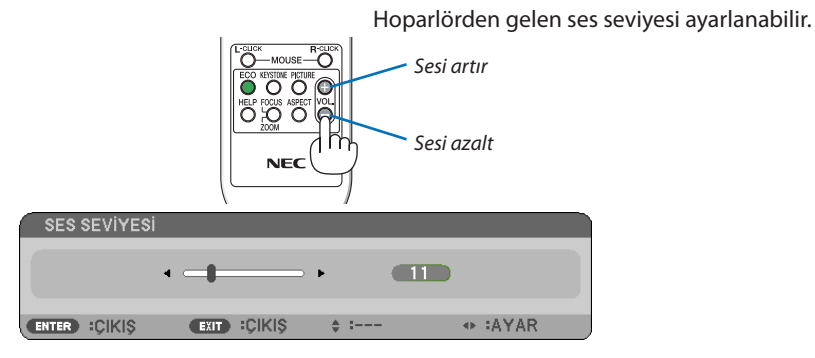

 $i$ PUCU: Herhangi bir menü görüntülenmediğinde, projektör kasası içindeki  $\triangleleft$  ve  $\triangleright$  ses kontrolü için kullanılabilir.

NOT: [BİP] sesiayarlanamaz. [BİP] sesinikapatmakiçinmenüden[AYARLAMA]→[SEÇENEKLER(1)]→[BİP]→[KAPALI] seçin. (→sayfa*[71](#page-80-0)*)

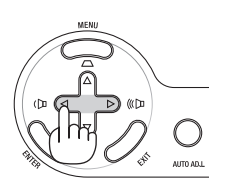

# 7 Projektörü Kapatma

# **Projektörü kapatmak için:**

*1. İlk önce, projektör kasası üzerindeki (GÜÇ) tuşuna veya uzak kumanda üzerinde GÜÇ KAPAT tuşuna basın.* 

*[KAPATMA / EMİN MİSİNİZ? / KARBON TASARRUFU - İŞLEM X.XXX[g-CO2]] iletisi görüntülenecektir.*

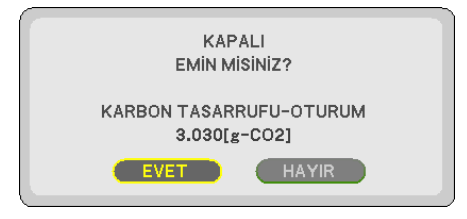

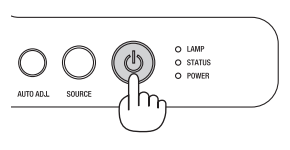

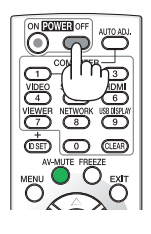

*2. Sonra ENTER tuşuna basılır veya (GÜÇ) veya GÜÇ KAPAT tuşuna tekrar basılır.*

*Lamba kapanacak ve projektör bekleme konumuna geçecektir. [BEKLEME MODU] için [NORMAL] seçildiğinde bekleme modundayken GÜÇ göstergesi turuncu yanar ve DURUM göstergesi yeşil yanar.* 

*Projektörü açtıktan ve bir görüntü gösterdikten hemen sonra, projektörü 60 saniye boyunca kapatamazsınız.*

#### *3. Son olarak güç kablosunu çıkartın.*

*GÜÇ göstergesi sönmez.*

# **DİKKAT:**

Projektörün normal çalışması veya soğutma fanının çalışması sırasında AC güç kaynağı çıkartılırsa projektörün parçaları geçici olarak aşırı ısınabilir. Projektörü taşırken dikkatli olun.

#### *NOT:*

- Projektör çalıştırıldıktan sonra bir görüntü getirildiğinde, 60 saniye süre ile projektörü kapatmayın.
- Bir ayar sonrasında veya değişiklik sonrası menü kapattıktan 10 saniye içinde AC güç besleme ayrılmamalıdır. Aksi taktirde ayar ve değişiklikler kaydedilemez.

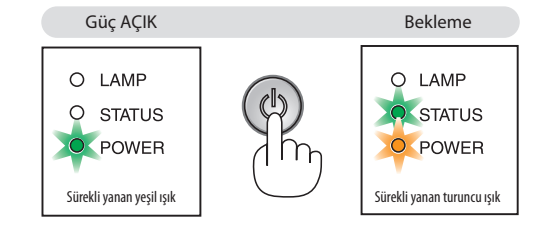

# Kullanım sonrasında

**Hazırlık: Projektörün kapalı olduğundan emin olunuz.**

- *1. Diğer tüm kabloları çıkartın.*
- *2. Uzatılmışsa, ayarlanabilir ayağı geri çekiniz.*
- *3. Lensi lens kapağı ile kapatın.*

# 4. Konfor Özellikleri

# **1 Görüntü ve Sesi Kapatma**

Görüntü ve sesin kısa süreli kapatılması içinAV-SESSİZ tuşuna basınız.Görüntü ve sesin yeniden açılması için tuşa bir daha basılır.

NOT: Görüntü kapatılmış olsa bile, menü hala daha ekranda kalmaya devem eder.

# 2 Bir Resmin Dondurulması

Bir resmin dondurulması için DONDURMA tuşuna basılır. Harekete yeniden başlatmak için tuşa bir daha basılır.

 $\overline{NOT}$ : Görüntü dondurulmus olsa bile ilk video kaydı görüntüleme yapılabilir.

# **8 Resim Büyütme**

Resim büyüklüğü dört kat artırılabilir.

NOT: Ancak sinyale bağlı olarak veya [GÖRÜNTÜ ORANI] için [GENİŞ ZOOM] seçildiğinde azami büyütme oranı dört katından daha az olabilir.

Bunun için:

### *1. D-ZOOM (+) tuşuna basılarak resim büyütülür.*

*Büyütülmüş bir görüntüyü taşımak için ,, veya düğmesini kullanın.*

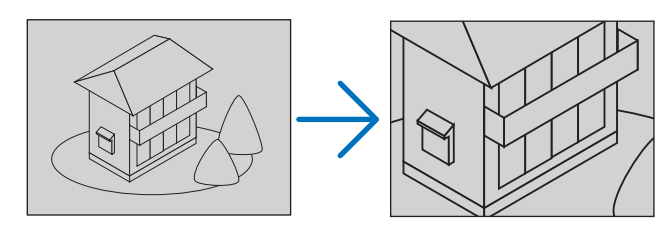

2. ∆ $∇$ ⊲ $>$  düğmesine basın. *Görüntünün büyütülmüş kısmı taşınacaktır.* 

### *3. D-ZOOM (−) düğmesine basın.*

*D-ZOOM (−) tuşuna basıldığı her seferinde görüntü küçülür.* 

NOT:

- • Görüntüekranortasındabüyüyecekveyaküçülecektir.
- Menü görüntülenmesi mevcut büyütmeyi iptal edecektir.

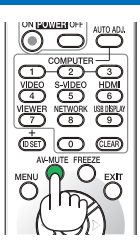

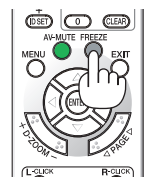

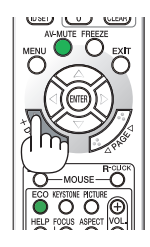

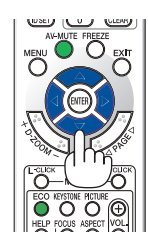

# Eko Modu Değiştirme:

Bu özellik lamba için iki parlaklık modundan birini seçmenizi sağlar: KAPALI ve AÇIK modlar. Lamba ömrünü [EKO MODU] açık hale getirerek uzatabilirsiniz.

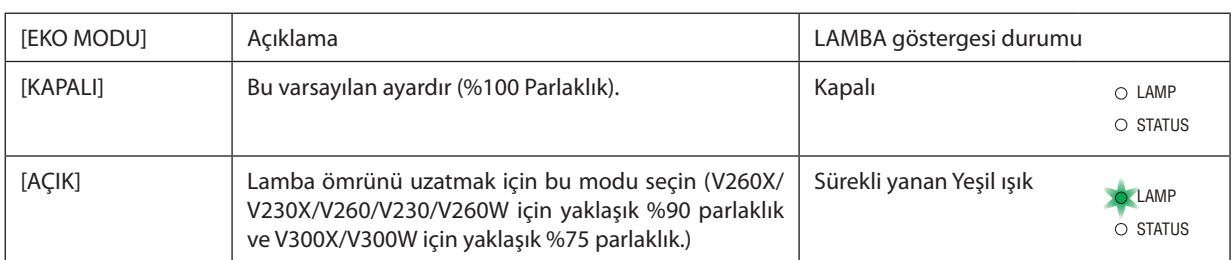

#### [EKO MODU] için aşağıdaki işlem yapılır:

- *1. [EKO MODU] ekranını görüntülemek için uzak kumanda üzerinde EKO tuşuna basılır.*
- *2. [AÇIK] seçmek için veya düğmesini kullanın.*

#### *3. ENTER düğmesine basın.*

*[AÇIK] iken [KAPALI] yapmak için, Adım 2'ye geri gidin ve [KAPALI] seçin. Adım 3'ü tekrarlayın.*

#### NOT:

- [EKO MODU] menü üzerinden değiştirilebilir. [AYARLAMA]→[GENEL]→[EKO MODU] seçin.
- Lamba kalan ömrü ve lamba çalışma saatleri [KULLANIM SÜRESİ] içinden kontrol edilebilir. [BİLGİ.] seçin →[KULLANIM SÜRESİ].
- Projektör, projektörün açılmasından sonraki 90 saniye için daima hemen [EKO MODU] [AÇIK] durumuna geçecektir. Bu zaman dilimi içinde [EKO MODU] değiştirilse bile, lambanın durumu bundan etkilenmez.
- • Projektör mavi, siyah veya logo ekranı görüntülendikten 45 saniye sonra [EKO MODU] otomatik olarak [AÇIK] konumuna geçecektir. Bu sadece [EKO MOD] [KAPALI] olarak ayarlandığında yapılır.
- Projektör [KAPALI] konumda aşırı ısındığında, projektörün hasar görmemesini sağlamak için [EKO MODU] otomatik olarak [AÇIK] konumuna geçebilir. Projektör [AÇIK] konumunda olduğunda, resim parlaklığı azalacaktır. Projektör sıcaklığı normal seviyeye düştüğünde, [EKO MODU] tekrar [KAPALI] konuma geçer. Termometre sembolü []] dahili sıcaklığın çok yüksek olması nedeniyle, otomatik olarak [EKO MODU] [AÇIK] konumuna geçirilmiş olduğunu yansıtacaktır.

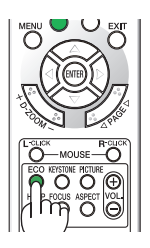

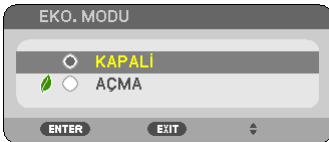

# 5 Enerji-Tasarrufu Etkisi Kontrolü [KARBON ÖLÇER]

Bu özellik projektörün [EKO MODU] [AÇIK] olarak ayarlandığında enerji tasarrufunu CO<sub>2</sub> salınımı düşüşü (kg) bazında gösterecektir. Bu özelliğe [KARBON ÖLÇER] denir.

İki mesaj vardır: [TOP. KARBONTASARRUFU/TOPLAM MALİYETTASARRUFU] ve [KARBONTASARRUFU-OTURUM]. [TOP. KARBON TASARRUFU/TOPLAM MALİYET TASARRUFU] iletisi sevkiyat tarihinden bu yana toplam CO<sup>2</sup> salımı miktarındaki azalmayı ve elektrik maliyeti tasarrufunu göstermektedir. Bu bilgi [BİLGİ] menüsü [KULLANIM SÜRESİ] içinde yer almaktadır. (→ sayfa [77](#page-86-0))

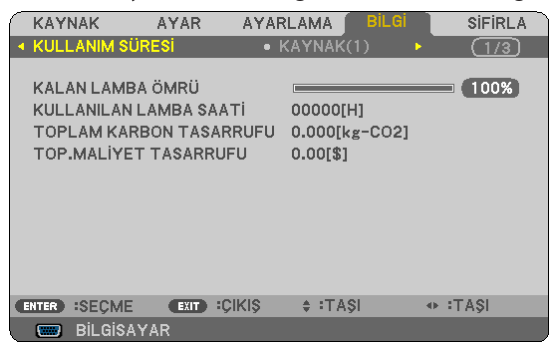

[KARBONTASARRUFU-OTURUM] iletisi projektörün çalıştırılmasısonrasında EKO MODU seçilmesi ile projektörün kapatılması arasında geçen süre içinde CO<sub>2</sub> salınımındaki azalmayı gösterir. [KARBONTASARRUFU-OTURUM] mesajı projektörün kapatılması sırasında verilen [GÜÇ KAPAT / EMİN MİSİNİZ?] iletisi içinde görüntülenecektir.

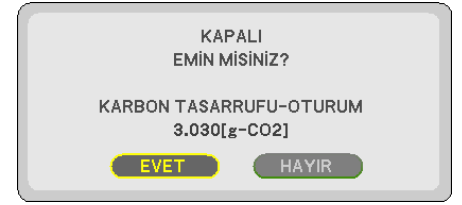

İPUCU:

- Aşağıda verilen formül ile CO<sub>2</sub> salınımında azaltma miktarının hesaplanması mümkündür. CO<sub>2</sub> emisyonu azaltma miktarı = EKO MODU KAPALI durumdaki güç tüketimi - EKO MODU için AÇIK durumundaki güç tüketimi CO2 dönüşüm faktörü.\* \* CO2 salımmiktarındaazalmahesaplamasıbir OECD yayınıolan"YakıtYanması ile OluşanCO2 Salınımlar,3008 Baskısı"esasındabelirlenmiştir.
- Bu formül, [EKO MODU] açık veya kapalı olmasına bakmaksızın söz konusu olan güç tüketimleri için geçerli değildir.
- • [TOPLAM MALİYETTASARRUFU] faktörleri ([KARBON DÖNÜŞÜM]ve[PARA BİRİMİ DÖNÜŞTÜRÜCÜ])menüsündendeğiştirilebilir. (→sayfa*[7](#page-82-0)*3,*[74](#page-83-0)*)
- • [TOPLAM MALİYETTASARRUFU] içinparabirimi [PARA BİRİMİ])menüsündendeğiştirilebilir. (→sayfa*[74](#page-83-0)*)

# 6 Projektörün Yetkisiz Kullanımının Önlenmesi [GÜVENLİK]

Menü üzerinden bir anahtar kelime girilebilir ve böylelikle yetkisiz kullanım önlenebilir. Bir anahtar kelime girildiğinde, projektör ekranında bir Anahtar kelime giriş ekranı açılır. Projektör ancak doğru anahtar kelime girilmiş olduğunda görüntü verecektir.

• [GÜVENLİK] ayarı [SIFIRLAMA] menüsü üzerinden iptal edilemez.

#### **Güvenlik fonksiyonunu devreye almak için:**

#### *1. MENÜ düğmesine basın.*

*Menü görüntülenir.*

- *2. düğmesine iki kez basarak [AYARLAMA] seçin ve düğmesine ya da ENTER düğmesine basarak [GENEL] seçin.*
- *3. [KURULUM] seçmek için düğmesine basın.*
- *4. tuşuna üç kez basarak [GÜVENLİK] seçin ve ENTER tuşuna basın.*

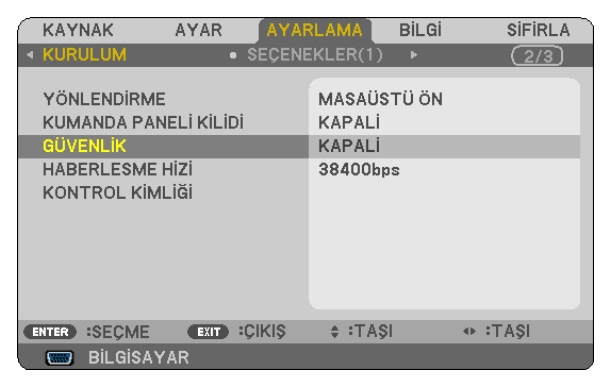

*KAPALI/AÇIK menüsü görüntülenir.*

*5. düğmesine basarak [AÇIK] seçin ve ENTER düğmesine basın.*

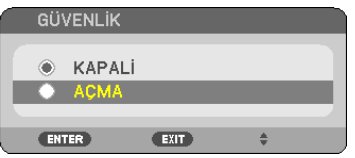

*[GÜVENLİK ANAHTAR KELİMESİ] ekranı görüntülenecektir.*

#### *6. Dört tuştan oluşan bir kombinasyon girin ve ENTER tuşuna basın.*

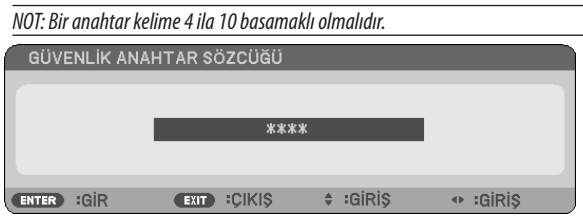

*[ANAHTAR KELİME ONAYLA] ekranı görüntülenecektir.*

*7. Aynı dörtlü tuş kombinasyonu girilir ve ENTER tuşuna basılır.*

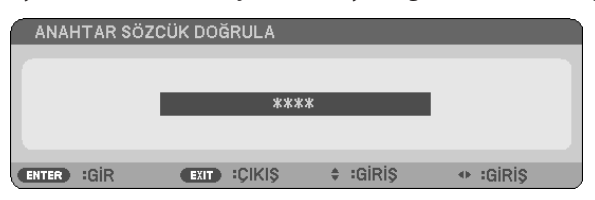

*Onay ekranı görüntülenecektir.*

#### *8. [EVET] seçin ve ENTER düğmesine basın.*

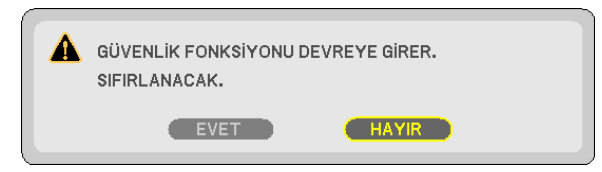

*GÜVENLİK fonksiyonu etkinleştirilmiştir.* 

#### **[GÜVENLİK] etkin durumda projektörü çalıştırmak için:**

#### *1. GÜÇ düğmesini basılı tutun.*

*Projektör açıldığında ekranda projektörün blokeli olduğuna ilişkin bir ileti görüntülenir.* 

#### *2. MENÜ düğmesine basın.*

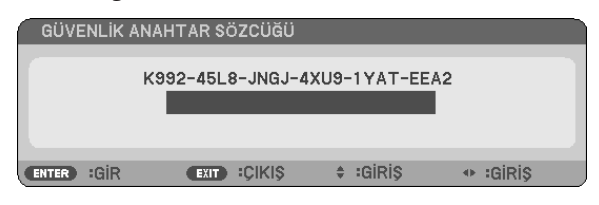

*3. Gerekli anahtar kelime girilir ve ENTER tuşuna basılır. Projektör şimdi bir görüntü verecektir.* 

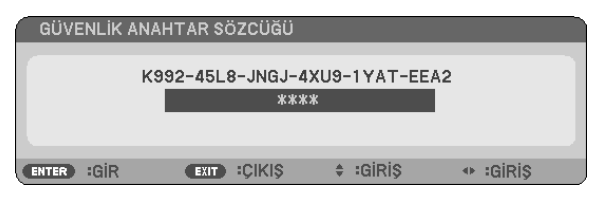

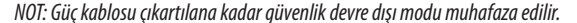

#### **GÜVENLİK fonksiyonunu devre dışı yapmak için:**

#### *1. MENÜ düğmesine basın.*

*Menü görüntülenir.*

*2. [AYARLAMA]* → *[KURULUM]* → *[GÜVENLİK] seçin ve ENTER tuşuna basın.*

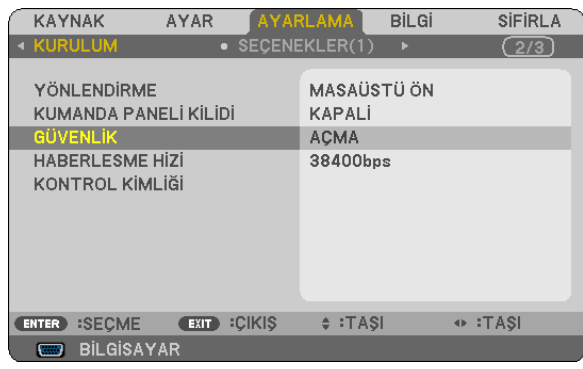

*KAPALI/AÇIK menüsü görüntülenir.*

#### *3. [KAPALI] seçin ve ENTER düğmesine basın.*

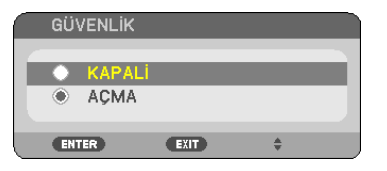

*ANAHTAR KELİME ONAY ekranı görüntülenecektir.*

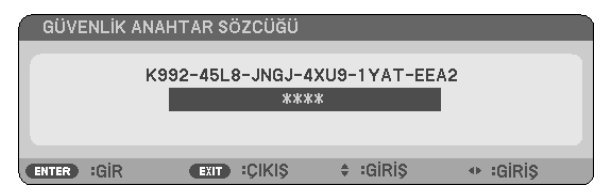

#### *4. Anahtar kelimenizi girin ve ENTER tuşuna basın.*

*Doğru anahtar kelime girildiğinde GÜVENLİK fonksiyonu devre dışı kalır.*

NOT: Anahtar kelimeyi unuttuysanız, satıcınıza başvurunuz. Satıcınız kod talebiniz doğrultusunda size bir anahtar kelime verecektir. Talep ettiğiniz kod Anahtar Kelime Teyidi ekranında görüntülenecektir. Bu örnekte [K992-45L8-JNGJ-4XU9-1YAT-EEA2] bir talep edilen kod olsun.

# 7 Opsiyonel Uzaktan Kumanda Fare Alıcısını Kullanma (NP01MR)

Opsiyonel uzaktan kumanda fare alıcısı bilgisayarın fare fonksiyonlarını uzaktan kumanda ile yapmanızı sağlar. Bilgisayar tarafından oluşturulmuş sunumlarda tıklama için büyük rahatlıktır.

### **Uzaktan kumanda fare alıcısını bilgisayarınıza bağlama**

Uzak kumanda fare fonksiyonlarını kullanmak istiyorsanız fare alıcısını ve bilgisayarı bağlayın. fare alıcısı bilgisayarın USB portuna doğrudan takılabilir (tip A).

NOT: Bilgisayarınızın bağlantısı veya işletim sistemine bağlı olarak, bilgisayarınızı yeniden başlatmanız veya bilgisayar ayarlarını değiştirmeniz gerekebilir.

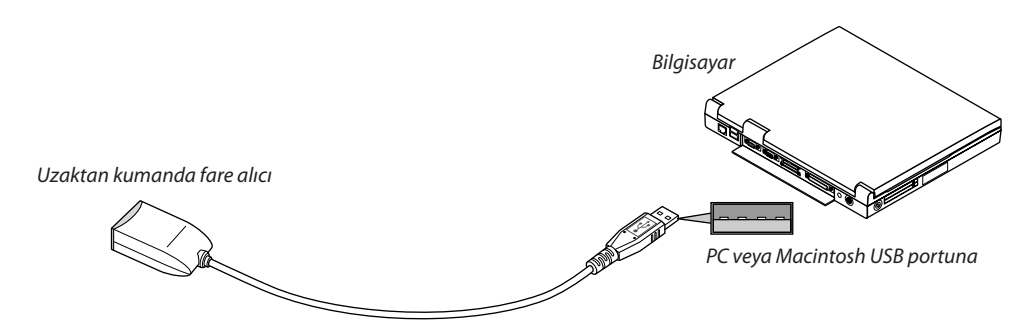

### **Bilgisayarı uzaktan kumanda fare alıcısı ile kullanırken**

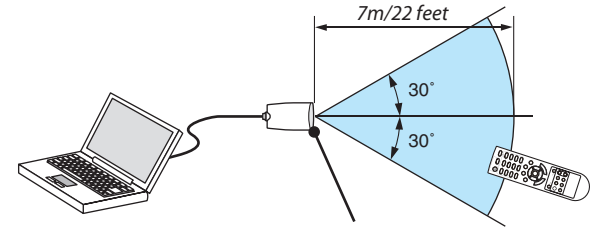

*Uzaktan kumanda fare alıcısı üzerindeki uzaktan kumanda sensörü*

### **USB terminali kullanarak bağlarken**

PC için, fare alıcısı sadece Windows XP\*, Windows 2000, Windows Vista, Windows 7, veya Mac OS X 10.0.0 ya da daha üstü isletim sistemi ile kullanılabilir.

\*NOT:SP1veyaWindowsXPdahaönceki sürümleri ilefareimleci tamolarakhareketetmiyorsa, şunlaryapılabilir: Fare Özellikleri diyaloq kutusu [İmleç Seçenekler sekmesi] içinde fare hızı sürgüsü altında bulunan imleç duyarlığını artırma kontrol kutusu işareti silinir.

NOT: SAYFA  $\triangle$  ve  $\nabla$  düğmeleri PowerPoint for Macintosh için çalışmaz.

NOT: Fare alıcıyı çıkartıp tekrar takmadan veya taktıktan sonra çıkartmadan önce en az 5 saniye süre ile bekleyiniz. Fare alıcının hiç ara vermeksizin takılıp çıkartılması durumunda bilgisayar işlemleri algılayamayabilir.

### **Bilgisayar faresinin uzak kontrol ile çalıştırılması**

Bilgisayar faresinin uzak kontrol ile çalıştırılması mümkündür.

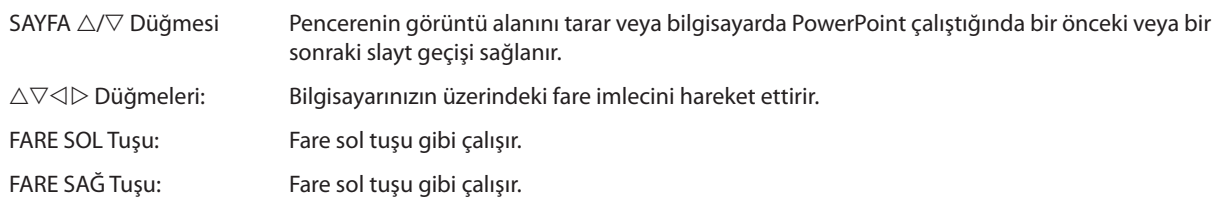

*NOT:*

• Bilgisayar  $\triangle\nabla\triangleleft$  veya $\triangleright$  tuşu ile menü görüntülenir durumda çalıştırıldığında, bundan hem menü ve hem de fare imleci etkilenecektir. Menüyü kapatınız ve fare işlemlerini gerçekleştiriniz.

• SAYFA  $\triangle$  ve  $\nabla$  düğmeleri PowerPoint for Macintosh için çalışmaz.

#### **Sürükle Modu Hakkında:**

FARE SOLTUŞU veya SAĞTUŞU 2 ya da 3 saniye basıp bırakıldığında, sürükle modu ayarlanır ve  $\triangle \triangledown \triangle \triangledown$  düğmesine basıldığında sürükleme işlemi gerçekleştirilebilir. Öğeyi bırakmak için, FARE SOL TUŞU (veya SAĞTUŞU) düğmesine basın. İptal etmek için FARE SAĞ TUŞU (veya SOL TUŞU) düğmesine basın.

 $I$ PUCU: Windows üzerinde Fare Özellikleri diyalog kutusu üzerine İmleç hızı değiştirilebilir. Daha ayrıntılı bilgi için, kullanıcı belgelerine bilgisayarınız ile birlikte temin edilen çevrim için yardıma başvurunuz.

# 8 Bilgisayar Kablosu (VGA) Kullanarak Projektör Çalıştırma (Virtual Remote Tool)

İlgili NEC Projektör CD-ROM içinde yer alan "Virtual Remote Tool" destek yazılımı ile, bilgisayar ekranınız üzerinde Sanal Uzak Kumanda ekranı (veya araç çubuğu) oluşturulabilir.

Böylelikle bilgisayar kablosu (VGA), seri kablo veya LAN bağlantısı üzerinden projektör çalıştırma veya kapatma ve sinyal seçimi gibi işlemler yapılabilir.

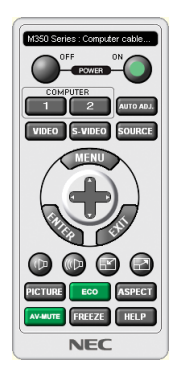

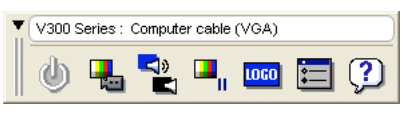

Sanal Uzak Kumanda ekranı Araç Çubuğu

Bu bölüm içinde Sanal Uzak Kumanda Aracı kullanımı ile ilgili hazırlıkların özeti verilmektedir. Sanal Uzak Kumanda Aracı ile ilgili daha ayrıntılı bilgi için Sanal Uzak Kumanda Aracı Yardım bölümüne bakınız. (→ sayfa [44](#page-53-0))

Adım 1: Bilgisayarda Virtual Remote Tool kurun. ( $\rightarrow$  sayfa [40\)](#page-49-0) Adım 2: Projektörü bilgisayara bağlayın. (→ sayfa [42](#page-51-0)) Adım 3: Virtual Remote Tool'u Başlatın. ( $\rightarrow$  sayfa [43\)](#page-52-0)

#### İPUCU:

- Virtual Remote Tool bir LAN ve bir seri bağlantı ile kullanılabilir.
- Virtual Remote Tool ile ilgili daha güncel bilgi için web sitemizi ziyaret ediniz: <http://www.nec-display.com/dl/en/index.html>

#### *NOT:*

- • Kaynakseçiminizüzerinden[BİLGİSAYAR1](V230X/V260/V230için[BİLGİSAYAR])seçildiğinde, VirtualRemoteToolveyaaraççubuğuyanıaynızamandabilgisayarekranında görüntülenecektir.
- • VirtualRemoteToolkullanmakiçinteminedilenbilgisayarkablosu(VGA) ile BİLGİSAYAR1 GİRİŞkonektörü(V230X/V260/V230için BİLGİSAYAR GİRİŞkonektörü)doğrudan bilgisayar monitör çıkış konektörüne takılabilir.

Temin edilen bilgisayar kablosu (VGA) dışında bir anahtarlayıcı veya başka kablo kullanılması sinyal iletişiminde sorun yaratır.

VGA kablo konektörü:

Pin Numaraları. DDC/CI için 12 ve 15 gereklidir.

- Virtual Remote Tool bilgisayarınız teknik özellikleri veya grafik uyarlayıcı veya sürücü sürümüne bağlı olarak çalışmayabilir.
- LOGO transfer fonksiyonu bu projektör serisinde yoktur.

#### İPUCU:

• Projektör'ün BİLGİSAYAR 1 GİRİŞ/BİLGİSAYAR GİRİŞ konektörü DCC/CI (Ekran Veri Kanalı Komut Arayüzü) desteğini sağlar. DDC/CI ekran/projektör ve bilgisayar arasında iki yönlü haberleşme için bir standart arayüzdür.

# <span id="page-49-0"></span>Adım 1: Virtual Remote Tool bilgisayarda kurun.

### **Desteklenen İşletim Sistemleri**

Virtual Remote Tool aşağıdaki işletim sistemlerinde çalışacaktır.

Windows 7 Home Basic, Windows 7 Home Premium, Windows 7 Professional, Windows 7 Ultimate, Windows 7 Enterprise, Windows Vista Home Basic \*1, Windows Vista Home Premium \*1, Windows Vista Business \*1, Windows Vista Enterprise \*1, Windows Vista Ultimate \*1

Windows XP Home Edition \*2, Windows XP Professional \*<sup>2</sup>

\*1: Sadece 32-bit sürüm.

\*2: Virtual Remote Tool'u çalıştırmak için, "Microsoft .NET Framework Sürüm 2.0 veya daha üstü" gereklidir. Microsoft .NET Framework Sürüm 2.0 veya daha üstünü Microsoft'un web sitesinden indirebilirsiniz. Bilgisayarınıza Microsoft .NET Framework Sürüm 2.0 veya daha üstünü yükleyin.

*NOT:*

- Virtual Remote Tool kurmak veya kaldırmak için Windows kullanıcı hesabının "Yönetici" ayrıcalığı olması gereklidir (Windows 7, Windows Vista ve Windows XP).
- Virtual Remote Tool kurmadan önce çalışan tüm programları kapatın. Eğer başka bir program çalışıyorsa kurulum tamamlanmayabilir.

#### *1 Ürünle birlikte gelen NEC Projector CD-ROM'u CD-ROM sürücünüze yerleştirin.*

*NEC Projektör CD-ROM''u içindeki klasörler görüntülenecektir. Eğer klasörler görüntülenmezse, Windows "Bilgisayar" (veya "Bilgisayarım") içinde CD/DVD sürücüsü simgesine sağ tıklayın ve "Aç" seçin.*

#### *2 "Yazılım" ve sonra da "Virtual Remote Tool" üstüne çift tıklayın.*

*"setup.exe" simgesi görüntülenecektir.*

#### *3 setup.exe simgesine çift tıklayın.*

*Kurulum ekranı çalışır ve Sihirbaz görüntülenir.*

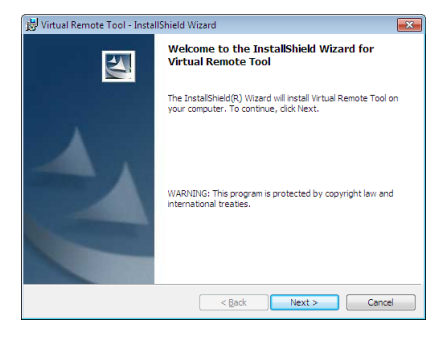

#### *3 "İleri" üstüne tıklayın.*

*"SON KULLANICI LİSANS ANLAŞMASI" ekranı görüntülenecektir.*

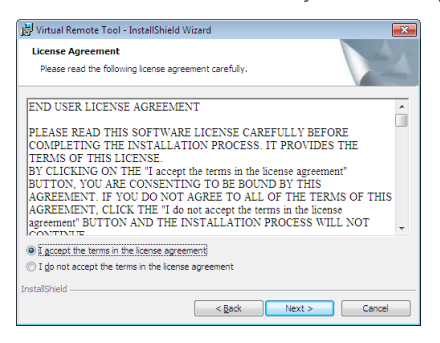

*"SON KULLANICI LİSANS ANLAŞMASI" dikkatle okuyun.*

### *4 Kabul ediyorsanız, "Lisans anlaşmasının şartlarını kabul ediyorum" üstüne tıklayın ve sonra "İleri" üstüne tıklayın.*

• Kurulumu tamamlamak için kutulum ekranlarındaki talimatları uygulayın.

#### <span id="page-51-0"></span>İPUCU:

#### **Virtual Remote Tool Kaldırma**

#### **Hazırlık:**

Kaldırma öncesinde Virtual Remote Tool'dan çıkın. Virtual Remote Tool kaldırmak için Windows kullanıcı hesabının "Yönetici" ayrıcalığı olması gereklidir (Windows 7 ve Windows Vista) veya "Bilgisayar Yöneticisi" ayrıcalığı olmalıdır.

#### **• Windows 7/Windows Vista için**

- *1 "Başlat" ve sonra "Denetim Masası" üstüne tıklayın. Denetim Masası penceresi görüntülenecektir.*
- *2 "Programlar" altında "Bir Program Kaldırma" üzerini tıklayınız. "Programlar ve Özellikleri" penceresi görüntülenecektir.*
- *3 Virtual Remote Tool seçiniz ve tıklayınız.*
- *4 "Kaldır/Değiştir" veya "Kaldır" üzerini tıklayınız.* 
	- "Kullanıcı Hesabı Kontrolü" penceresi görüntülendiğinde, "Devam" üzerini tıklayınız.

*Kaldırmayı tamamlamak için ekrandaki talimatları uygulayın.*

#### **• Windows XP için**

- *1 "Başlat" ve sonra "Denetim Masası" üstüne tıklayın. Denetim Masası penceresi görüntülenecektir.*
- *2 "Program Ekle / Kaldır" üzerini çift tıklayınız. Program Ekle/Kaldır penceresi görüntülenecektir.*
- *3 Listeden Virtual Remote Tool üzerine tıklayınız ve sonra "Kaldır" üzerini tıklayınız. Kaldırmayı tamamlamak için ekrandaki talimatları uygulayın.*

#### Adım 2: Projektörü bilgisayara bağlayın

- *1 Temin edilen bilgisayar kablosu (VGA) ile BİLGİSAYAR 1 GİRİŞ konektörü doğrudan bilgisayar monitör çıkış konektörüne takılabilir.*
- *2 Temin edilen güç kablosunu projektör AC GİRİŞ ve duvar prizi arasına takın. Projektör bekleme modundadır.*

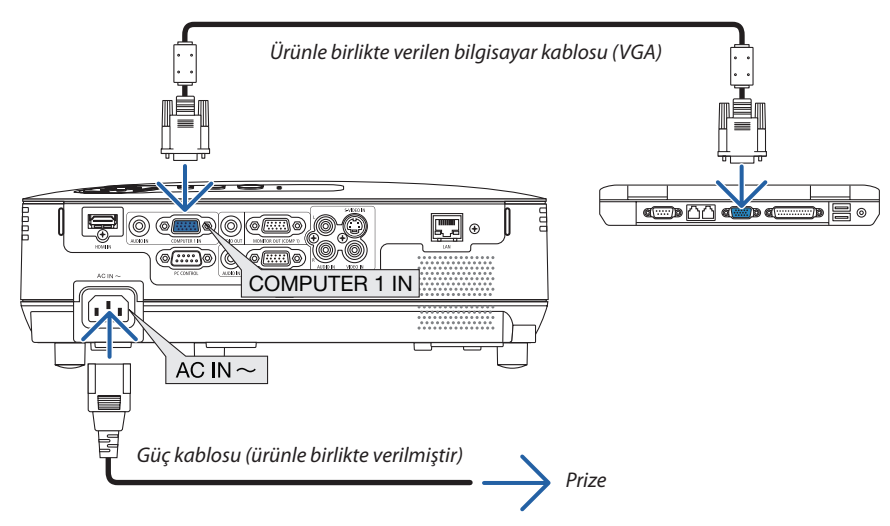

İPUCU:

• Virtual Remote Tool ilk defa çalıştırıldığında, bağlantılarınız üzerinde kontrol yapmak üzere "Kolay Kurulum" penceresi görüntülenir.

### <span id="page-52-0"></span>Adım 3: Virtual Remote Tool başlatın

#### **Kısayol tuşu kullanarak başlatınız.**

**• Windows masaüstü üzerindeki** *imleci çift tıklayınız.* 

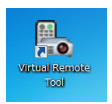

#### **Başlatma menüsünden başlatınız.**

**• [Başlat]** → *[Bütün Programlar ] veya [Programlar]* → *[NEC Projektörü Kullanıcı Destek Donanımı]* → *[Sanal Uzak Kumanda Aracı]* → *[Sanal Uzak Kumanda Aracı] üzerine tıklayın.*

*Sanal Uzak Kumanda Aracı ilk defa çalıştırıldığında, "Kolay Kurulum" penceresi görüntülenir.* 

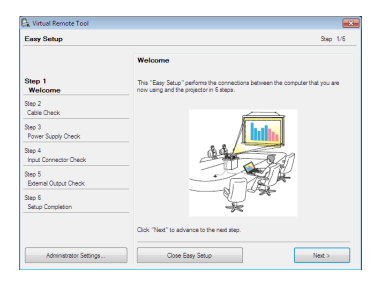

*Ekran üzerinde verilen talimatları izleyiniz.* 

*"Kolay Kurulum" tamamlandığında, Sanal Uzak Kumanda Aracı görüntülenecektir.* 

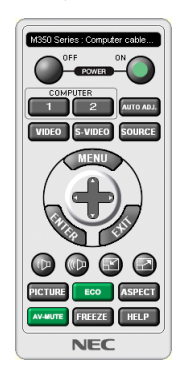

#### *NOT:*

• [BEKLEME MODU] için menüden [GÜÇ TASARRUFU] seçildiğinde projektör bilgisayar kablosu (VGA) veya ağ (kablolu LAN/kablosuz LAN) bağlantısı üzerinden açık hale getirilemez.

#### İPUCU:

• Virtual Remote Tool ekranı (veya Araç Çubuğu) "Kolay Kurulum" penceresi açılmaksızın görüntülenebilir. Bunun için Rahat Kurulum içine " Bir sonraki oturumda Rahat Kurulum kullanmayın" tıklanır".

### <span id="page-53-0"></span>**Virtual Remote Tool Çıkış**

# *1 Görev Çubuğu üzerindeki Virtual Remote Tool simgesine tıklayın.*

*Açılır menü görüntülenecektir.*

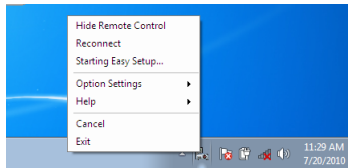

*2 "Çıkış" üstüne tıklayın.*

*Virtual Remote Tool kapanacaktır.* 

#### **Virtual Remote Tool yardım dosyasını izleme**

#### **• Görev çubuğu ile yardım dosyasının görüntülenmesi**

*1 Virtual Remote Tool çalışır durumda, Virtual Remote Tool simgesi üzerini tıklayın.* 

*Açılır menü görüntülenecektir.*

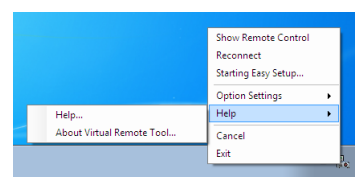

#### *2. "Yardım" üstüne tıklayın.*

*Yardım ekranı görüntülenecektir.*

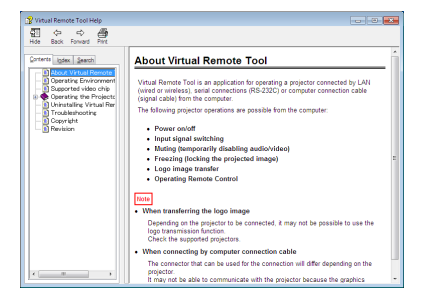

**• Başlat Menüsü ile yardım dosyasının görüntülenmesi**

*1. "Başlat" üstüne tıklayın. "Bütün programlar" veya "Programlar". "NEC Projektör Kullanıcı Destek Donanımı" Sırasıyla "Virtual Remote Tool" ve sonra "Virtual Remote Tool Yardım".*

*Yardım ekranı görüntülenecektir.*

# 9 HTTP Tarayıcı Kullanarak Ağ Ayarları (sadece V300X/V260X/V300W/ V260W)

### **Genel Bakış**

Projektörü ağa bağlamak Uyarı Postası ayarının (→ sayfa 4[7\)](#page-56-0) ve projektörün kontrolünün ağ üzerindeki bir bilgisayardan yapılmasına imkan sağlar.

Projektör kontrolünü gerçekleştirmek için, bilgisayarınızda özel bir uygulamanın yüklü olması gereklidir.

Projektörün IP adresi ve alt ağ maskesi web tarayıcının Ağ Ayarı ekranında HTTP sunucu fonksiyonu ile ayarlanabilir. Web tarayıcı için "Microsoft Internet Explorer 6.0" veya daha üstü kullanılmalıdır. (Bu cihaz "JavaScript" ve "Çerezleri" kullanır ve tarayıcı bunları kabul edecek şekilde yapılandırılmalıdır. Ayar metodu tarayıcının sürümüne bağlı olarak farklılık gösterir. Lütfen yardım dosyalarına ve yazılım ile birlikte gelen diğer bilgilere bakın.)

HTTP sunucu fonksiyonuna erişim için ağa bağlı olan projektörde Web tarayıcı aşağıdaki URL girilmesi gereklidir.

Ay Ayarı

 http://<the projector's IP address> /index.html

Uyarı Posta Ayarı

 http://<projektörün IP adresi>/lanconfig.html

İPUCU:

Varsayılan IP adresi "192.168.0.10".

Özel uygulama web sitemizden indirilebilir.

 $\overline{NOT}$ 

- • EğerPROJEKTÖR AĞ AYARLARIekranı webtarayıcıdabelirmezse,Ctrl+F5tuşlarınabasarak webtarayıcınızdaki sayfayıyenileyin(yadaönbelleği silin).
- Ekran veya düğmenin yanıtı yavaşlatılabilir veya ağınızın ayarlarına bağlı olarak çalışma kabul edilmeyebilir. Bu olduğu takdirde ağ yöneticiniz ile görüşün. Projektör düğmelere kısa aralıklarla sık sık basıldığı takdirde yanıt vermeyebilir. Bu olduğu takdirde biraz bekleyin ve tekrar deneyin. Eğer hala yanıt alamıyorsanız, projektörü kapatın ve açın.

### **Kullanımdan Önce Hazırlık**

Tarayıcı işlemini başlatmadan önce projektörü bir LAN kablosuna bağlayın.  $(\rightarrow$  sayfa [18](#page-27-0))

Proxy sunucu türüne ve ayar metoduna bağlı olarak tarayıcıyı proxy sunucu ile çalıştırmak mümkün olmayabilir. Her ne kadar proxy sunucu tipi bir faktörse de, ayarlanmış olan öğelerin ön bellek verimliliğine bağlı olarak gösterilmemesi mümkündür, tarayıcıdan ayarlanmış olan içerik çalışmaya yansıtılamayabilir. Mümkün olduğu sürece proxy sunucu kullanılmaması tavsiye edilir.

#### **Tarayıcı Üzerinden Çalışma için Adres Kullanımı**

Adres için girilmiş olan gerçek adres veya projektörün çalışması web tarayıcı üzerinden olduğunda URL sütununa girilen adres, ana bilgisayar adı ağ yöneticisi tarafından alan adı isim sunucusuna kaydedilmişse ya da projektörün IP adresine karşılık gelen ana bilgisayar adı kullanılan bilgisayardaki "ANA BİLGİSAYARLAR" dosyasına ayarlanmışsa, projektörün IP adresine karşılık gelen ana bilgisayar adı kullanılabilir.

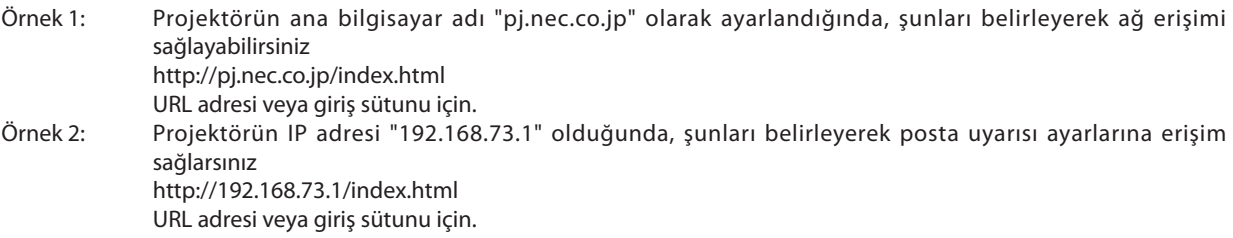

### **Ay Ayarları**

*http://<the projector's IP address> /index.html*

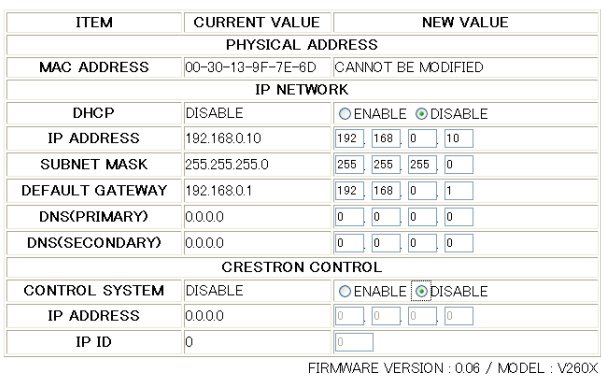

### PROJECTOR NETWORK SETTINGS

UPDATE

Copyright (C) NEC Display Solutions, Ltd. 2008-2010. All rights reserved.

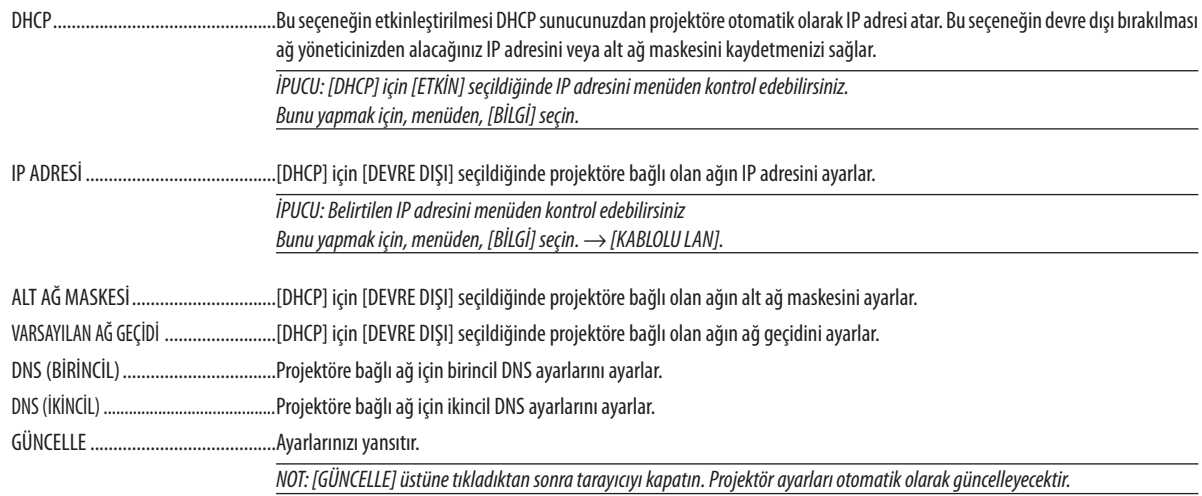

İPUCU: Projektörün menüsünden [SIFIRLA] için [AĞ AYARLARI] seçmek aşağıdaki öğeleri fabrika ayarlarına döndürmenize izin verir.

[DHCP]: DEVRE DIŞI/ [IP ADRESİ]:192.168.0.10/ [ALT AĞ MASKESİ]:255.255.255.0/ [VARSAYILAN AĞ GEÇİDİ]:192.168.0.1

\* [DNS(BİRİNCİL)] ve [DNS(İKİNCİL)] değişmez.

İPUCU: CRESTRON KONTROL ayarları sadece CRESTRON ROOMVIEW ile kullanım için gereklidir.

Daha fazla bilgi için http://www.crestron.com adresini ziyaret edin

### <span id="page-56-0"></span>**Uyarı Posta Ayarı**

*http://<projektörün IP adresi>/lanconfig.html*

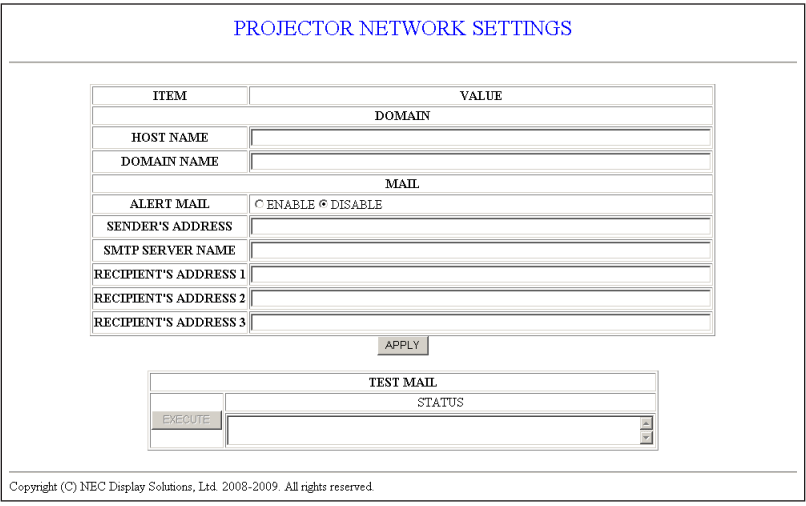

Bu seçenek kablolu LAN kullanırken hata mesajlarını e-posta ile bilgisayara gönderir. Projektörün lambası kullanım ömrünün sonuna geldiğinde veya projektörde bir hata oluştuğunda bir hata bildirimi mesajı gönderilecektir.

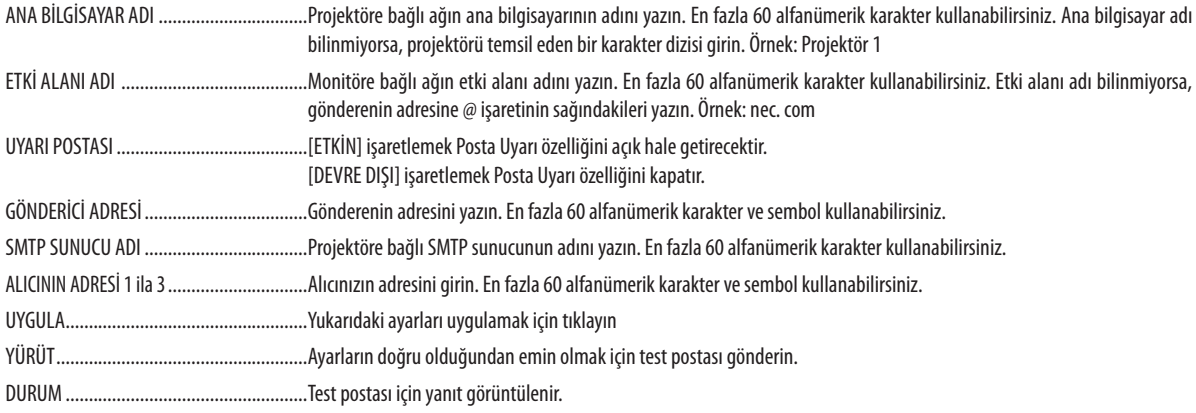

*NOT:*

• Eğer test yaparsanız, Uyarı postası alamayabilirsiniz. Bu olduğunda, ağ ayarlarının doğruluğunu kontrol edin.

• Eğer testte yanlış adres girdiyseniz, Uyarı postası alamayabilirsiniz. Bu olduğunda, Alıcının Adresinin doğruluğunu kontrol edin

İPUCU: Uyarı Postası ayarı menüden [SIFIRLAMA] yapıldığında etkilenmez.

# <span id="page-57-0"></span>J 3D Görüntüleri İzleme

Projektör satın alabileceğiniz LCD shutter gözlük takan kullanıcıya 3D görüntü sağlar.

# **DİKKAT**

#### **Sağlık uyarıları**

İzlemeden önce, LCD shutter gözlükleriniz veya DVD, video oyunu, bilgisayar video dosyası ve benzerleri gibi 3D uyumlu içeriklerin kullanıcı kılavuzlarında bulunabilecek sağlıkla ilgili uyarıları okumayı unutmayın. Yan etkilere maruz kalmamak için şunlara dikkat edin:

- LCD shutter gözlükleri 3D görüntüler dışındaki görüntüleri izlemek için kullanmayın.
- Perde ve kullanıcı arasında 2 m/7 feet veya daha fazla mesafe olmasını sağlayın. 3D görüntüleri çok yakından izlemek gözlerinizi zorlayabilir.
- 3D görüntüleri çok uzun süre izlemekten kaçının. Her bir saatlik izlemenin ardından 15 dakika veya daha uzun süre ara verin.
- Siz veya ailenizden birinden ışığa hassasiyete bağlı nöbet geçmişi varsa 3D görüntüleri izlemeden önce bir doktora danışın.
- 3D görüntüleri izlerken bulantı, baş dönmesi, mide bulantısı, baş ağrısı, gözlerde zorlanma, bulanık görme, kasılma, uyuşma hissederseniz bu görüntüleri izlemeyi durdurun. Belirtiler devam ederse bir doktora başvurun.
- 3D görüntüleri perdenin önünden izleyin. Herhangi bir açı ile izlemek yorgunluğa veya gözlerin zorlanmasına yol açabilir.

### **LCD shutter gözlük (önerilir)**

- Opsiyonel gözlükler (NP02GL)
- NVIDIA® 3D Vision™ (sadece V300X/V300W)

Ayrıca piyasan satın alabileceğiniz DLP® Link uyumlu LCD shutter gözlükleri de kullanabilirsiniz.

#### **Projektörde 3D görüntüleri izlemek için adımlar**

- 1. Projektörünüzü video ekipmanınıza bağlayın.
- 2. Projektörü açın, ekran üstü menüyü görüntüleyin ve 3D mod için [AÇIK] seçin.

 3D modu açmakla ilgili işletim talimatları için, takip eden sayfadaki "3D görüntüler için ekran üstü menü" bölümüne bakın.

- 3. 3D uyumlu içeriğinizi oynatın ve görüntülemek için projektörü kullanın.
- 4. 3D görüntüleri izlemek için LCD shutter gözlükleri takın.

 Daha fazla bilgi için LCD shutter gözlüklerle birlikte verilen kullanıcı kılavuzuna bakın.

#### **3D görüntüler için ekran üstü menü**

3D menüyü görüntülemek için adımları takip edin.

1. MENÜ düğmesine basın.

 [KAYNAK] menüsü görüntülenecektir.

[V230X/V260/V230] [V300X/V260X/V300W/V260W]

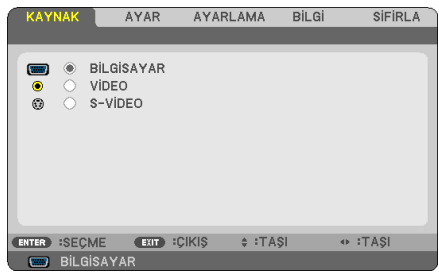

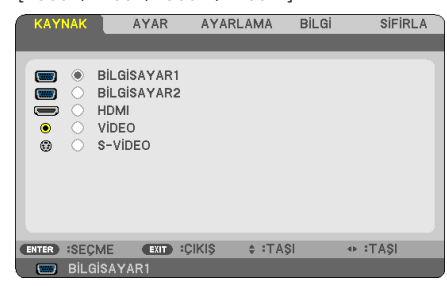

2.  $\triangleright$  düğmesine iki kez basın.

 [AYAR] menüsü görüntülenecektir.

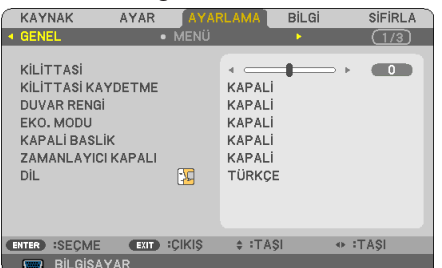

3.  $\nabla$  düğmesine bir kez basın ve  $\triangleright$  düğmesine beş kez basın.

 [3D] menüsü görüntülenecektir.

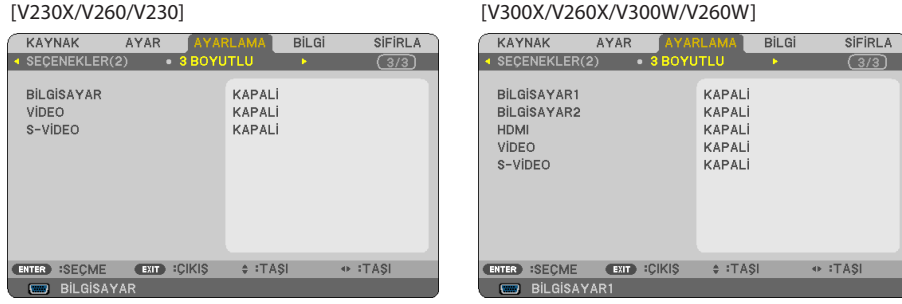

- 4.  $\nabla$  düğmesine basarak bir sinyal seçin ve ENTER düğmesine basın.
- 5.  $\nabla$  düğmesine basarak [3D] seçin ve ENTER düğmesine basın. 3D (AYRINTI AYARLARI) ekranı görüntülenecektir.
- 6. [AÇIK] seçmek için  $\nabla$  düğmesine basın. Seçilen sinyal 3D olarak görüntülenecektir.
- 7.  $\nabla$  düğmesine basarak [GÖZLÜKLER] seçin ve ENTER düğmesine basın. [GÖZLÜKLER] ayar ekranı görüntülenecektir.

8.  $\nabla$  düğmesine basarak bir uyumlu gözlük metodunu seçin ve ENTER düğmesine basın.

 $(\rightarrow$  sayfa 7[5](#page-84-0))

 [FORMAT] ve [SOL/SAĞ DÖNDÜR] gibi diğer menü seçeneklerini gereken şekilde ayarlayın.

9. MENÜ düğmesine bir kez basın.

 Menü kaybolur.

#### **3D görüntü [BİLGİSAYAR /VIDEO / S-VIDEO] (V230X/V260/V230)/[BİLGİSAYAR 1/BİLGİSAYAR 2/HDMI/VIDEO/S-VIDEO (V300X/V260X/V300W/V260W) kaynağına bağlı girişi seçme**

Bu fonksiyon her giriş için 3D modunu AÇIK ve KAPALI arasında değiştirir.

*NOT:*

Desteklenen 3D sinyalinin kabul edildiğini onaylamak için, aşağıdaki yollardan birini kullanın:

- Kaynak seçildikten sonra sağ üst köşede [3D] görüntülendiğinden emin olun.
- $IBIIGI.1$ görüntülevin → [KAYNAK] → [3D SİNYAL] ve "DESTEKLENİYOR" görüntülendiğinden emin olun.

#### **NVIDIA® 3DVisionTM kullanarak (sadece V300X/V300W)**

1. Bir bilgisayar hazırlama

(1) NVIDIA**®** 3D Vision™ için gereken cihazları hazırlayın ve ayarlayın.

 Daha fazla bilgi için, NVIDIA**®** web sitesini ziyaret edin.

 http://www.nvidia.com/object/3D\_Vision\_Requirements.html

(2) NVIDIA**®** web sitesinden, projektör için uygun ekran kartının güncellenmiş sürücüsünü indirin ve bunu bilgisayarınıza kurun.

3D görüntüleri izlemek için, bkz. sayfa [48](#page-57-0).

[BİLGİSAYAR 1], [BİLGİSAYAR 2] veya [HDMI] seçin.

*NOT:*

• 3D görüntüleri izlemek için maksimum mesafe perde yüzeyinden itibaren aşağıdaki kısıtlamalara bağlı olarak 10 m/394 inç'tir:

- Projektördeki parlaklık: 2000 lümen veya daha büyük
- -Perdekazancı:1
- İzleme pozisyonu: Doğrudan perdeye yönelik şekilde

- Ortam ışığı: Yok

- LCD shutter gözlükler: Opsiyonel 3D Gözlüklerle (NP02GL)
- 3D içerik bilgisayarınızda oynatılıyorsa ve performans kötü ise, CPU veya grafik çipinden kaynaklanıyor olabilir. Bu durumda, 3D görüntüleri olması gerektiği gibi izlemekte zorluk yaşayabilirsiniz. Bilgisayarınızın 3D içeriğinizin kullanıcı kılavuzunda belirtilen gereksinimleri karşılayıp karşılamadığını kontrol edin.
- DLP®Linkuyumlu LCD shutter gözlükler perdeden yansıtılan son göz ve sağ göz görüntülerinde bulunan senkronizasyon sinyallerini alarak 3D görüntüleri izlemenizi sağlar. Ortam parlaklığı, perde boyutu veya izleme mesafesi gibi çevresel şartlara veya koşullara bağlı olarak, LCD shutter gözlükler senkronizasyon sinyallerini alamayabilir ve 3D görüntüler kötü gözükebilir.
- 3D modu etkinken, Kili taşı düzeltme aralığı daha dar olacaktır.
- 3D modu etkinken, aşağıdaki ayarlar geçersizdir. [DUVAR RENGİ], [ÖN AYAR], [REFERANS], [RENK SICAKLIĞI]
- Giriş sinyalinin 3D uyumlu olup olmadığı hakkında bilgi için [BİLGİ] menüsü altında [KAYNAK] ekranına bakın.
- Sayfa [93](#page-102-0)'de yer alan "Uyumlu Giriş Sinyalleri Listesi" dışındaki sinyaller aralık dışında olacaktır veya 2D olarak görüntülenecektir.

### **3D görüntüleri izlemeyle ilgili sorun giderme**

Eğer görüntüler 3D olarak görüntülenmezse veya 3D görüntüler 2D olarak görüntülenirse aşağıdaki tabloyu kontrol edin. Ayrıca 3D içeriğiniz ya da LCD shutter gözlükleriniz ile birlikte verilen kullanıcı kılavuzlarına bakın.

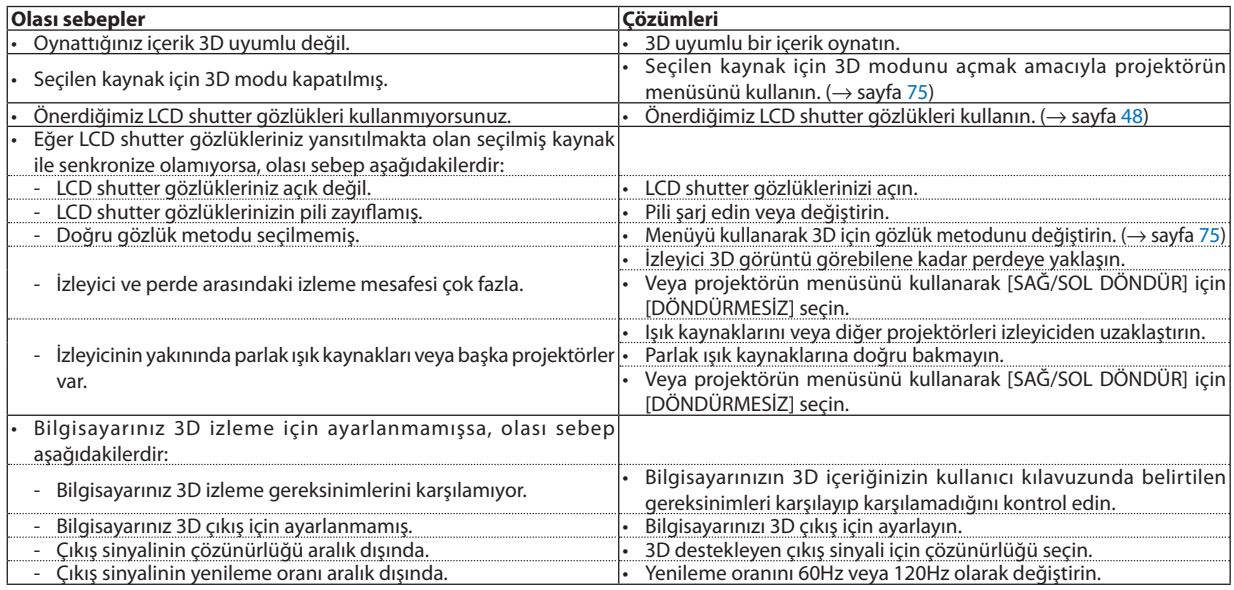

# 5. Ekran Menüsü Kullanılması

# Menülerin Kullanılması

NOT: Sürekli bir video görüntüsünün yansıtılması sırasında ekran menüsü düzgün bir biçimde görüntülenmeyebilir.

*1. Uzak kumanda veya projektör kasası üzerinde MENÜ tuşuna basın ve menü penceresini görüntüleyin.* 

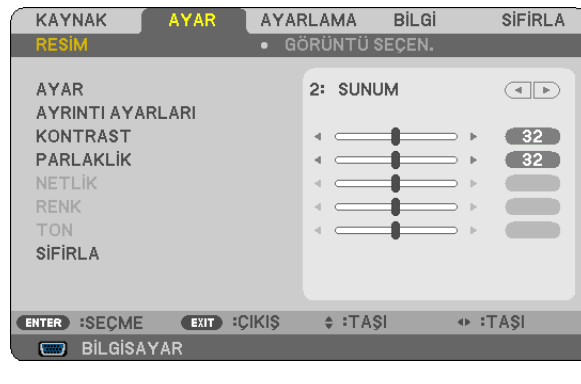

NOT: Alt kısımda ENTER, ÇIKIŞ,  $\triangle\triangledown$ ,  $\triangle\triangleright$  gibi tuşlar kullanımınıza açık tutulmuştur.

*2. Uzak kumanda veya projektör kasası üzerinde tuşuna basın ve alt menü penceresini görüntüleyin.* 

- *3. Uzak kumanda üzerindeki veya projektör kasasındaki ENTER tuşuna basarak en üst kalem veya ilk sekmeyi etkinleştiriniz.*
- *4. Uzak kumanda üzerindeki tuşları veya projektör kasası üzerindeki tuşları kullanarak ayar yapabilir veya değer girebilirsiniz.*

 *Uzak kumanda üzerindeki tuşları veya projektör kasası üzerindeki tuşları kullanarak istediğiniz sekmeleri seçebilirsiniz.*

- *5. Uzak kumanda veya projektör kasası üzerindeki tuşları ENTER tuşuna basın ve alt menü penceresini görüntüleyin.*
- *6. Uzak kumanda veya projektör kasası üzerindeki tuşları kullanarak seçilen bir kalem düzeyini belirleyebilir veya açıp kapatabilirsiniz.*

Değişiklikler yeniden ayarlanana kadar saklanacaktır.

*7. İlave öğe eklemek için adımlar 2-6 tekrar edin veya menü ekranından çıkmak için uzaktan kumanda ya da projektör kasasındaki ÇIKIŞ düğmesine basın.*

NOT: Bir menü veya mesaj görüntülendiğinde, sinyal veya ayarlara bağlı olarak bir kaç satır bilgi kaybolabilir.

*8. Menüyü kapatmak için MENÜ tuşuna bir kez daha basın. Önceki menüye dönmek için ÇIKIŞ tuşuna basın.*

# 2 Menü Öğeleri

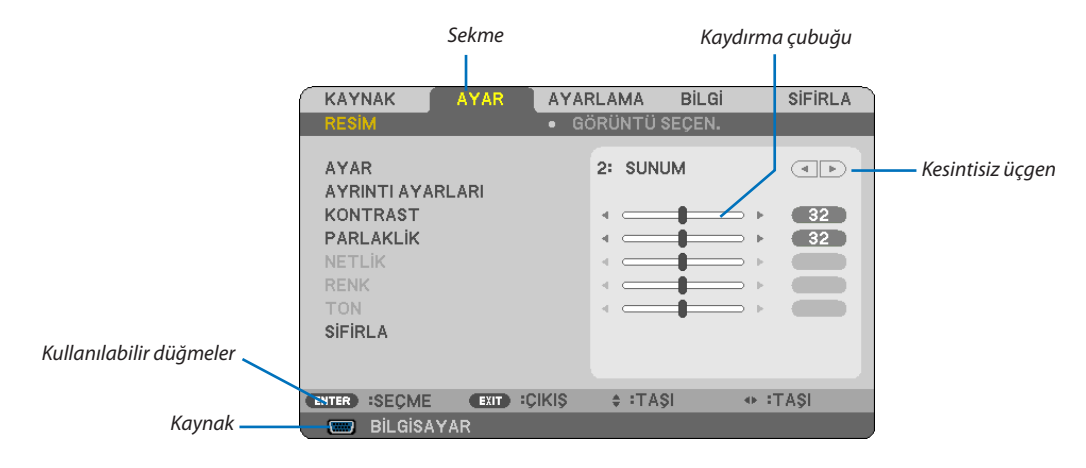

#### *Vurgula*

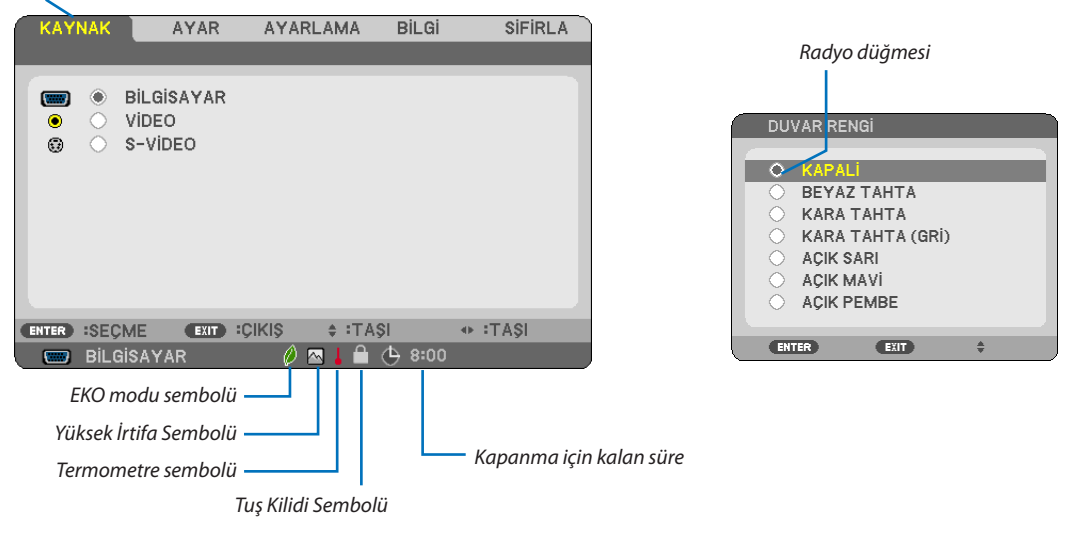

#### **Menü pencereleri veya iletişim kutuları genel olarak aşağıdaki öğelere sahiptir:**

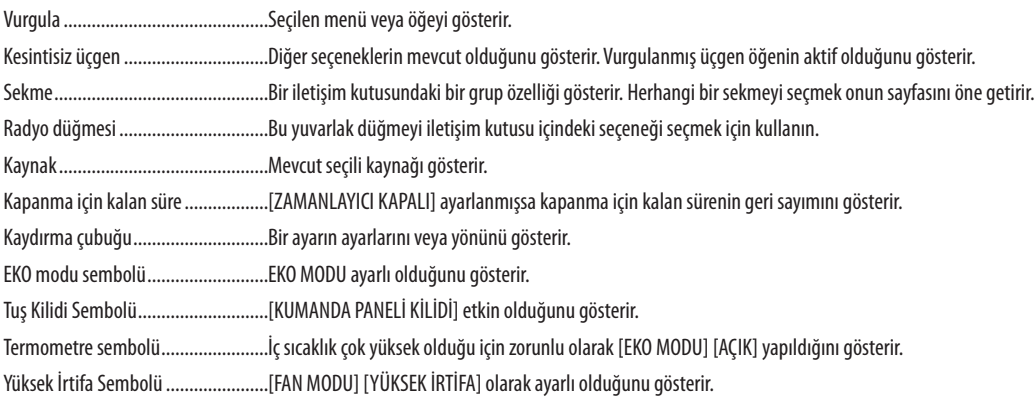

# 3 Menü Öğelerinin Listesi

Giriş kaynağına bağlı olarak bazı menü öğeleri kullanılamaz.

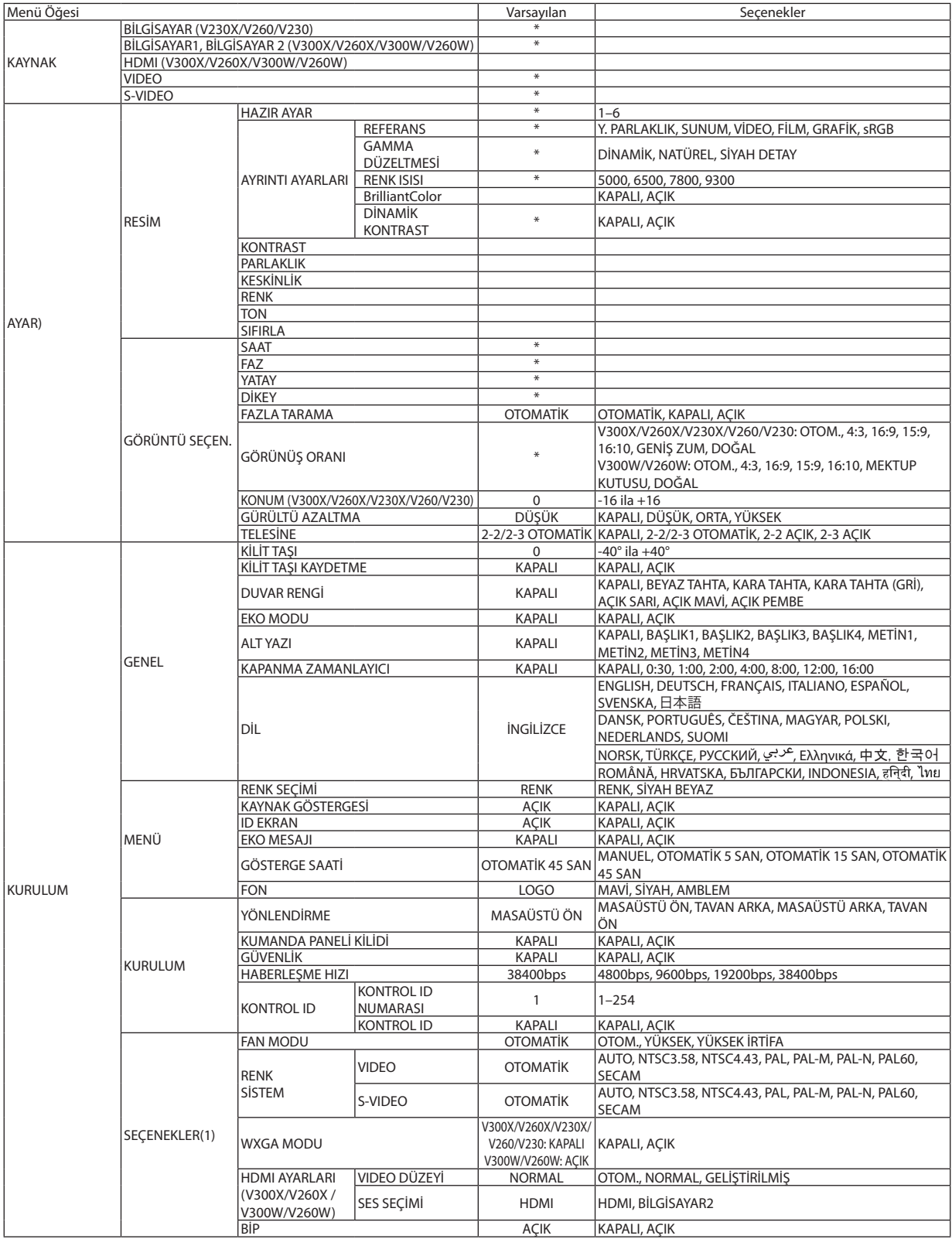

# 5. Ekran Menüsü Kullanılması

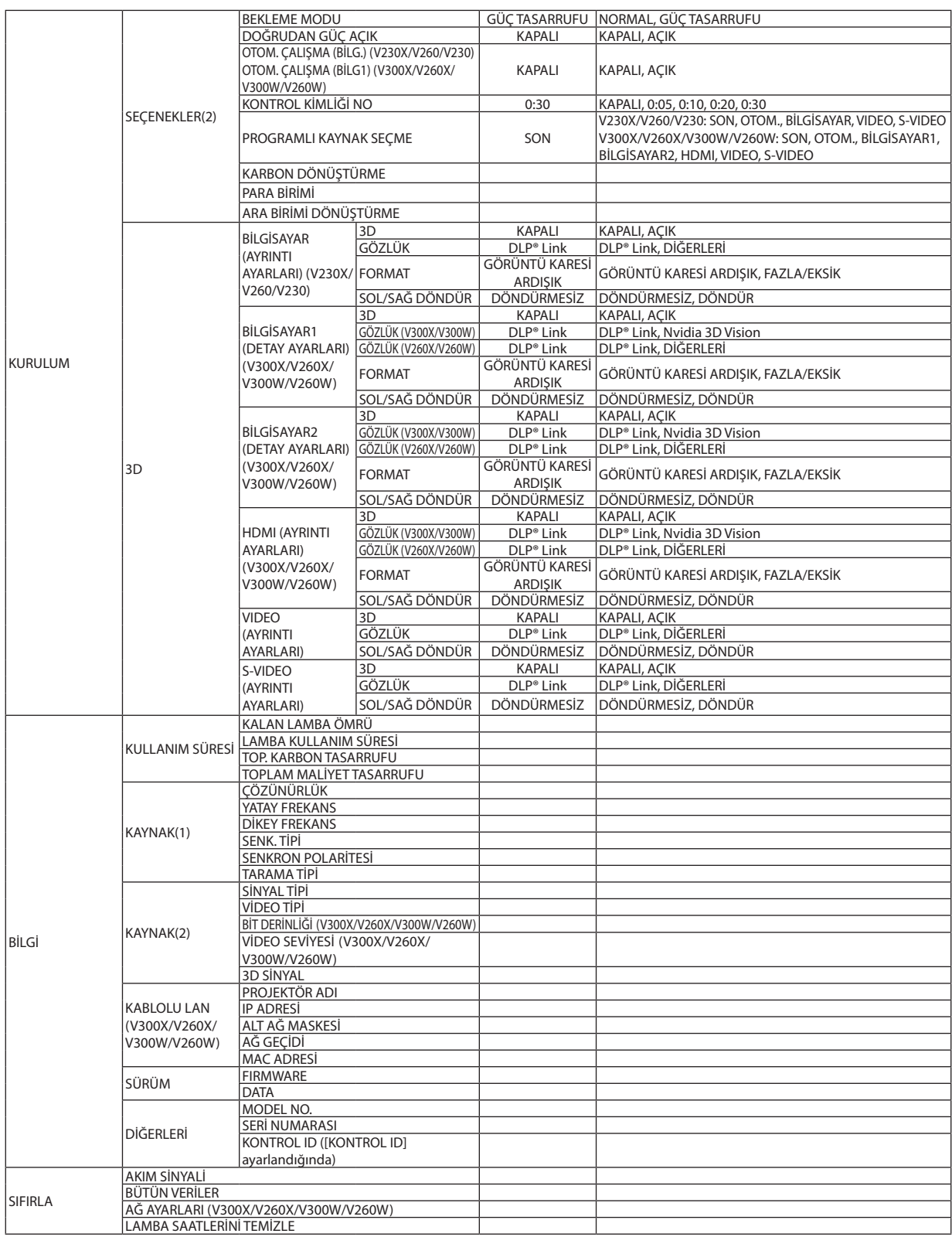

\* Yıldız (\*) varsayılan ayarların sinyale göre değiştiğini gösterir.

# 4 Menü Açıklamaları ve Fonksiyonlar [KAYNAK]

**KAYNAK AYAR AYARLAMA Bil Gi SİFİRLA**  $\langle \widehat{\alpha} \rangle$  . BİLGİSAYAR  $(\overline{\phantom{a}})$ ◯ VIDEO<br>◯ S-VIDEO  $\bullet$  $\odot$ **EXIT :CIKIS**  $\div$ :TASI **ENTER** :SECME  $\bullet$  :TASI **BILGISAYAR** 

#### [V230X/V260/V230] [V300X/V260X/V300W/V260W]

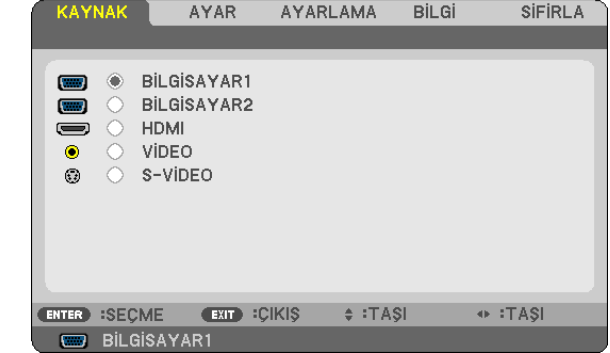

# **BİLGİSAYAR (V230X/V260/V230)**

BİLGİSAYAR GİRİŞ konektörünüze bağlı bilgisayarı seçer.

*NOT:*

- BİLGİSAYAR GİRİŞ konektörüne komponent giriş sinyali bağlandığında [BİLGİSAYAR] seçin.
- Projektör giriş sinyalinin RGB mi yoksa komponent mi olduğunu belirleyecektir.

# **BİLGİSAYAR1, BİLGİSAYAR 2 (V300X/V260X/V300W/V260W)**

BİLGİSAYAR 1 GİRİŞ veya BİLGİSAYAR 2 GİRİŞ konektör sinyaline bağlı bilgisayarı seçer. *NOT:*

- BİLGİSAYAR 1 GİRİŞ konektörüne komponent giriş sinyali bağlandığında [BİLGİSAYAR1] seçin.
- Projektör giriş sinyalinin RGB mi yoksa komponent mi olduğunu belirleyecektir.

### **HDMI (V300X/V260X/V300W/V260W)**

HDMI IN (HDMI giriş) konektörüne bağlı uyumlu ekipmanı seçer.

### **VIDEO**

VIDEO girişine ne bağlı olduğunu seçer-VCR, DVD oynatıcı veya doküman kamerası.

### **S-VIDEO**

S-VIDEO girişine ne bağlı olduğunu seçer-VCR veya DVD oynatıcı. NOT: Video veya S-Video kaynağında video hızlı ileri veya hızlı geri oynatıldığında bir kare kısa bir süre donabilir.

# 5 Menü Açıklamaları ve Fonksiyonlar [AYARLA] **[RESİM]**

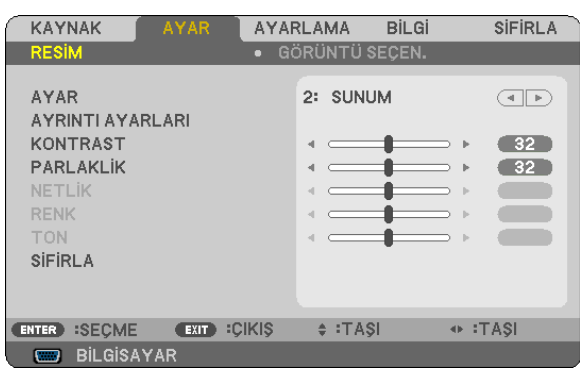

# **[AYAR]**

Bu fonksiyon yansıtılan görüntü için en uygun ayarları seçmenizi sağlar.

Sarı, cam göbeği ve magenta için doğal tonu ayarlayabilirsiniz.

Farklı tiplerde görüntüler için altı fabrika ayarı vardır. Her gamma veya renk için kullanıcı tarafından ayarlanabilen ayarları ayarlamak için [AYRINTI AYARLARI] da kullanılabilir.

Ayarlarınız [AYAR 1] ila [AYAR 6] içine kaydedilebilir.

YÜKSEK PARLAKLIK ......... Aydınlatması parlak odalar için önerilir.

SUNUM ...........................PowerPoint dosya kullanarak sunum yapmak için önerilir.

VIDEO ..............................Tipik TV programı izleme için önerilir.

FİLM ................................Filmler için önerilir.

GRAFİK ............................ Grafikler için önerilir.

sRGB ...............................Standart renk değerleri

### **[AYRINTI AYARLARI]**

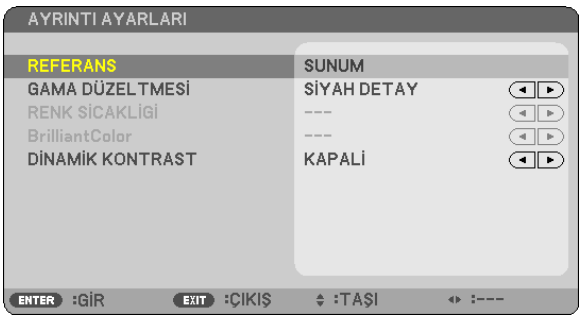

#### **Özel Ayarlarını Saklama [REFERANS]**

Bu fonksiyon özel ayarlarınızı [AYAR 1] ila [AYAR 6] içine saklamanızı sağlar.

Önce [REFERANS] içinden baz ön ayar modunu seçin, sonra [GAMMA DÜZELTMESİ], [RENK SICAKLIĞI], [Brilliant Color] ve [DİNAMİK KONTRAST]. ayarını yapın.

YÜKSEK PARLAKLIK ......... Aydınlatması parlak odalar için önerilir.

- SUNUM ...........................PowerPoint dosya kullanarak sunum yapmak için önerilir.
- VIDEO ..............................Tipik TV programı izleme için önerilir.
- FİLM ................................Filmler için önerilir.

GRAFİK ............................ Grafikler için önerilir.

sRGB ...............................Standart renk değerleri.

#### **Gamma Düzeltme modunu Seçme [GAMMA DÜZELTMESİ]**

Modlar şunlar için önerilir:

DİNAMİK .........................Yüksek kontrastlı resim oluşturur. NATÜREL ......................... Resmin doğal röprodüksiyonunu sağlar. SİYAH DETAY .................... Resmin koyu alanlarında ayrıntıları vurgular.

# **Renk Sıcaklığını Ayarlama [RENK SICAKLIĞI]**

Bu seçenek istediğiniz renk sıcaklığını seçmenizi sağlar.

#### *NOT:*

• [REFERANS] içinde [SUNUM] veya [Y. PARLAKLIK] seçildiğinde bu fonksiyon kullanılamaz.

• [DUVAR RENGİ] için [KAPALI] dışında bir seçenek seçildiğinde, bu fonksiyon kullanılamaz.

#### **Beyaz Alanların Parlaklığını Ayarlama [BrilliantColor]**

Bu fonksiyon beyaz alanların parlaklığını ayarlamanıza izin verir. Resim karardıkça, daha doğal görünür.

KAPALI ............................ BrilliantColor özelliğini kapatır.

AÇIK ................................ Beyaz alanların parlaklığını artırır.

*NOT:*

• [BrilliantColor] [REFERANS] için [YÜKSEK PARLAKLIK] seçildiğinde kullanılamaz.

• [BrillianColor] [REFERANS] için [SUNUM] seçildiğinde [AÇIK] olarak ayarlanabilir

### **Parlaklık ve Kontrastın Ayarlanması [DİNAMİK KONTRAST]**

[DİNAMİK KONTRAST] açık hale getirildiğinde kontrast oranı uygun seviyeye ayarlanabilir.

#### **[KONTRAST]**

Gelen sinyale göre görüntünün yoğunluğunu ayarlar.

#### **[PARLAKLIK]**

Parlaklık seviyesini veya arka görüntü yoğunluğunu ayarlar.

#### **[NETLİK]**

Görüntünün detayını kontrol eder.

#### **[RENK]**

Renk satürasyon seviyesini artırır veya azaltır.

#### **[TON]**

Renk seviyesini +/− yeşilden +/− maviye değiştirir. Kırmızı seviye referans olarak kullanılır.

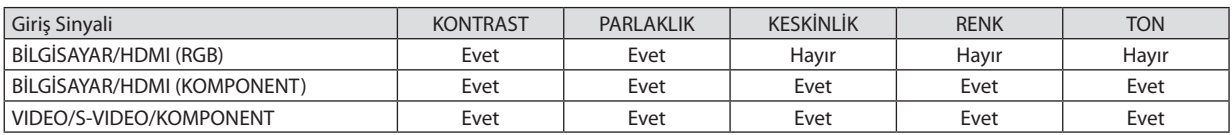

HDMI: sadece V300X/V260X/V300W/V260W Evet = Ayarlanabilir, Hayır = Ayarlanamaz

# **[SIFIRLA]**

[RESİM] için ayarlar ve ayarlamalar aşağıdakilerin dışında fabrika ayarlarına dönecektir; [AYAR] ekranı içindeki ön ayarlı numaralar ve [REFERANS].

[AYAR] ekranında [AYRINTI AYARLARI] altında seçilmemiş olan ayarlar ve ayarlamalar sıfırlanmayacaktır.

# <span id="page-69-0"></span>**[GÖRÜNTÜ SEÇEN.]**

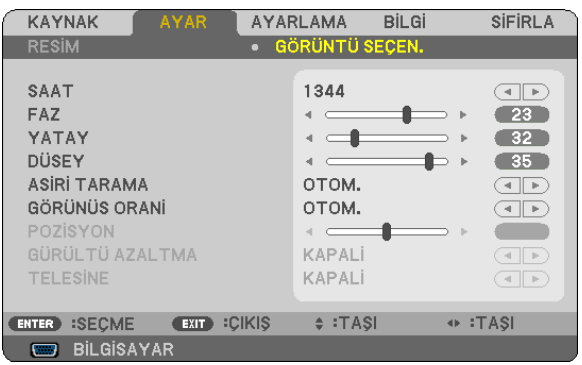

### **Saati ve Fazı Ayarlama [SAAT/FAZ]**

SAAT ve FAZI manuel olarak ayarlamanıza imkan verir.

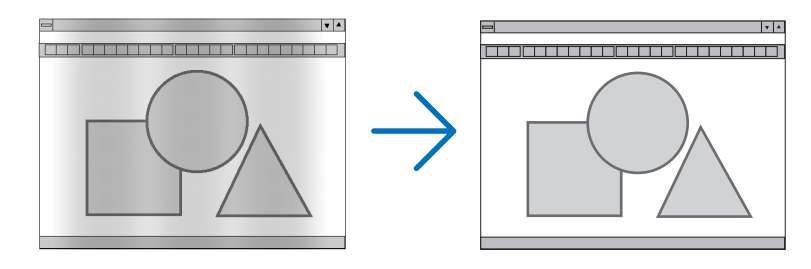

SAAT ................................ Bu öğeyi bilgisayar görüntüsünün ince ayarını yapmak veya oluşabilecek dikey çizgileri yok etmek için kullanın. Bu fonksiyon görüntüdeki yatay çizgileri yok etmek için saat frekansını ayarlar. Bu ayar bilgisayarı ilk bağlayışınızda gerekli olabilir.

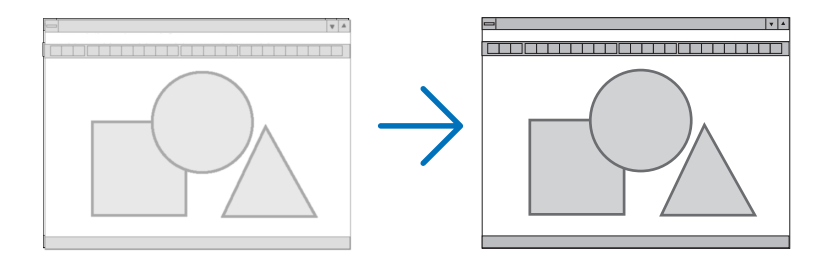

FAZ .................................. Bu öğeyi saat fazını ayarlamak veya video gürültüsünü, nokta interferansını ya da paraziti azaltmak için kullanın. (Bu görüntünün bir bölümü titremeye başladığında fark edilir.)

[FAZ] sadece [SAAT] tamamlandıktan sonra kullanılmalıdır.

# <span id="page-70-0"></span>**Yatay/Dikey Pozisyonu Ayarlama [YATAY/DİKEY]**

Görüntü konumunu yatay ve dikey olarak ayarlar.

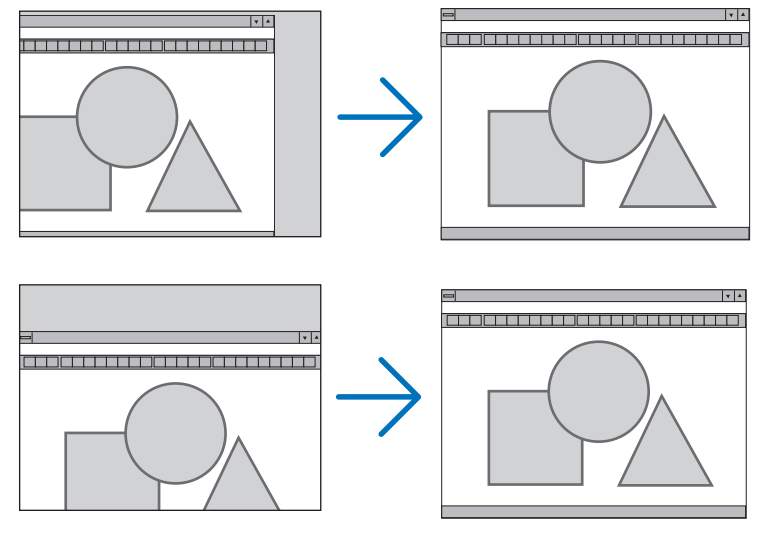

- Görüntü [SAAT] ve [FAZ] ayarı sırasında bozulabilir. Bu bir arıza değildir.
- [SAAT], [FAZ], [YATAY] ve [DİKEY] ayarları için manuel ayarlarınız geçerli sinyal için belleğe kaydedilecektir. Aynı çözünürlük, yatay ve dikey frekansa sahip sinyali bir sonraki yansıtışınız sırasında ayarlar bellekten alınır ve uygulanır.

Kaydedilmiş ayarların bellekten silinmesi için, menüye basın, [SIFIRLA] → [AKIM SİNYALİ] veya [BÜTÜN VERİLER] seçin ve ayarları sıfırlayın.

### **Aşırı Tarama Yüzdesi Seçme [AŞIRI TARAMA]**

Bu gelen sinyal için uygun aşırı taramayı ayarlamanıza izin verir.

- OTOMATİK ....................... Uygun şekilde aşırı taranmış görüntüyü gösterme (fabrika ayarı).
- KAPALI ............................ Görüntüyü aşırı taramaz.
- AÇIK ................................ Görüntüyü aşırı tarar.

#### *NOT:*

- VIDEO ve S-VIDEO sinyalleri kullanıldığında [FAZLA TARAMA] kullanılamaz.
- [GÖRÜNTÜ ORANI] İÇİN [DOĞAL] seçildiğinde [AŞIRI TARAMA] öğesi kullanılamaz.

### **Görüntü Oranını Seçmek [GÖRÜNÜŞ ORANI]**

"Görüntü oranı" terimi yansıtılan görüntünün en boy oranını gösterir.

Projektör gelen sinyali otomatik olarak tanır ve bunu uygun görüntü oranı ile yansıtır.

• Bu tablo tipik çözünürlük oranlarını ve çoğu bilgisayar tarafından desteklenen çözünürlükleri gösterir.

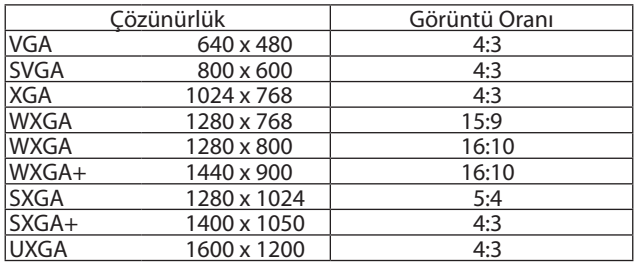

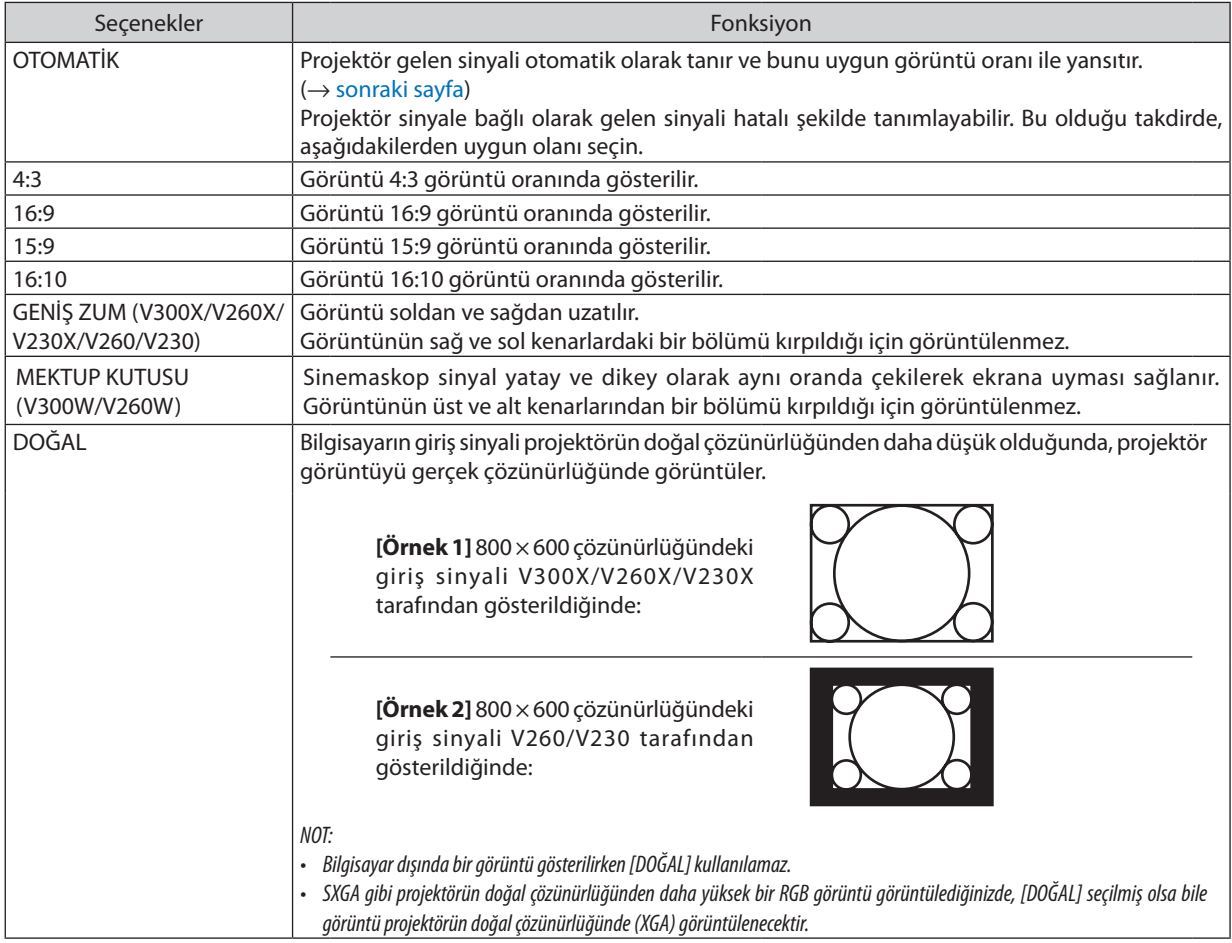

# **Uygun görüntü oranı otomatik olarak belirlendiğinde örnek görüntü**

# **V300X/V260X/V230X/V260/V230**

[Bilgisayar sinyali]

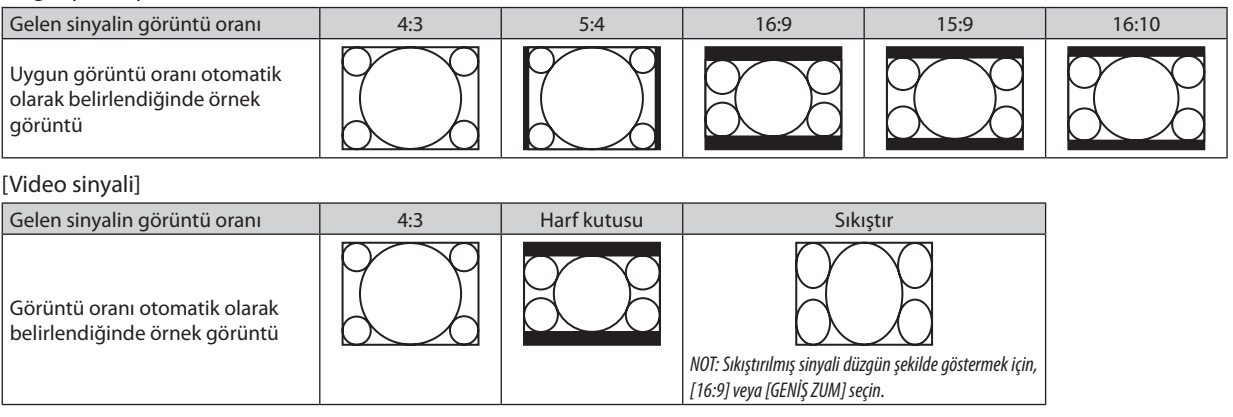
#### **V300W/V260W**

[Bilgisayar sinyali]

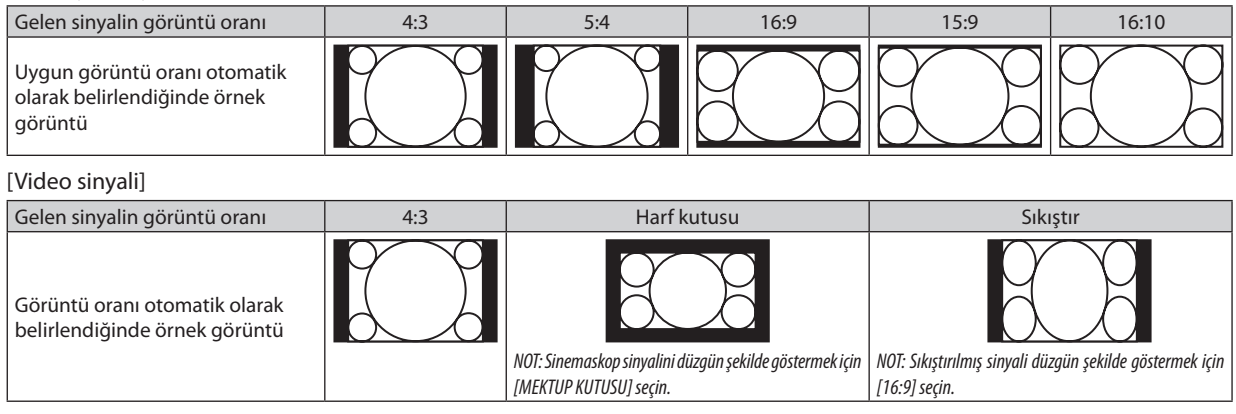

İPUCU:

"Sinemaskop" 4:3 görüntüye göre daha yatay yönlü bir görüntüdür, video kaynakları için standart görüntü oranıdır. Sinemaskop görüntü oranı sinema filmleri için ya vista boyutu"1.85:1" ya da sinemaskop boyutu "2.35:1" şeklindedir.

"sıkıştır" terimi görüntü oranı 16:9'dan 4:3'e dönüştürülmüş sıkıştırılmış görüntüleri gösteren bir terimdir.

#### **Görüntünün Dikey Pozisyonunu Ayarlama [POZİSYON] (V300X/V260X/V230X/V260/V230)**

(sadece [GÖRÜNÜŞ ORANI] için [16:9], [15:9] veya [16:10] seçildiğinde)

[GÖRÜNÜŞ ORANI] için [16:9], [15:9] veya [16:10] seçildiğinde, görüntü alt ve üstte siyah bantlar ile gösterilir. Siyah alan içinde görüntünün dikey pozisyonunu ayarlayabilirsiniz.

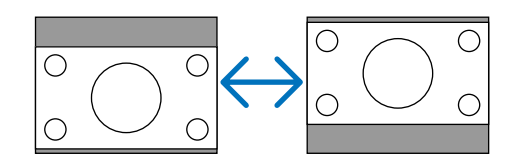

### **Gürültü Gidermeyi [GÜRÜLTÜ GİDERME] Açma**

Bu fonksiyon gürültü giderme seviyesini seçmenize izin verir. Projektör her sinyal için fabrikada optimum düzeye ayarlanır. Videoda gürültü fark edilebilir olduğunda sinyaliniz için tercihinizi yapın. Seçenekler [KAPALI], [DÜŞÜK], [ORTA] ve [YÜKSEK] şeklindedir.

NOT: Bu özellik RGB sinyal için mevcut değildir. Gürültü giderme kapalı olarak ayarlandığında daha yüksek bant genişliği sebebiyle en yüksek görüntü kalitesini verir. Gürültü gidermenin açık yapılması görüntüyü yumuşatır.

#### **Telesine Modunu Ayarlama [TELESİNE]**

Bu fonksiyon hareketli resim filmlerini videoya dönüştürmenizisağlar. İşlem kare sayısını artırmak amacıyla resme kareler ilave eder.

NOT: Bu özellik sadece SDTV sinyali seçildiğinde kullanılabilir.

KAPALI ............................TELESİNE modunu açar kapatır.

2-2/2-3 OTOMATİK .......... Aşağı çekme düzeltme metodunu algılar.

2-2 AÇIK ..........................2-2 aşağı çekme düzeltme metodunu kullanır

2-3 AÇIK ..........................2-3 aşağı çekme düzeltme metodunu kullanır

NOT: Bu özellik 480p, 576p, 720p, 1080i ve RGB sinyalleri için kullanılmaz.

## <span id="page-73-0"></span>6 Menü Açıklamaları ve Fonksiyonlar [AYAR]

## **[GENEL]**

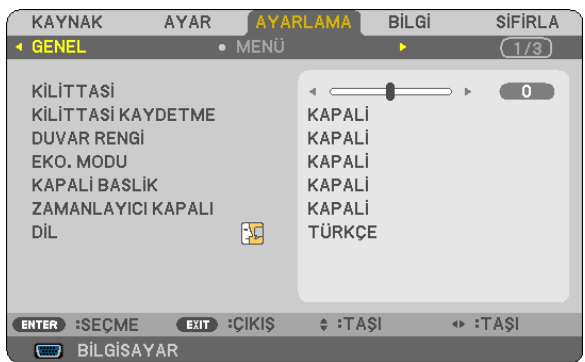

## **Dikey Kilittaşı Distorsiyonunu Manuel Olarak Düzeltme [KİLİT TAŞI]**

Dikey distorsiyonu manuel olarak düzeltebilirsiniz. ( $\rightarrow$  sayfa [26\)](#page-35-0)

İPUCU: BuseçenekvurgulandığındaENTERdüğmesinebasmakayar içinkaydırmaçubuğunugörüntüleyecektir.

## **Dikey Kilittaşı Düzeltmeyi Kaydetme [KİLİT TAŞI KAYDETME]**

Bu seçenek mevcut kilit taşı ayarınızı kaydetmenizi sağlar.

KAPALI ............................Mevcut kilit taşı düzeltme ayarlarını kaydetmez. Kilittaşı düzeltme ayarlarını "sıfır" yapar.

AÇIK ................................Mevcut kilit taşı düzeltme ayarlarını kaydeder

Bir kez kaydettiğinizde tüm kaynakları etkiler. Bu ayarlar projektör kapatıldığında kaydedilir.

### **Duvar Rengi Düzeltmeyi Kullanma [DUVAR RENGİ]**

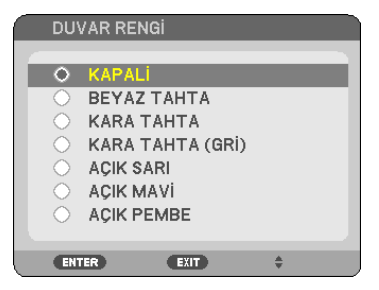

Bu fonksiyon perde malzemesinin beyaz olmadığı durumlarda hızlı adaptif renk düzeltmesine izin verir.

*NOT:*

- [KAPALI] dışındaki renk seçeneklerini seçmek parlaklığı azaltır.
- 3D modu etkinken, [DUVAR RENGİ] öğesi kullanılamaz.

#### <span id="page-74-0"></span>**Eko Modu Ayarlama [EKO MODU]**

Bu özelik EKO modunu açar veya kapatır. [AÇIK] seçilerek lamba ömrü uzatılabilir. [AÇIK] seçmek aynı zamanda [KAPALI] moda göre fan gürültüsünü de azaltır.

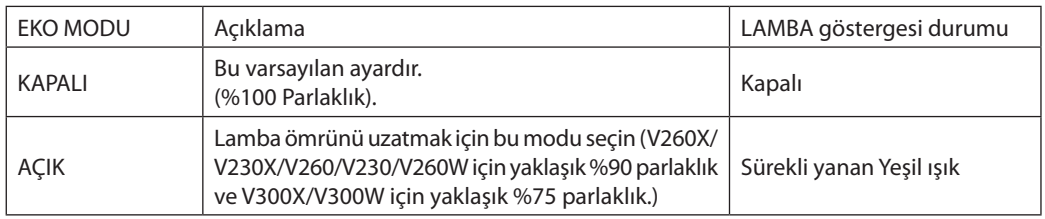

*NOT:*

- • [KALAN LAMBA ÖMRÜ] VE[LAMBA ÇALIŞMA SAATLERİ] [KULLANIM SÜRESİ] ilekontroledilebilir. [BİLGİ.] seçin→[KULLANIM SÜRESİ]. (→ sayfa *[77](#page-86-0)*)
- Projektör, projektörün açılmasından sonraki 90 saniye için daima hemen [EKO MODU] [AÇIK] durumuna geçecektir. Bu zaman dilimi içinde [EKO MODU] değiştirilse bile, lambanın durumu bundan etkilenmez.
- Projektör mavi, siyah veya logo ekranı görüntülendikten 45 saniye sonra [EKO MODU] otomatik olarak [ACIK] konumuna gececektir. Sinyal kabul edildikten sonra projektör [KAPALI] konuma geçer.
- Projektör yüksek sıcaklıktaki bir odada kullanım sebebiyle [KAPALI] konumda aşırı ısındığında, projektörün hasar görmemesini sağlamak için [EKO MODU] otomatik olarak [ACIK] konumuna geçebilir. Buna "zorlamalı EKO modu" denir. Projektör [ACIK] konumunda olduğunda, resim parlaklığı azalacaktır. LAMBA göstergesinin ısığının sürekli yanması projektörün [ACIK] modda olduğunu gösterir. Projektör sıcaklığı normal seviyeye düştüğünde, [EKO MODU] tekrar [KAPALI] konuma geçer. Termometre sembolü [ ]dahili sıcaklığınçokyüksekolmasınedeniyle,otomatikolarak[EKO MODU] [AÇIK]konumunageçirilmişolduğunuyansıtacaktır.

#### **Kapalı Başlık Ayarlama [KAPALI BAŞLIK]**

Bu seçenek Video veya S-Video görüntülerinde kapalı başlık yansıtılmasına izin verir.

KAPALI ............................ Bu alt yazı modundan çıkar.

BASLIK 1-4 ...................... Metin üst üste biner.

METİN 1-4 .......................Metin görüntülenir.

*NOT:*

• Kapalı başlık aşağıdaki durumlarda kullanılamaz:

- mesai veya menüler görüntülendiğinde.
- görüntü büyütüldüğünde, dondurulduğunda veya sessizleştirildiğinde.
- Üstüstebinmişmetninveyaaltyazınınbirbölümükırpılabilir. Buolduğutakdirde,üstüstebinmişmetniveyaaltyazıyıekraniçineyerleştirmeyeçalışın.
- Projektör alt yazı için opsiyonel ek karakterleri desteklemez.

#### **Kapanma Zamanlayıcıyı Ayarlama [ZAMANLAYICI KAPALI]**

[ZAMANLAYICI KAPALI] önceden ayarlandığında kalan geri sayım süresi menünün altında gösterilecektir.

- *1. 30 dakika ila 16 saat arasında istediğiniz süreyi seçin: KAPALI, 0:30, 1:00, 2:00, 4:00, 8:00, 12:00, 16:00.*
- *2. Uzaktan kumanda üzerinde ENTER düğmesine basın.*
- *3. Kalan süre geri saymaya başlar.*
- *4. Geri sayma tamamlandığında projektör kapanacaktır.*

*NOT:*

- Önceden ayarlanmış süreyi iptal etmek için ya [KAPALI] ayarlayın ya da gücü kapatın.
- Projektörün kapanması için 3 dakika kaldığında ekranın altında [PROJEKTÖR 3 DAKİKA İÇİNDE KAPANACAK] mesajı görüntülenir.

### **Menü Dilini Seçme [DİL]**

Ekran üstü talimatlar için 27 dilden birini seçebilirsiniz.

NOT: Ayarınız menüden [SIFIRLA] yapıldığında etkilenmez.

## **[MENÜ]**

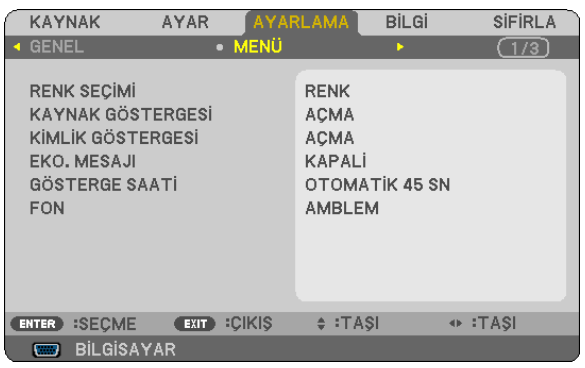

#### **Menü Rengini Seçme [RENK SEÇİMİ]**

Menü rengi için iki seçenekten birini seçebilirsiniz: RENK ve SİYAH BEYAZ

## **Kaynak Göster Açma / Kapatma [KAYNAK GÖSTERGESİ]**

Bu seçenek ekranın sağ üst köşesinde BİLGİSAYAR, VIDEO, S-VIDEO ve Giriş Yok giriş kaynağı isminin gösterilmesini açar veya kapatır.

[AÇIK] aşağıdakiler otomatik olarak gösterilecektir:

- Kaynak seçiminden hemen sonra [BİLGİSAYAR] gibi bir giriş adı görüntülenecektir.
- Giriş sinyali olmadığında [GİRİŞ YOK] görüntülenecektir.

### **Kontrol Kimliği AÇIK/KAPALI [KİMLİK GÖSTERGESİ]**

ID EKRAN ......................... Bu seçenek uzaktan kumanda üzerindeki KİMLİK GÖSTERGESİ düğmesine basıldığında gösterilecek ID numarasını açar veya kapatır.

#### **Eko Mesajını Açma / Kapatma [EKO MESAJI]**

Bu seçenek projektör açıldığında aşağıdaki mesajı açar veya kapatır.

Eko Mesajı kullanıcıdan enerji tasarrufu yapmasını ister. [EKO MODU] için [KAPALI] seçildiğinde, [EKO MODU] için [AÇIK] seçmenizi isteyen bir mesaj görüntülenir\*.

#### [EKO MODU] için [AÇIK] seçildiğinde

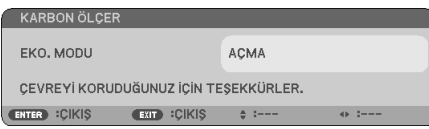

Mesajı kapatmak için ENTER veya ÇIKIŞ düğmesine basın. Eğer 30 saniye boyunca hiç bir düğmeye basılmazsa bu mesaj kaybolur.

#### [EKO MODU] için [KAPALI] seçildiğinde

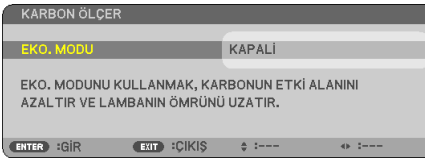

ENTER düğmesine basmak [EKO MODU] ekranını gösterir. ( $\rightarrow$  sayfa [65](#page-74-0)) Mesajı kapatmak için ÇIKIŞ düğmesine basın

#### **Menü Görüntüleme Süresini Seçme [GÖSTERGE SAATİ]**

Bu seçenek projektörün menüyü kapatmak için son düğme basışından sonra ne kadar bekleyeceğini ayarlamanızı sağlar. Önceden ayarlanmışseçenekler[MANUEL], [OTOMATİK 5 SN], [OTOMATİK 15 SN] ve [OTOMATİK 45 SN]şeklindedir. [OTOMATİK 45 SN] fabrika ayarıdır.

#### **Arka Plan için Renk veya Amblem Seçme [FON]**

Sinyal olmadığında mavi/siyah ekran veya amblem görüntülemek için bu özeliği kullanın. Varsayılan fon [LOGO].

#### İPUCU: Logo değiştirilebilir.

Logoyu değiştirmekle ilgili daha fazla bilgi için, lütfen NEC veya NEC tanımlı servis istasyonuna bakın. Bölgenizde bulamadığınız takdirde satıcınıza danışın.

NOT: Ayarınız menüden [SIFIRLA] yapıldığında etkilenmez.

## **[KURULUM]**

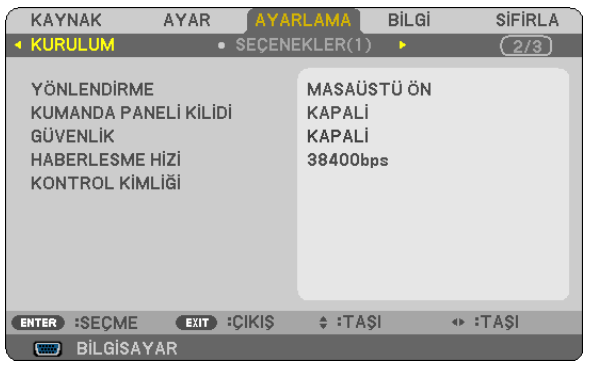

## **Projektör Yönünü Seçme [YÖNLENDİRME]**

Bu projeksiyon tipi için görüntü yönünü belirler. Seçeneklerşunlardır: masaüstü önden projeksiyon,tavan arkadan projeksiyon, masaüstü arkadan projeksiyon ve tavan önden projeksiyon.

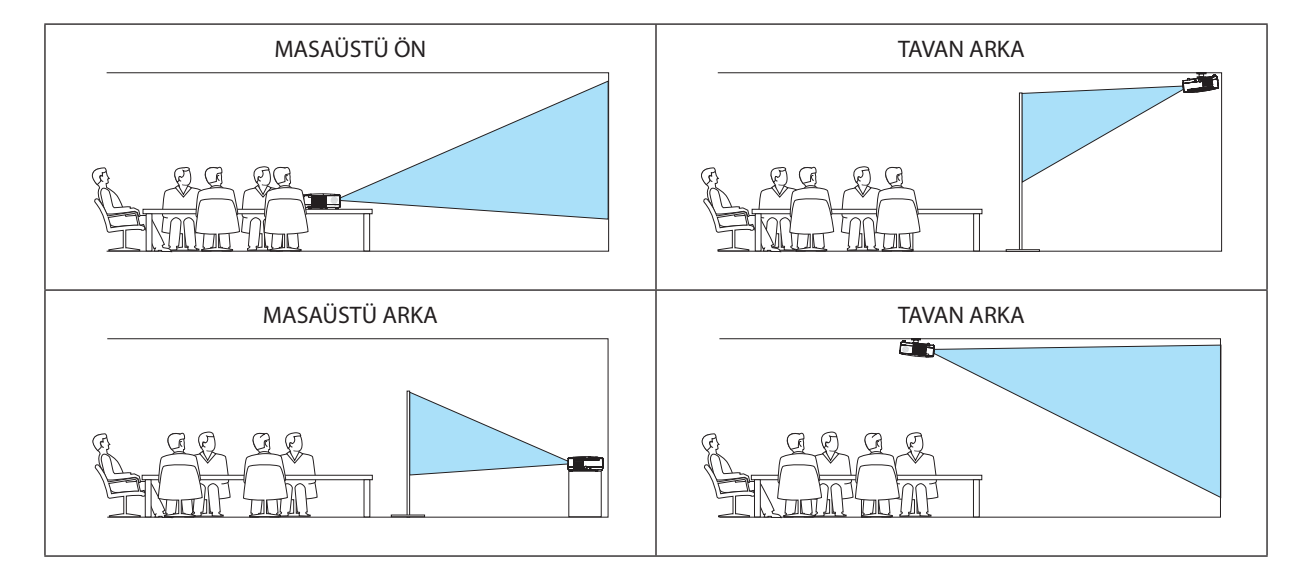

## **Kasa Düğmelerini Devre Dışı Bırakma [KUMANDA PANELİ KİLİDİ]**

Bu seçenek KUMANDA PANELİ KİLİDİ fonksiyonunu açar veya kapatır.

*NOT:*

- KUMANDA PANELİ KİLİDİ uzaktan kumanda fonksiyonlarını etkilemez.
- Kontrol paneli kilitli olduğunda projektör kasasındaki ÇIKIŞ düğmesini 10 saniye basılı tutmak ayarı [KAPALI] olarak değiştirecektir.

İPUCU: [KUMANDA PANELİ KİLİDİ] açık olduğunda, menünün sağ altında tuş kilidi simgesi [ | | | ] gösterilir.

## **Güvenliği Etkinleştirme [GÜVENLİK]**

Bu özelik GÜVENLİK fonksiyonunu açar veya kapatır. Doğru anahtar kelime girilene kadar projektör hiç bir görüntü yansıtamaz. (→ sayfa [34\)](#page-43-0)

NOT: Ayarınız menüden [SIFIRLA] yapıldığında etkilenmez.

## <span id="page-78-0"></span>**Haberleşme Hızını Seçme [HABERLEŞME HIZI]**

Bu özellik PC kontrol portunun baud hızını ayarlar (D-Sub 9P). 4800 ila 38400 bps arasındaki veri hızlarını destekler. Varsayılan 38400 bps. Bağlayacağınız ekipman için baud hızını seçin (ekipmana bağlı olarak daha uzun kablolarda daha düşük hız önerilebilir).

NOT: Sectiğiniz haberleşme hızı menüden [SIFIRLA] yapıldığında etkilenmez.

## **Projektöre ID verilmesi [KONTROL KİMLİĞİ]**

KONTROLKİMLİĞİfonksiyonuna sahiptekbiruzaktankumanda ilebirdenfazlaprojektörüayrı vebağımsızolarak kullanabilirsiniz. Eğer tüm projektörlere aynı ID verilirse tüm projektörler aynı anda tek bir uzaktan kumanda ile çalıştırılabilir. Bunu yapmak için her projektöre bir ID vermeniz gereklidir.

KONTROL ID NUMARASI....................Projektöre vermek istediğiniz numarayı 1 ila 254 arasından seçin.

KONTROL ID ......................................KONTROL KİMLİĞİ ayarını kapatmak için [KAPALI] seçin ve KONTROL KİMLİĞİ ayarını açmak için [AÇIK] seçin.

NOT:

- • [KONTROLKİMLİĞİ]için[AÇIK]seçildiğindeprojektörKONTROLKİMLİĞİfonksiyonunudesteklemeyenuzaktankumandailekullanılamaz.(Budurumdaprojektörkasasındaki düğmeler kullanılabilir.)
- Ayarınız menüden [SIFIRLA] yapıldığında etkilenmez.
- Projektör kasasındaki ENTER düğmesini 10 saniye basılı tutmak KONTROL KİMLİĞİ iptali için menüyü görüntüleyecektir.

## **Kontrol Kimliği Verme veya Değiştirme**

- *1. Projektörü açın.*
- *2. Uzaktan kumanda üzerindeki ID SET (ID Ayarla) düğmesine basın.*

*KONTROL KİMLİĞİ ekranı görüntülenecektir.*

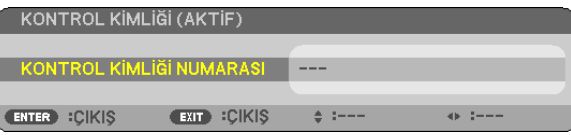

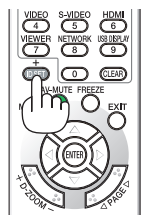

*Eğer projektör mevcut uzaktan kumanda ID'si ile kullanılabiliyorsa [AKTİF] gösterilecektir. Eğer projektör mevcut uzaktan kumanda ID'si ile kullanılamıyorsa [İNAKTİF] gösterilecektir. İnaktif projektörü kullanmak için aşağıdaki prosedürü uygulayarak projektörü kontrol ID atayın (Adım 3).*

#### *3. Uzaktan kumanda üzerindeki ID SET (ID Ayarla) düğmesini basılı tutarken nümerik tuş takımındaki tuşlardan birine basın.*

#### *Örnek:*

*"3" atamak için, uzaktan kumanda üzerinde"3" düğmesine basın.*

*No ID (ID Yok) tüm projektörlerin tek bir uzaktan kumanda ile çalıştırılabileceğini gösterir. "ID Yok" ayarlamak için,"000" girin veya TEMİZLE düğmesine basın.*

İPUCU: ID'ler için aralık 1 ila 254 şeklindedir.

#### *4. ID AYARLA düğmesini bırakın.*

*Güncellenmiş KONTROL KİMLİĞİ ekranı görüntülenecektir.*

*NOT:*

- ID'ler piller bittikten veya çıkartıldıktan bir kaç gün sonra silinebilir.
- Piller çıkartıldığında uzaktan kumandanın düğmelerinden birine yanlışlıkla basmak geçerli olarak belirlenmiş ID'leri silecektir.

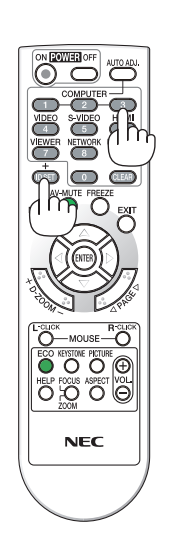

## <span id="page-79-0"></span>**[SEÇENEKLER(1)]**

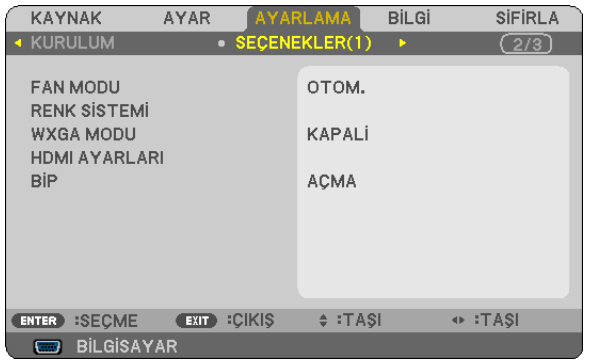

#### **Fan Modunu Seçmek [FAN MODU]**

Bu seçenek fan hızı için üç fan modundan birini seçmenize izin verir: Otomatik mod, Yüksek hız modu, ve Yüksek İrtifa modu.

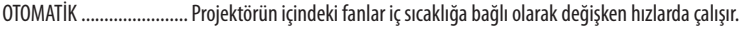

YÜKSEK ...........................Projektörün içindeki fanlar yüksek hızda çalışır.

YÜKSEK İRTİFA .................Projektörün içindeki fanlar yüksek hızda çalışır. Bu seçeneği projektörü yaklaşık olarak 5500 feet/1700 metre (V300X/V300W için 3000 feet/900metre) veya daha yüksek irtifalarda kullanırken seçin

NOT:

- Projektörün içindeki sıcaklığı hızlı şekilde düşürmek istediğinizde [YÜKSEK] seçin.
- Eğer projektörü arka arka günler boyunca hiç durmadan kullanırsanız Yüksek hız modu seçmeniz önerilir.
- • Eğerprojektörüyaklaşık5500feet/1700metre(V300X/V300Wiçin3000feet/900metre)veyadahayüksekirtifalardakullanıyorsanız,[FANMODU][YÜKSEKİRTİFA]olarak ayarlamanız önerilir. Bunu yapmamak projektörün aşırı ısınarak arızalanmasına yol açabilir.

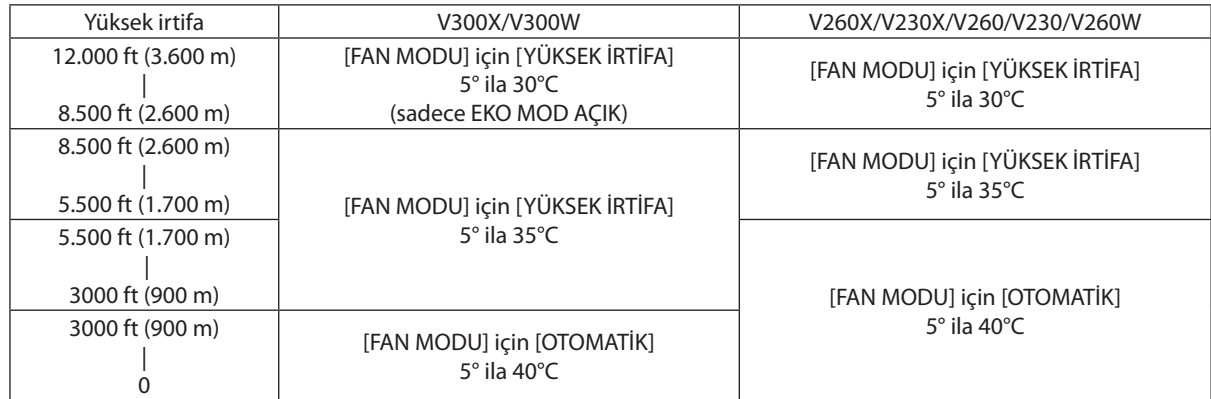

- • Ayarı[YÜKSEKİRTİFA]yapmadanprojektörüyaklaşık5500feet/1700metre(V300X/V300W3000feet/900metre)veyadahayüksekirtifalardakullanmakprojektörünaşırı ısınmasına yol açabilir veya projektör kapanabilir. Bu olduğu takdirde bir kaç dakika bekleyin ve projektörü açın.
- • Ayarı[YÜKSEKİRTİFA]yaparakprojektörüyaklaşık5500feet/1700metreden(V300X/V300Wiçin3000feet/900metre)düşükirtifalardakullanmaklambanınaşırısoğumasına ve bu sebepten dolayı görüntülerin titremesine yol açabilir. [FAN MODU] [OTOM.] olarak ayarlayın.
- Projektörü yüksek irtifalarda veya düşük hava basıncında çalıştırmak bileşenlerin ömrünü kısaltabilir.
- Ayarınız menüden [SIFIRLA] yapıldığında etkilenmez.

## **[RENK SİSTEMİ] seçme**

Bu özellik video standartlarını manuel olarak seçmenize izin verir.

Normalde [OTOMATİK] seçin. Açılır menüden video standardını seçin. Bu VIDEO ve S-VIDEO konektörleri için ayrı ayrı yapılmalıdır.

#### **WXGA Modu Etkinleştirme veya Devre Dışı Bırakma [WXGA MODU]**

[AÇIK] seçildiğinde giriş sinyali algılanırken WXGA (1280 × 768) sinyaline öncelik verilecektir. [WXGA MODU] [AÇIK] olarak ayarlandığında, XGA (1024 × 768) sinyali V300X/V260X/V230X/V260/V230 modellerinde algılanmayabilir. Bu durumda [KAPALI] seçin.

#### **HDMI [HDMI AYARLARI] ayarlama (V300X/V260X/V300W/V260W)**

DVD Oynatıcı gibi HDMI ekipman bağlarken video seviyesi ve ses seviyesi için ayarları yapın.

VİDEO DÜZEYİ .................. Video düzeyini otomatik olarak seçmek için [OTOM.] seçin. Eğer otomatik algılama iyi çalışmazsa, [NORMAL] seçerek HDMI ekipmanınızın [GELİŞTİRİLMİŞ] özelliğini devre dışı bırakın veya [GELİŞTİRİLMİŞ] seçerek görüntü kontrastını ve koyu alanlardaki detayları artırın.

SES SEÇİMİ ...................... HDMI IN dijital ses sinyaline geçmek için [HDMI] seçin, BİLGİSAYAR 2 giriş ses sinyaline geçmek için [BİLGİSAYAR 2] seçin.

### **Tuş Sesini ve Hata Sesini Etkinleştirme[BİP]**

Bu özellik aşağıdaki işlemler gerçekleştirildiğinde tuş sesini ya da alarmı açar veya kapatır.

- Ana menüyü gösterme
- Kaynakları değiştirme
- AÇMA veya KAPATMA düğmesine basma

### <span id="page-81-0"></span>**[SEÇENEKLER(2)]**

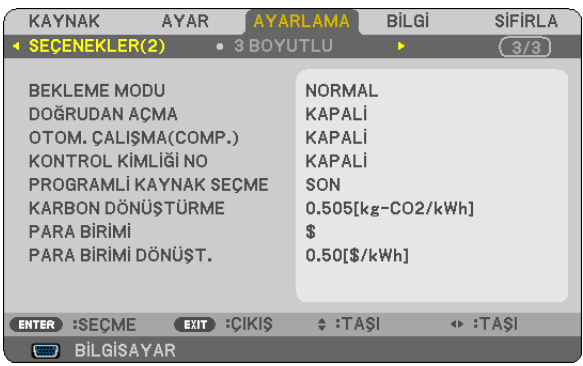

### **[BEKLEME MODU] içinde Güç Tasarrufu Seçme**

Projektörün iki bekleme modu vardır: [NORMAL] ve [GÜÇ TASARRUFU].

GÜÇ TASARRUFU modu projektörü NORMAL moddan daha az eneri tüketen GÜÇ TASARRUFU moduna almanıza izin verir. Projektörün fabrika ayarı GÜÇ TASARRUFU şeklindedir.

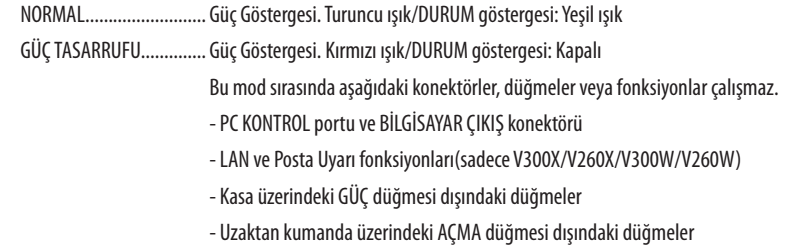

NOT:

• [KUMANDA PANELİ KİLİDİ], [KONTROL KİMLİĞİ] veya [OTOM. ÇALIŞMA (BİLG.)] açık olduğunda [BEKLEME MODU] ayarı yapılamaz.

• Bekleme modundaki güç tüketimi CO<sub>2</sub> emisyonu azaltma hesaplarına dahil edilmeyecektir.

• Ayarınız menüden [SIFIRLA] yapıldığında etkilenmez.

### **Doğrudan Çalışmayı Etkinleştirme [DOĞRUDAN AÇMA]**

Güç kablosu prize takıldığında projektörü otomatik olarak çalıştırır. Bu her seferinde uzaktan kumanda veya projektör kasası zerindeki GÜÇ düğmesinin kullanılması gereğini devre dışı bırakır.

### <span id="page-82-0"></span>**Bilgisayar Sinyali Uygulayarak Projektörü Açma [OTOMATİK ÇALIŞMA(BİLG.) V230X/V260/V230 için [OTOMATİK ÇALIŞMA(BİLG1) ] V300X/V260X/V300W/V260W için ]**

Projektör Bekleme konumunda olduğunda, BİLGİSAYAR 1Giriş(BİLGİSAYAR 1GİRİŞV300X/V260X/V300W/V260W) ile bağlantılı bir bilgisayar üzerinden alınan bir bilgisayarsinyali kullanılarak projektör çalıştırılır ve bundan sonra derhal bilgisayar görüntüsü yansıtılır.

Bu fonksiyonellik projektörü açmak için her seferinde uzaktan kumanda veya projektör kasası zerindeki GÜÇ düğmesinin kullanılması gereğini devre dışı bırakır.

 $\overline{NOT}$ 

- Bilgisayardan gelen bilgisayar sinyalinin kesilmesi projektörü kapatmayacaktır. Bu fonksiyonu KONTROL KİMLİĞİ NO ile birlikte kullanmanızı öneririz.
- Bu fonksiyon aşağıdaki durumlarda kullanılamaz:
	- BİLGİSAYAR GİRİS (V300X/V260X/V300W/V260W için BİLGİSAYAR 1 GİRİS) konektörüne komponent sinyal uygulandığında
	- Yeşil üzerine Senk RGB sinyal veya komposit senk. sinyal uygulandığında
- Projektörü kapattıktan sonra OTOM. ÇALIŞMA (BİLG.)/OTOM. ÇALIŞMA (BİLG1) etkinleştirmek için 3 saniye bekleyin ve bir bilgisayar sinyali girişi yapın. Eğer projektör kapatıldığında bilgisayar sinyali yarşa OTOM. CALISMA (BİLG.)/OTOM. CALISMA (BİLG1) çalışmayacaktır ve projektör bekleme modunda kalacaktır.

#### **Güç Yönetimini Etkinleştirme [KONTROL KİMLİĞİ NO]**

Bu seçenek seçildiğinde projektörün otomatik olarak kapanmasını sağlayabilirsiniz (seçilen zamanda: 5dak., 10dak., 20dak., 30dak.) eğer herhangi bir girişten gelen sinyal yoksa ya da hiç bir işlem yapılmamışsa.

#### **Varsayılan Kaynağı Seçme [PROGRAMLI KAYNAK SEÇME]**

Projektörü her açılışında mevcut girişlerden birini varsayılan olarak kullanacak şekilde ayarlayabilirsiniz.

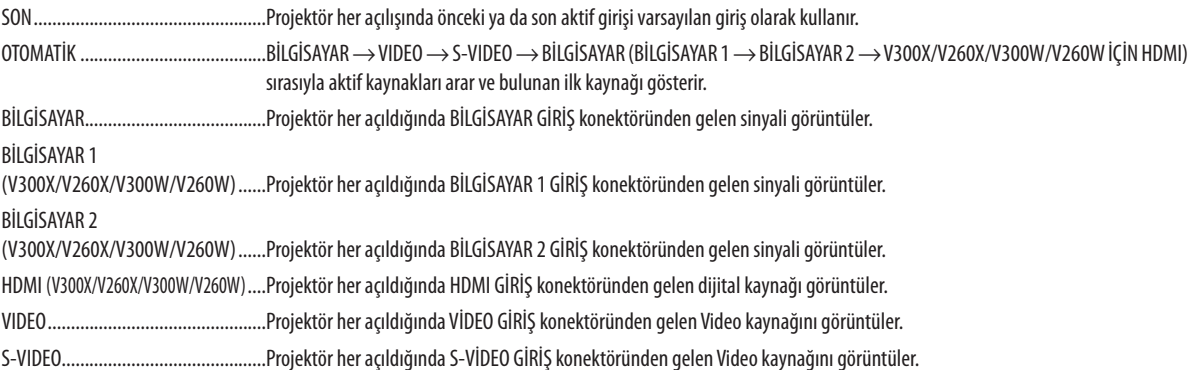

#### **Karbon ayak izi faktörünü [KARBON DÖNÜŞÜMÜ] ayarlama**

Karbon tasarrufu hesaplamasındaki karbon ayak izi faktörünü ayarlar. Başlangıç ayarı 0.505[kg-CO2/kWh] OECD tarafından yayınlanmış olan Yakıtların Yanması ile Ortaya Çıkan CO2 Emisyonlarına dayanmaktadır.

### **Para biriminizi seçme [PARA BİRİMİ]**

Elektrik fiyatlandırmasını gösterir (4 para birimi cinsi vardır).

- \$ ......................................................ABD Doları
- € .....................................................EU Avro JP¥ ..................................................Japon Yeni
- RMB¥ ..............................................Çin Yuan

#### **Para birimi ayarını ve para birimi dönüştürme ayarını [PARA BİRİMİ DÖNÜŞTÜRME] değiştirme**

KARBON ÖLÇER için para birimi ayarını ve para birimi dönüştürme ayarını değiştirir. Başlangıç ayarları şu şekildedir:

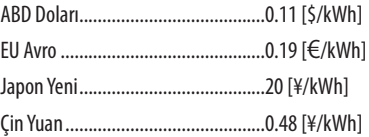

ABD doları EU Avro ve Japon Yeni için başlangıç ayarları OECD tarafından yayınlanan "Enerji Fiyatları ve Vergiler (2010 yılı ikinci çeyrek) dayanmaktadır.

Çin Yuanı için başlangıç ayarı JETRO tarafından yayınlanan "Çin Veri Dosyası (2010)" dayanmaktadır.

### **[3D]**

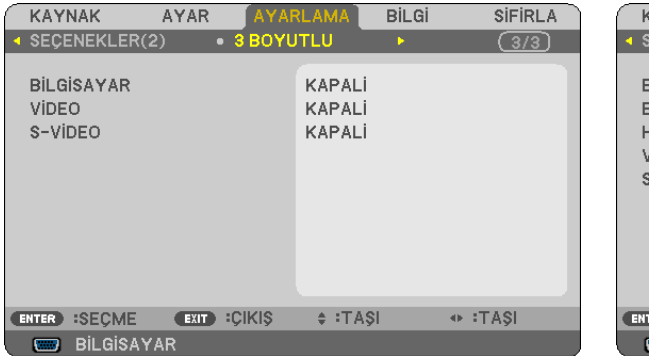

#### [V230X/V260/V230] [V300X/V260X/V300W/V260W]

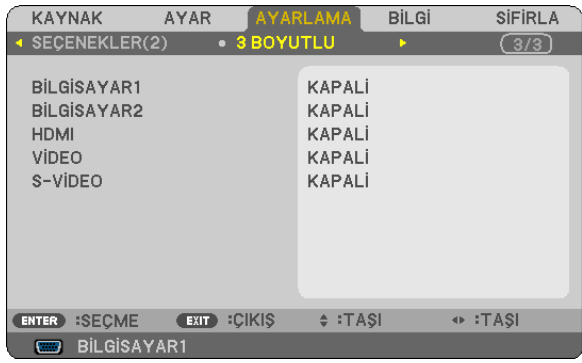

#### **3D görüntü [BİLGİSAYAR /VIDEO / S-VIDEO] (V230X/V260/V230)/[BİLGİSAYAR 1/BİLGİSAYAR 2/HDMI/VIDEO/S-VIDEO (V300X/V260X/V300W/V260W) kaynağına bağlı girişi seçme**

#### **[3D]**

Bu fonksiyon her giriş için 3D modunu AÇIK ve KAPALI arasında değiştirir.

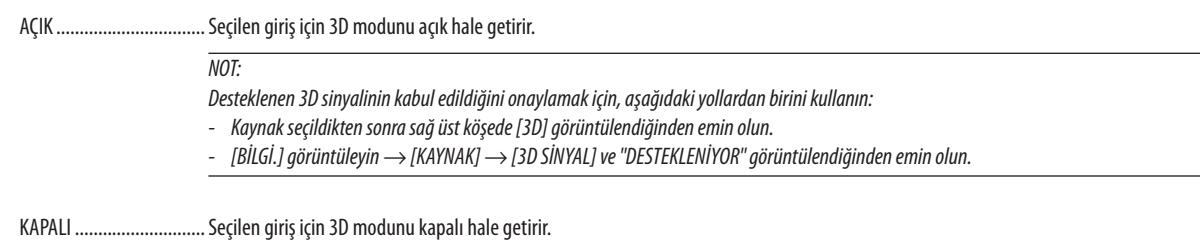

### **[GÖZLÜKLER]**

3D gözlük metodunu seçer.

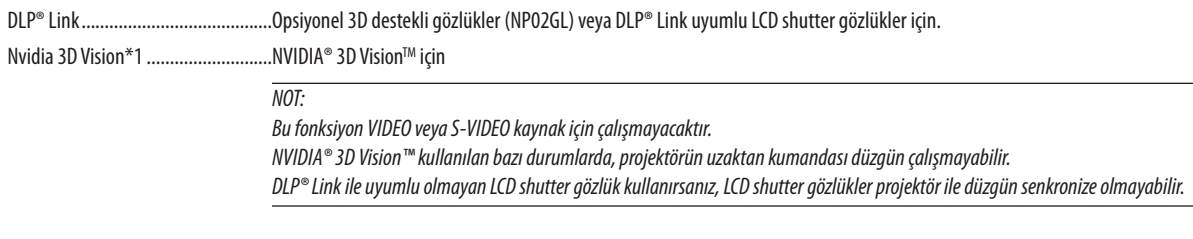

Diğerleri\*2 .......................................IR veya kablolu LCD shutter tipler gibi diğer LCD shutter gözlükler için.

\*1: Sadece V300X/V300W için

\*2: V300X/V300W dışındaki modeller için

#### **[FORMAT]**

İki formattan birini seçer: görüntü karesi ardışık veya fazla/eksik

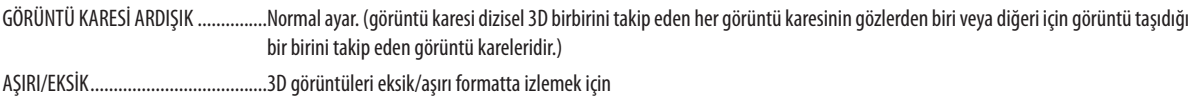

*NOT:* Bu fonksiyon VIDEO veya S-VIDEO kaynak için çalışmayacaktır. Bu seçenek sadece [GÖZLÜK] için [DLP® Link] seçildiğinde kullanılabilir.

## **[SOL/SAĞ DÖNDÜR]**

3D görüntüleri izlerken zorluk yaşıyorsanız ayarı değiştirin.

DÖNDÜRMESİZ .................................Normal ayar.

DÖNDÜR ...........................................Görüntülerin sol göz ve sağ göz için görüntülenme sırasını değiştirir.

*NOT:*

Bu seçenek sadece [GÖZLÜK] için [DLP® Link] seçildiğinde kullanılabilir.

## <span id="page-86-0"></span>7 Menü Açıklamaları ve Fonksiyonlar [BİLGİ]

Mevcut sinyal ve lamba kullanımı durumunu gösterir. Bu öğenin üç sayfası vardır (V300X/V260X/V300W/V260W için dört sayfa). Burada yer alan bilgiler şu şekildedir:

İPUCU: Uzaktan kumanda üzerindeki YARDIM düğmesine basmak [BİLGİ] menü öğelerini görüntüler.

### **[KULLANIM SÜRESİ]**

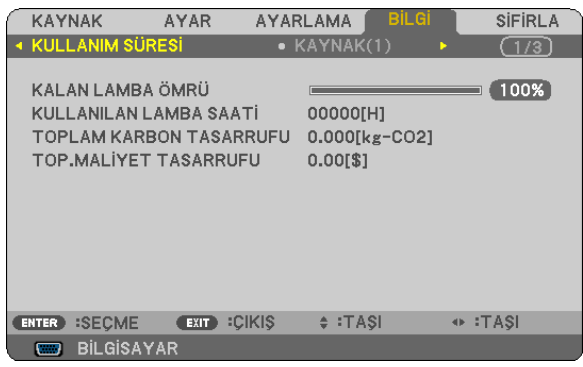

KALAN LAMBA ÖMRÜ (%)\* [KULLANILAN LAMBA SAATİ] (S) [TOP. KARBON TASARRUFU] (kg-CO2) [TOPLAM MALİYET TASARRUFU]

İlerleme göstergesi kalan lamba ömrünü yüzde olarak gösterir.

 Değer size lamba kullanım miktarını gösterir. Kalan lamba süresi 0 olduğunda KALAN LAMBA ÖMRÜ çubuğu göstergesi %0'dan 100 Saate değişir ve geri saymaya başlar.

 Kalan lamba ömrü 0 saate ulaştığında, EKO MODU ister AÇIK ister KAPALI olsun projektör çalışmayacaktır.

Projektör açıldığında ve projektör ya da uzaktan kumanda üzerinde GÜÇ düğmesine basıldığında bir dakika boyunca lamba veya filtrelerin değiştirilmesi gerektiğini bildiren bir mesaj görüntülenecektir.

 Mesajı iptal etmek için, projektör kasası veya uzaktan kumanda üzerindeki herhangi bir tuşa basın.

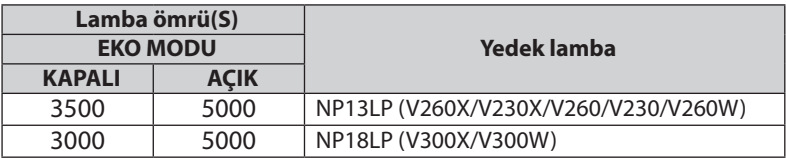

#### [TOP. KARBON TASARRUFU]

 Tahmini karbon tasarrufunu kg oranında görüntüler. Karbon tasarrufu hesaplarındaki karbon ihtiyacı faktörü OECD'den baz alınmıştır (2008 Sürümü).

#### <span id="page-87-0"></span>**[KAYNAK 1]**

[ÇÖZÜNÜRLÜK] [YATAY FREKANS] [DİKEY FREKANS] [SENK. TİPİ]

[SENKRON POLARİTESİ] [TARAMA TİPİ]

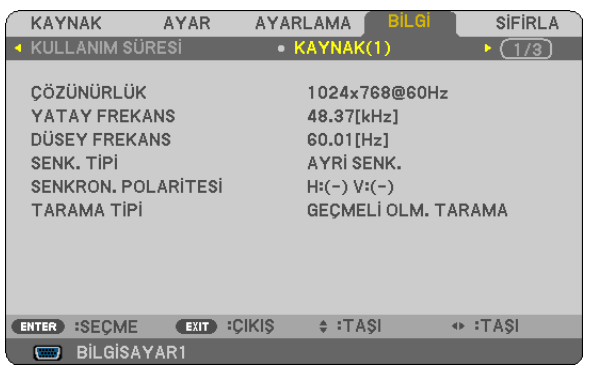

#### **[KAYNAK 2]**

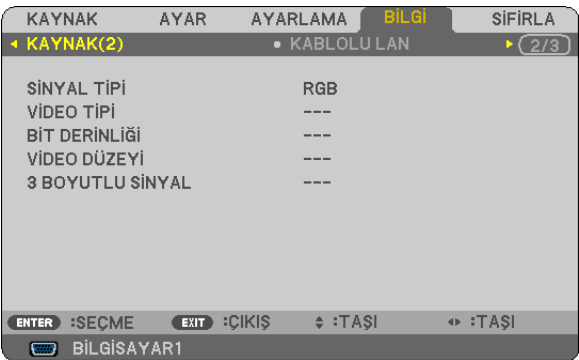

[SİNYAL TİPİ] [VİDEOTİPİ] [BIT DERİNLİĞİ] (V300X/V260X/V300W/V260W) [VIDEO SEVİYESİ] (V300X/V260X/V300W/V260W) [3D SİNYAL]

#### **[KABLOLU LAN] (sadece V300X/V260X/V300W/V260W) [SÜRÜM]**

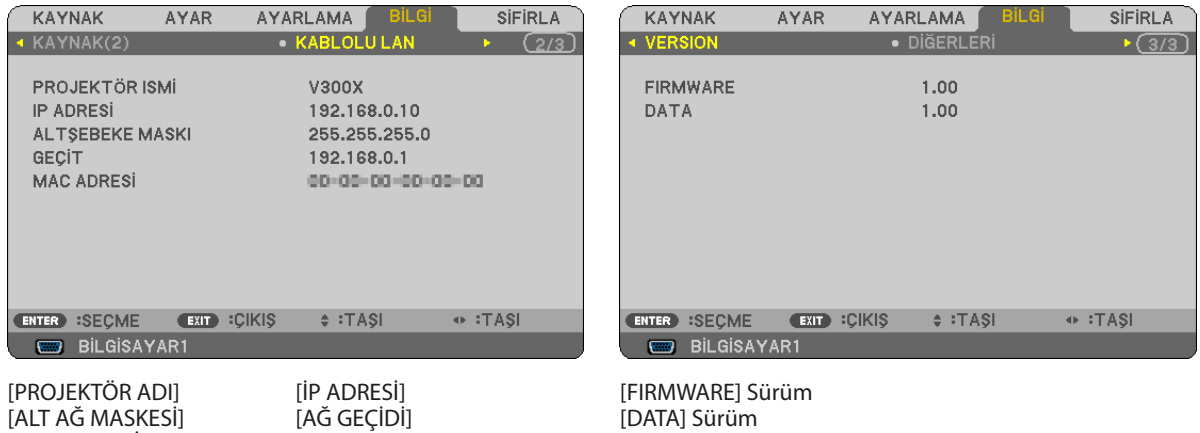

DİĞERLERİ

[MAC ADRESİ]

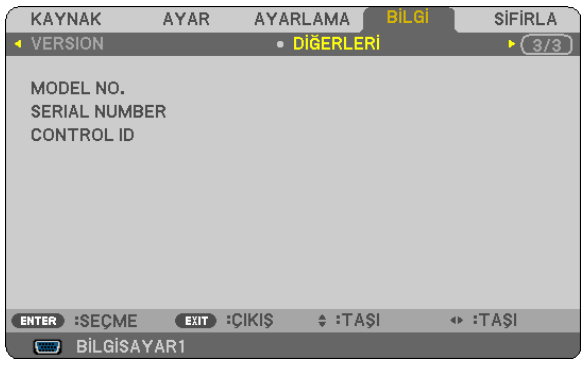

MODEL NO. SERİ NUMARASI KONTROL ID ([KONTROL ID] ayarlandığında)

## <span id="page-88-0"></span>8 Menü Açıklamaları ve Fonksiyonlar [SIFIRLA]

#### [V230X/V260/V230] [V300X/V260X/V300W/V260W]

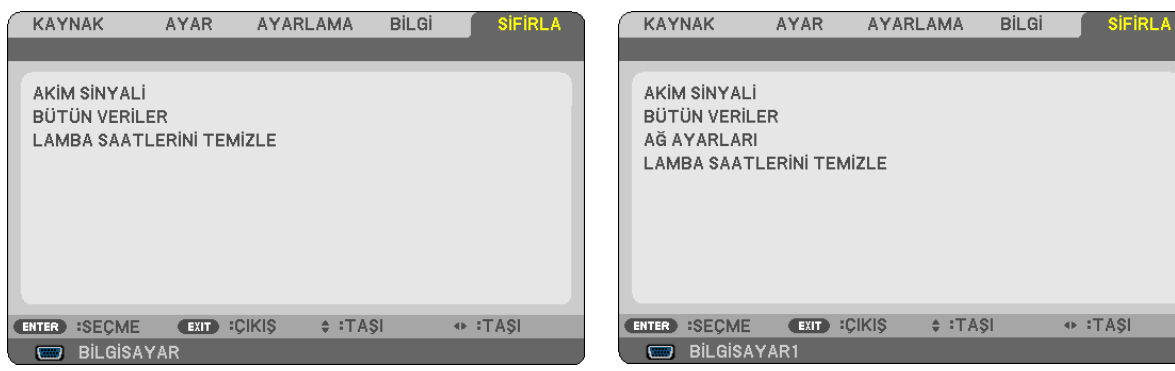

### **Fabrika Ayarlarına Döndürme [SIFIRLA]**

SIFIRLA özelliği ayarları ve ayarlamaları aşağıdakiler dışındaki tüm kaynaklar için fabrika ayarlarına döndürmenizi sağlar:

#### [AKIM SİNYALİ]

Akım sinyalini fabrika ayarına döndürür.

Sıfırlanabilecek öğeler: [AYAR], [KONTRAST], [PARLAKLIK], [RENK], [TON], [NETLİK], [GÖRÜNÜŞ ORANI], [YATAY], [DİKEY], [SAAT], [FAZ], [GÜRÜLTÜ GİDERME] ve [TELESİNE].

#### [BÜTÜN VERİLER]

Tüm sinyaller için tüm ayarlamaları ve ayarları fabrika ayarlarına döndürür

[DİL], [FON], [GÜVENLİK], [HABERLEŞME HIZI], [KONTROL KİMLİĞİ], [BEKLEME MODU], [FAN MODU], [KALAN LAMBA ÖMRÜ], [KULLANILANLAMBASAATİ], [TOPLAM KARBONTASARRUFU] [KARBONDÖNÜŞÜMÜ], [PARABİRİMİ], [PARA BİRİMİ DÖNÜŞÜMÜ] ve [AĞ AYARLARI] **DIŞINDAKİ** tüm öğeler sıfırlanabilir(sadece V300X/V260X/V300W/V260W). Lamba kullanım süresini sıfırlamak için aşağıdaki bkz. "Lamba Saati Sayacını Temizleme[LAMBA SAATLERİNİ TEMİZLE]"

### **Ağ Ayarlarını Temizleme [AĞ AYARLARI] (sadece V300X/V260X/V300W/V260W)**

[DHCP], [IP ADRESİ], [ALT AĞ MASKESİ] ve [AĞ GEÇİDİ] değerlerini varsayılan ayarlarına döndürür.

### **Lamba Saati Sayacını Temizleme [LAMBA SAATLERİNİ TEMİZLE]**

Lamba kullanım saatini sıfırlar. Bu seçeneği seçmek onay için alt menüyü görüntüler. [EVET] seçin ve ENTER düğmesine basın.

NOT: Menüden [SIFIRLA] yapıldığında lamba kullanımı için geçen süre etkilenmez.

NOT: Lamba kullanım ömrü sonuna geldikten sonra projektörü 100 saat daha kullandığınız takdirde projektör kapanacak ve bekleme moduna geçecektir. Bu durumda lamba saat sayacını menüden temizleyemezsiniz. Bu olduğu takdirde, lamba saatini sıfırlamak için uzaktan kumanda üzerinde YARDIM düğmesine 10 saniye basın. Bunu sadece lambayı değiştirdikten sonra yapın.

## 6. Bakım

Bu bölüm kasayı ve lensi temizlemek ve lambayı değiştirmek için takip etmeniz gereken basit bakım prosedürlerini açıklamaktadır.

## Kasanın ve Lensin Temizlenmesi

- *1. Temizlemeden önce projektörü kapatın.*
- *2. Kasayı düzenli aralıklarla nemli bir bezle silin. Eğer çok kirliyse hafif deterjan kullanabilirsiniz. Asla güçlü deterjanlar veya alkol ya da tiner gibi çözücüler kullanmayın.*

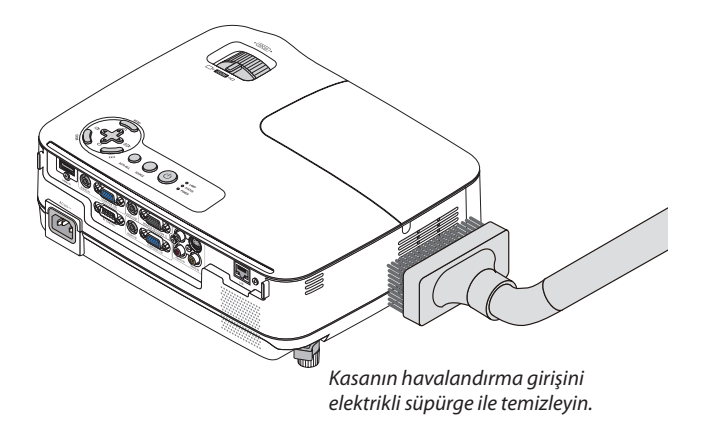

#### **Lensi Temizleme ile ilgili Not**

Lensi temizlemek için üfleyici veya lens temizleyici kağıt kullanın, lensi çizmemeye veya lens yüzeyini çizmemeye veya leke bırakmamaya dikkat edin

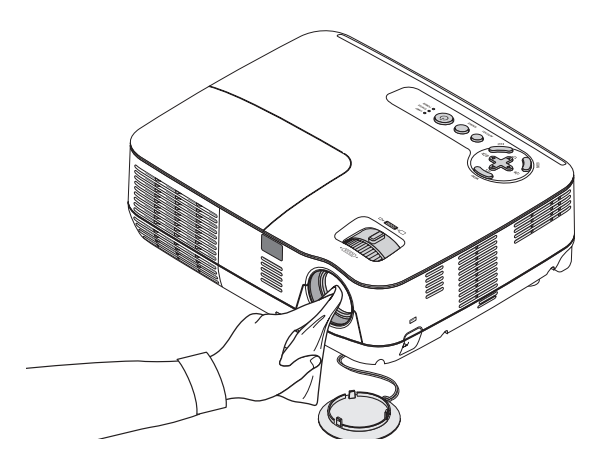

## Lambayı Değiştirme

Lamba kullanım ömrünün sonuna geldiğinde, kasadaki LAMBA göstergesi kırmızı yanıp sönmeye başlar. Lamba hala çalışıyor olsa da, optimum projektör performansı için lambayı değiştirin. Lambayı değiştirdikten sonra lamba sayacınısıfırlamayı unutmayın.  $(\rightarrow$  sayfa [79](#page-88-0))

## **DİKKAT**

- Güvenlik ve performans için belirtilen lambayı kullanın.
- Kullanımdan hemen sonra LAMBAYA DOKUNMAYIN. Son derece sıcak olacaktır. Projektörü kapatın ve güç kablosunu prizden çekin. Lambanın soğuması için en bir saat bekleyin.
- Bir lamba kapağı vidası ve üç lamba muhafazası vidası dışında HİÇ BİR VİDAYI SÖKMEYİN. Elektrik çarpabilir.
- Lamba muhafazasının camını kırmayın.

 Lamba muhafazasının cam yüzeyinde parmak izi bırakmayın. Cam yüzey üzerinde parmak izi bırakmak istenmeyen gölgelere ve kötü resim kalitesine yol açabilir.

Lamba kullanım ömrü sonuna geldikten sonra projektörü 100 saat daha kullandığınız takdirde projektör kapanacak ve bekleme moduna geçecektir. Bu olduğu takdirde lambayı değiştirdiğinizden emin olun. Lamba kullanım ömrünün sonuna geldikten sonra lambayı kullanmaya devam ederseniz, lamba patlayabilir ve cam parçaları lamba muhafazasına sıkışabilir. Cam parçaları yaralanmaya yola açabileceğinden bunlara dokunmayın. Bu olduğu takdirde, lamba değişimi için NEC bayinizle görüşün.

\*NOT: Bu mesaj aşağıdaki durumlarda görüntülenecektir:

- projektör açıldıktan sonra bir dakika boyunca
- projektör kasasında  $\textcircled{d}$  (GÜC) düğmesine veya uzaktan kumanda üzerinde KAPATMA düğmesine basıldığında

Mesajı kapatmak için, projektör kasası veya uzaktan kumanda üzerindeki herhangi bir tuşa basın.

#### **Lambayı değiştirmek için:**

Değiştirme için gereken opsiyonel lamba ve aletler:

- • Yedek lamba: NP13LP (V260X/V230X/V260/V230/V260W) NP18LP (V300X/V300W)
- Yıldız tornavida veya dengi

#### *1. Lamba kapağını çıkartın.*

- (1) Lamba kapağı vidasını gevşetin
	- Lamba kapağı vidası çıkartılamaz.
- (2) Lamba kapağını itin ve kaydırarak açın.

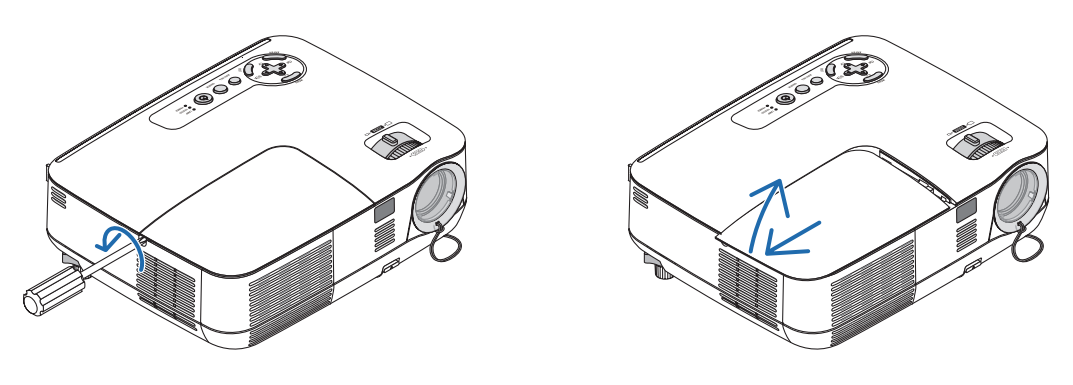

#### *2. Lamba muhafazasını çıkartın.*

- (1) Lamba muhafazasını tutan üç yıldız vidayı yıldız tornavida boşa dönmeye başlayıncaya kadar gevşetin.
	- Üç vida çıkartılamaz
	- Bu kasada elektrik çarpmasını önleyen bir kilitleme sistemi vardır. Bu kilidi atlatmaya çalışmayın.
- (2) Lamba muhafazasını tutarak çıkartın.

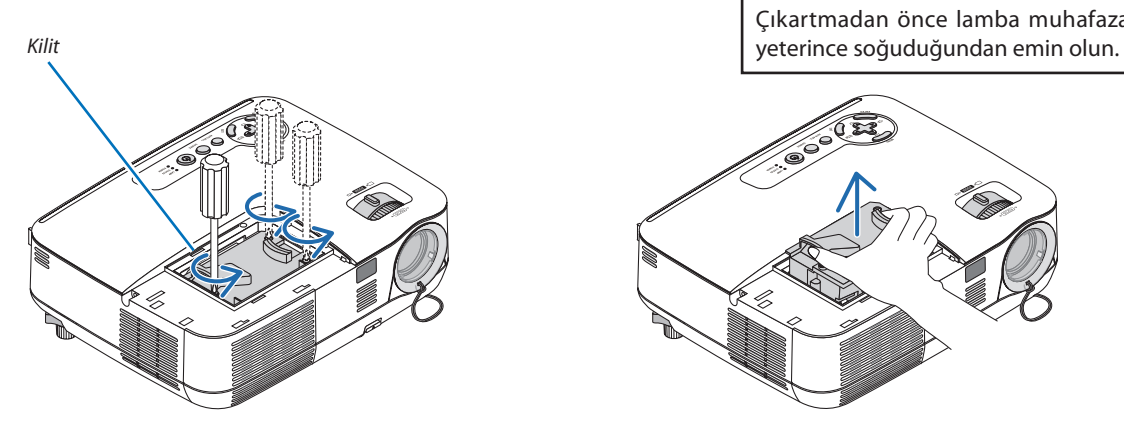

## **UYARI:**

Çıkartmadan önce lamba muhafazasının

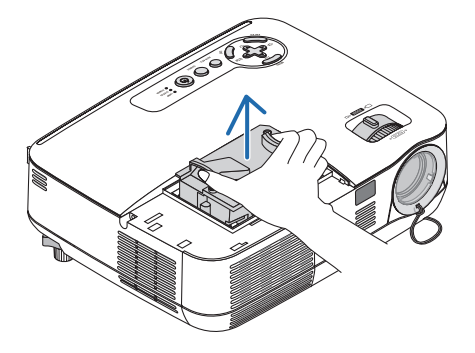

#### <span id="page-92-0"></span>*3. Yeni lamba muhafazasını takın.*

(1) Lamba muhafazası soketine oturana kadar lamba muhafazasını itin.

### **DİKKAT**

NEC yedek lamba NP18LP (V300X/V300W)/NP13LP (V260X/V230X/V260/V230/V260W) dışındaki lambaları kullanmayın. Bunu NEC bayinizden sipariş edin.

(2) Sabitlemek için lamba muhafazasının üst ortasından bastırın.

(3) Üç vida ile yerine sabitleyin.

 • Vidaları sıktığınızdan emin olun.

 Vidayı sıkarken eğilmesini önlemek için kasayı elinizin arasında tutun.

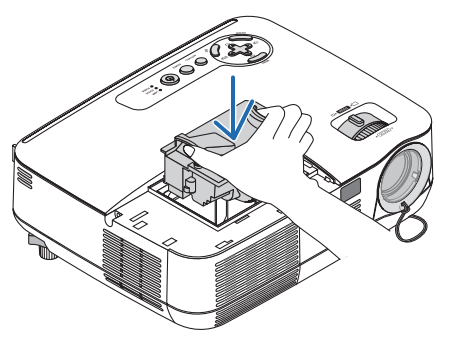

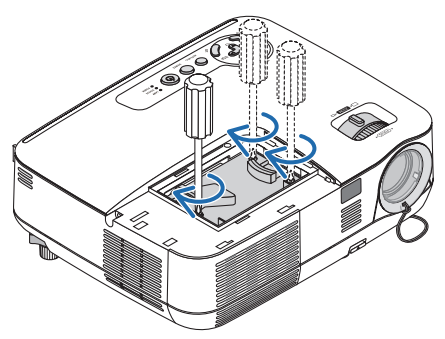

#### *4. Lamba kapağını tekrar takın.*

- (1) Lamba kapağını kaydırarak yerine oturtun.
- (2) Lamba kapağını sabitlemek için vidayı sıkın.
	- Vidayı sıktığınızdan emin olun.

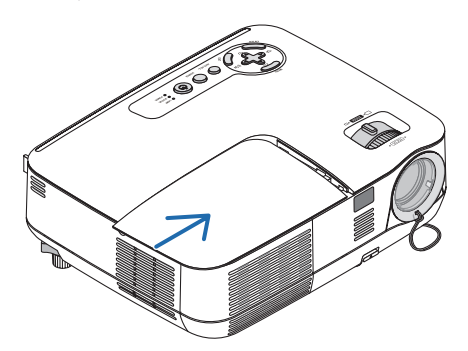

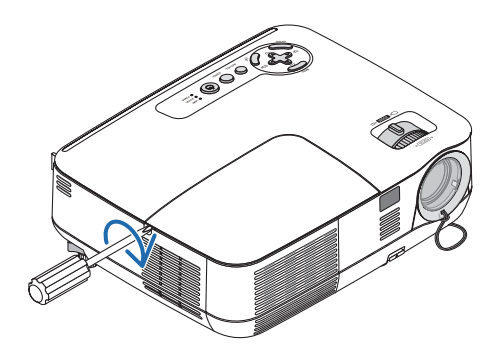

#### *5. Ürünle birlikte verilen güç kablosunu takın ve projektörü açın.*

#### *6. Son olarak, lamba kullanım saatini sıfırlamak için* → *[SIFIRLA]* → *[LAMBA SAATLERİNİ TEMİZLE] menüsünü seçin.*

NOT: Projektörü lamba ömrünün sonuna geldikten sonra 100 saat daha kullanmaya devam ederseniz, projektör açılamaz ve menü görüntülenir. Bu olduğu takdirde, lamba saatini sıfırlamak için uzaktan kumanda üzerinde YARDIM düğmesine 10 saniye basın. Lamba saati sıfırlandıktan sonra, LAMBA göstergesi söner.

## <span id="page-93-0"></span>**O** Sorun Giderme

Bu bölüm projektörünüzü kurarken veya kullanırken karşılaşabileceğiniz sorunları çözmenizde size yardımcı olur.

#### Gösterge Mesajları

#### Güç Göstergesi.

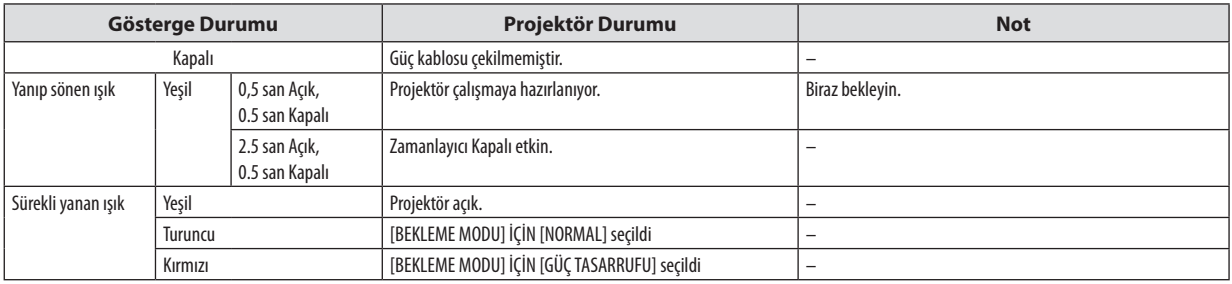

#### Durum Göstergesi

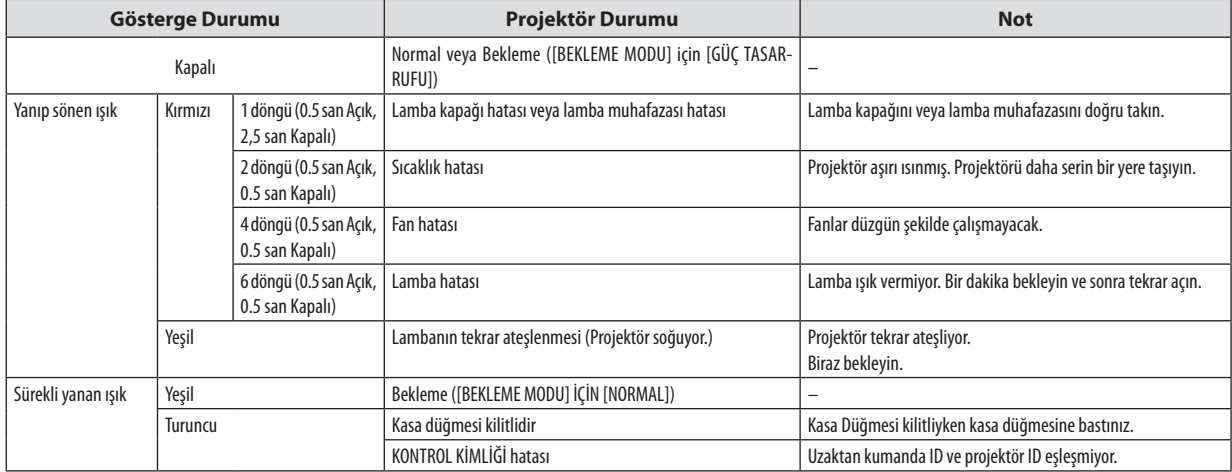

#### Lamba Göstergesi

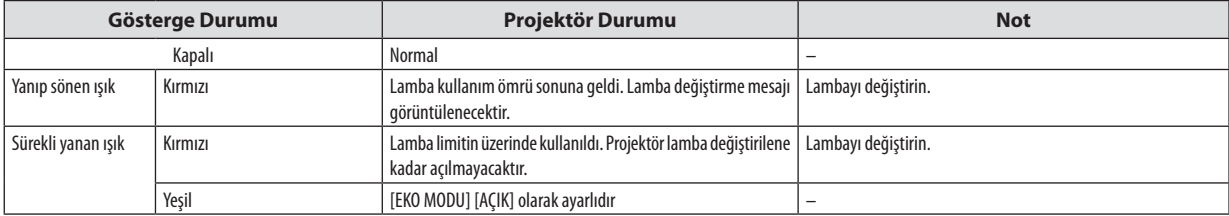

#### **Aşırı Sıcaklık Koruma**

Eğer projektörün içindekisıcaklık çok artarsa, aşırısıcaklık koruyucu lambayı otomatik olarak kapayacaktır veDURUM göstergesi yanıp sönecektir (2 döngü Açık ve Kapalı.)

Bu olduğu takdirde şunları yapın:

- • Soğutma fanları durduktan sonra güç kablosunu çıkartın.
- • Projektörü kullandığınız oda sıcaksa projektörü daha serin bir odaya götürün.
- • Eğer havalandırma delikleri tıkanmışsa kirleri temizleyin.
- • Projektörün içinin yeterince soğuması için 60 dakika kadar bekleyin.

## **Ortak Sorunlar ve Çözümleri** (→ "Güç/Durum/Lamba Göstergesi" sayfa [84.](#page-93-0))

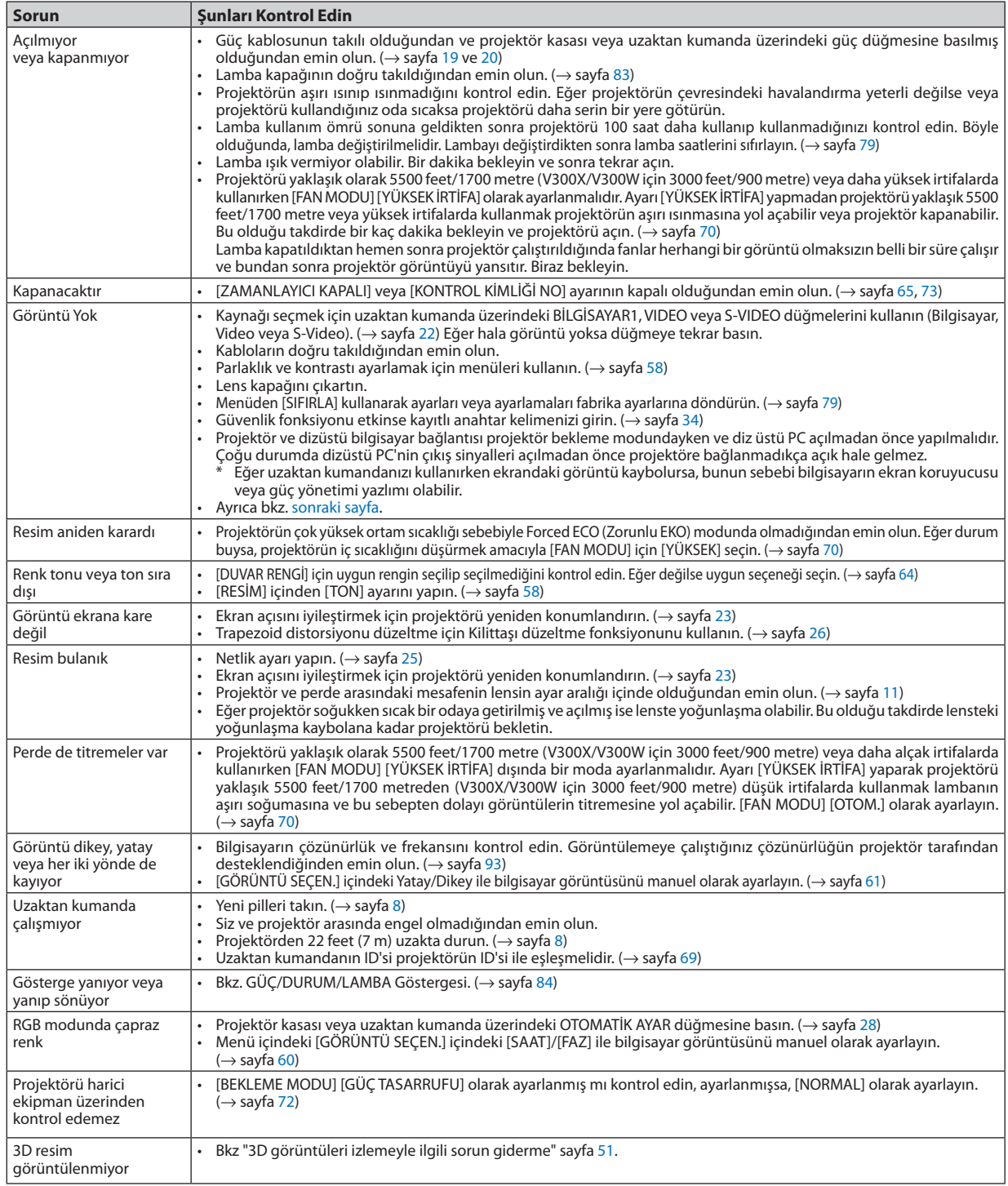

Daha fazla bilgi için satıcınızla görüşün.

#### <span id="page-95-0"></span>**Resim yok veya resim düzgün görüntülenmiyor.**

Projektör ve PC için güç açma prosesi.

 Projektör ve dizüstü bilgisayar bağlantısı projektör bekleme modundayken ve diz üstü PC açılmadan önce yapılmalıdır. Çoğu durumda dizüstü PC'nin çıkış sinyalleri açılmadan önce projektöre bağlanmadıkça açık hale gelmez. NOT: Mevcut sinyalin yatay frekansını Bilgi altındaki projektör menüsünden kontrol edebilirsiniz. Eğer "OkHz" gösteriyorsa, bunun anlamı bilgisayardan sinyal gelmemesidir.

(
→ sayfa [78](#page-87-0) veya sonraki adıma qidin)

Bilgisayarın harici ekranını etkinleştirme.

 Dizüstü PC'nin ekranında görüntü olması bunu çıkış sinyali olarak projektöre gönderdiği anlamına gelmez. PC uyumlu dizüstü bilgisayar kullanırken, fonksiyon tuşlarının kombinasyonu harici ekranı etkinleştirir/devre dışı bırakır. Genellikle, "Fn" tuşu ile birlikte 12 fonksiyon tuşu harici ekranı açar veya kapatır. Örneğin NEC dizüstü bilgisayarlarda Fn + F3, Dell dizüstü bilgisayarlarda Fn + F8 tuş kombinasyonları harici ekran seçimini değiştirir.

Bilgisayardan standart olmayan sinyal

 Eğer dizüstü PC'den gelen sinyal endüstri standardı değilse, yansıtılan görüntü doğru gösterilmeyebilir. Bu olduğunda, projektörü kullanırken dizüstü PC'nin LCDekranını devre dışı bırakın.Her dizüstü bilgisayarın lokal LCDekranlarını devre dışı bırakmak/tekrar devreye almak için farklı metotları vardır. Ayrıntılı bilgi için bilgisayarınızın dokümantasyonuna bakın.

Macintosh kullanırken görüntü hatalı

 Projektör ile Macintosh kullanırken Mac adaptörünün (projektör ile birlikte verilmemektedir) DIPswitch ayarını çözünürlüğünüze göre ayarlayın. Ayarladıktan sonra, değişikliğin etkili olması için Macintosh'u yeniden başlatın.

 Macintosh ve projektör tarafından desteklenenler dışındaki ekran modlarını ayarlamak için Mac adaptörü üzerindeki DIP switchi değiştirmek görüntüyü biraz kaydırabilir veya hiç bir şey görüntülenmeyebilir. Bu olduğu takdirde DIP switch 13" sabit moda alınmalı ve Macintosh yeniden başlatılmalıdır. Bundan sonra DIP switchleri görüntülenebilir bir moda getirin ve Macintosh'u yine tekrar başlatın.

NOT: Mini D-Sub 15-pin konektörü olmayan PowerBook için Apple Computer tarafından üretilen Video Adaptör kablosu gereklidir.

- PowerBook üzerinden Yansıma
	- \* Projektörü Macintosh PowerBook ile birlikte kullanırken, PowerBook için "yansıma" kapalı olarak ayarlanmadıkça 1024 x 768 seçilemez. Yansıma için Macintosh bilgisayar ile birlikte verilen kullanıcı kılavuzuna bakın.
- Macintosh ekranında klasörler ve simgeler gizli

Klasörler ve simgeler ekranda görünmüyor. Bu olduğu takdirde Apple menüsünden [Görünüm] → [Düzenle] seçin ve simgeleri düzenleyin.

Bu bölüm projektörün performansı ile ilgili teknik bilgi sağlar.

### **Optik**

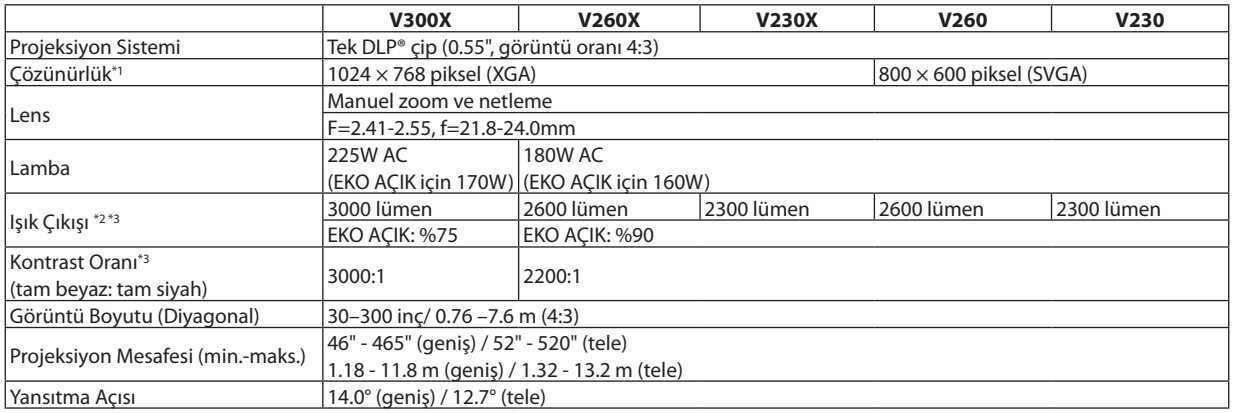

\* 1 Efektif pikseller %99,99'dan daha fazla.

\* 2 Bu, [AYAR] modu [Y.PARLAKLIK] olarak ayarlandığındaki ışık çıkış değeridir (lümen). Eğer [AYAR] modu olarak başka bir mod seçilirse, ışık çıkış değeri biraz düşebilir.

 $*<sup>3</sup>$  ISO21118-200 ile uyumlu.

#### **Elektrik**

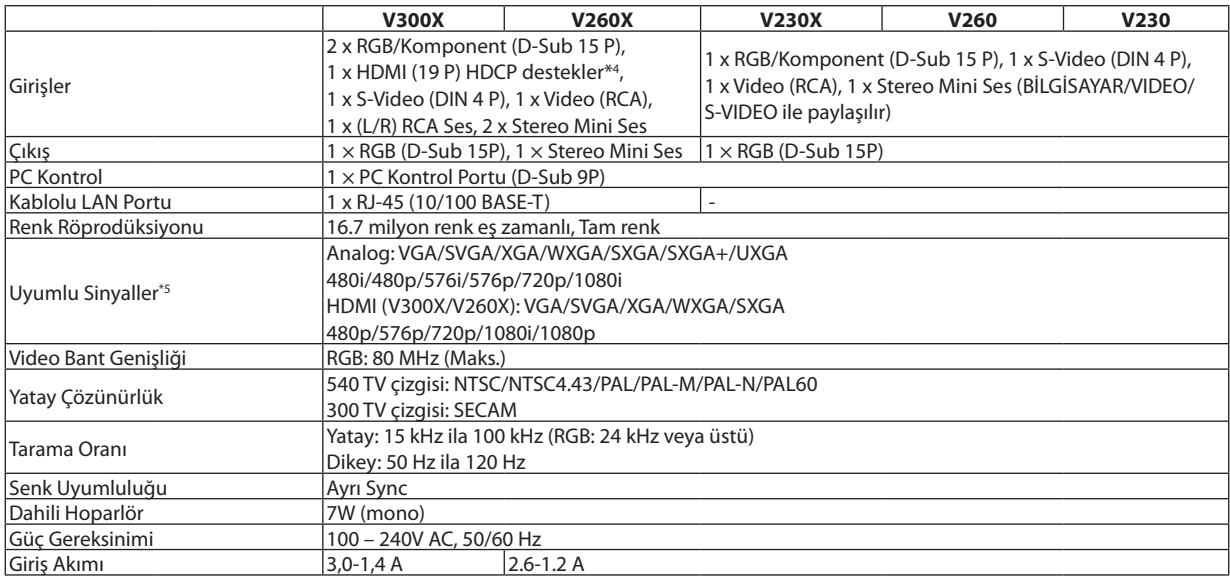

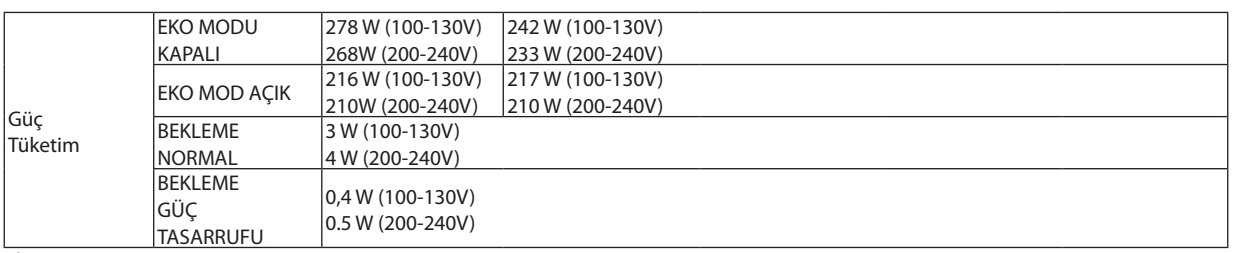

\* 4 HDMI® (Derin Renk, Lip Sync) HDCP ile

 HDCP/HDCP teknolojisi nedir?

 HDCP High-bandwidth Digital Content Protection (Yüksek Bant Genişliği Dijital İçerik Koruma) için kısaltmadır. High bandwidth Digital Content Protection (HDCP) High-Definition Multimedia Interface (HDMI) üzerinden gönderilen video verilerinin yasadışı olarak kopyalanmasını önleyen bir sistemdir.

 Eğer HDMI giriş üzerinden izleme yapamıyorsanız bu her zaman projektörün düzgün şekilde çalışmadığı anlamına gelmez. HDCP uygulaması ile, bazı durumlarda HDCP ile korunan belirli içeriklerin HDCP topluluğunun (Digital Content Protection, LLC) kararı/uygulaması sebebiyle gösterilmemesi söz konusu olabilir.

Video: Derin Renk; 8/10/12-bit, LipSync<br>Ses: LPCM; 2 kanala kadar, örnekleme oranı 32/44.1/48 KHz, örnekleme bitleri; 16/20/24-bit

<sup>\*5</sup> Projektörün doğal çözünürlüğünden daha yüksek veya daha düşük çözünürlükte görüntü (V300X/V260X/V230X: 1024 × 768 ve V260/V230: 800 × 600) ölçekleme teknolojisi ile gösterilecektir.

#### **Mekanik**

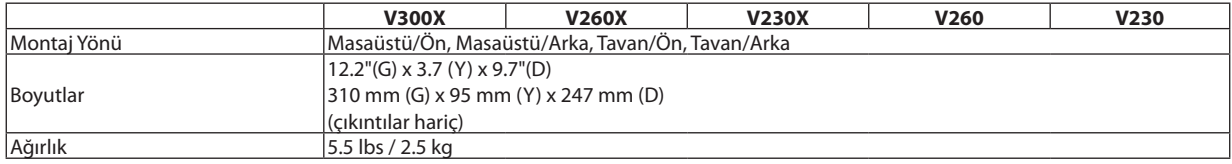

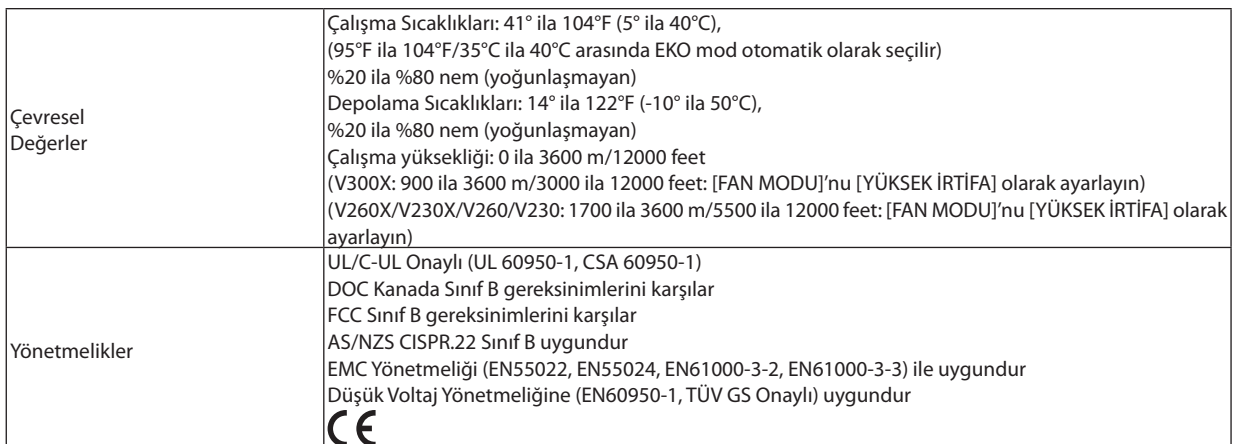

#### **Optik**

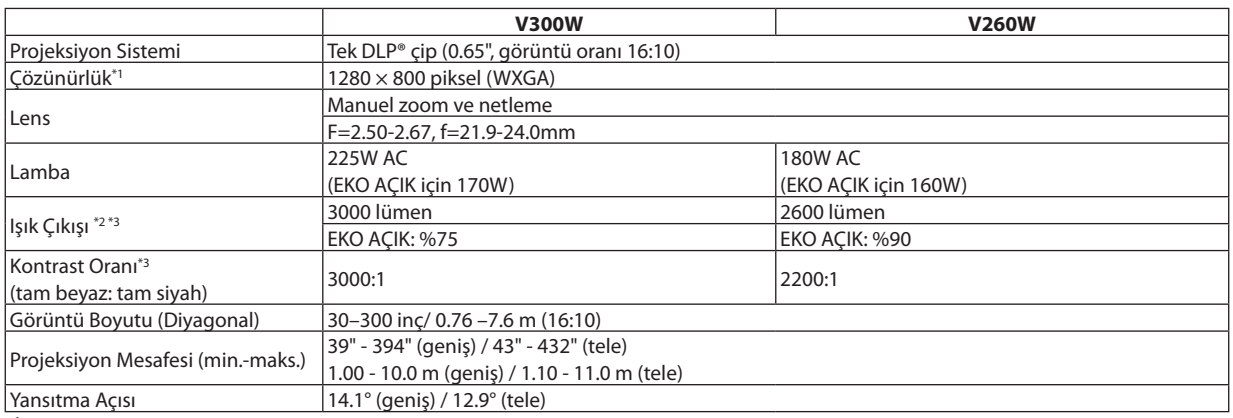

\* 1 Efektif pikseller %99,99'dan daha fazla.

\* 2 Bu, [AYAR] modu [Y.PARLAKLIK] olarak ayarlandığındaki ışık çıkış değeridir (lümen). Eğer [AYAR] modu olarak başka bir mod seçilirse, ışık çıkış değeri biraz düşebilir.

\* 3 ISO21118-200 ile uyumlu.

#### **Elektrik**

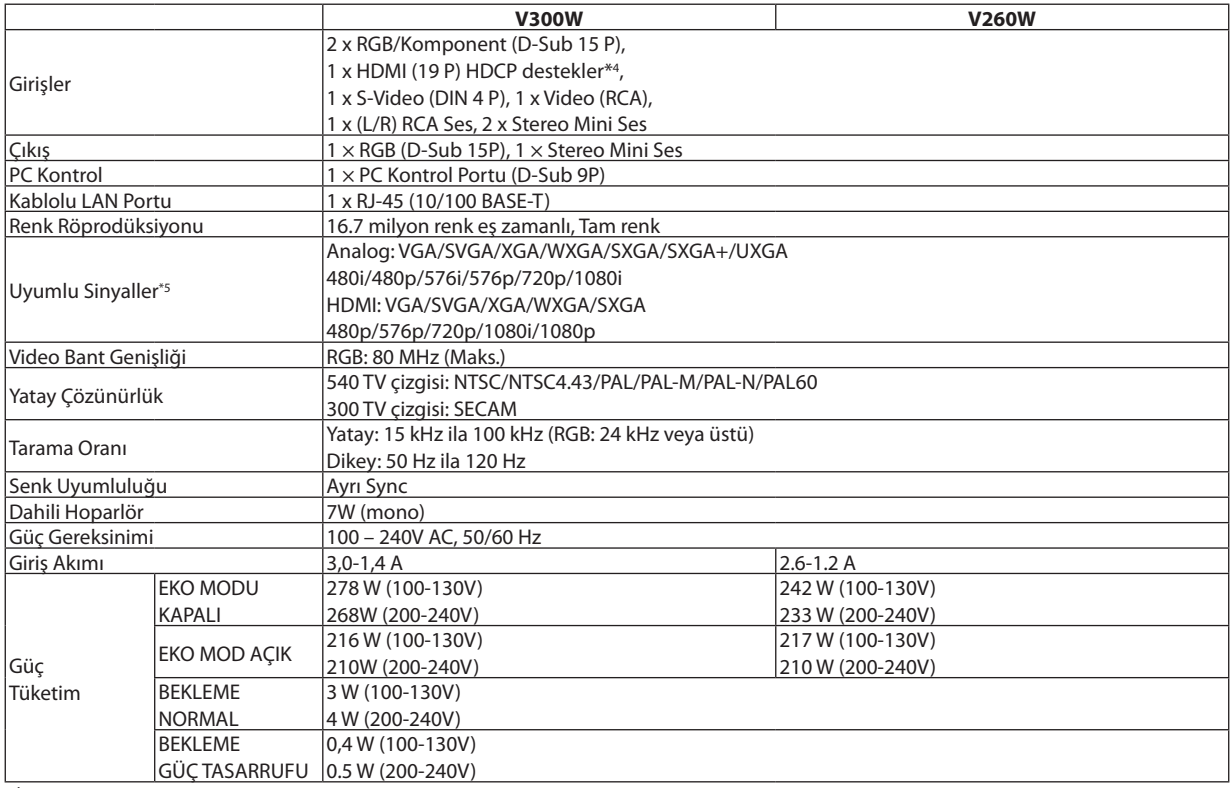

4 HDMI® (Derin Renk, Lip Sync) HDCP ile

 HDCP/HDCP teknolojisi nedir?

\*

 HDCP High-bandwidth Digital Content Protection (Yüksek Bant Genişliği Dijital İçerik Koruma) için kısaltmadır. High bandwidth Digital Content Protection (HDCP) High-Definition Multimedia Interface (HDMI) üzerinden gönderilen video verilerinin yasadışı olarak kopyalanmasını önleyen bir sistemdir.

 Eğer HDMI giriş üzerinden izleme yapamıyorsanız bu her zaman projektörün düzgün şekilde çalışmadığı anlamına gelmez. HDCP uygulaması ile, bazı durumlarda HDCP ile korunan belirli içeriklerin HDCP topluluğunun (Digital Content Protection, LLC) kararı/uygulaması sebebiyle gösterilmemesi söz konusu olabilir.

 Video: Derin Renk; 8/10/12-bit, LipSync

Ses: LPCM; 2 kanala kadar, örnekleme oranı 32/44.1/48 KHz, örnekleme bitleri; 16/20/24-bit \*5<br>Projektörün doğal çözünürlüğünden daha yüksek veya daha düşük çözünürlükte görüntü (1280 X 800) ölçekleme teknolojisi ile gösterilecektir.

### **Mekanik**

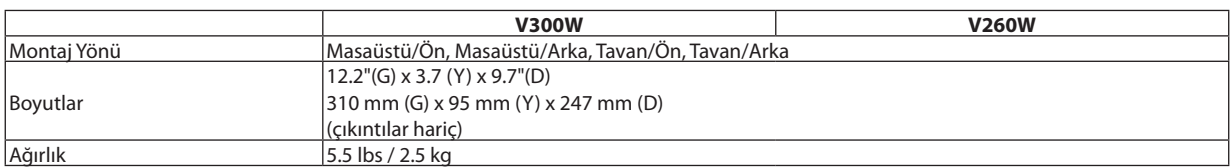

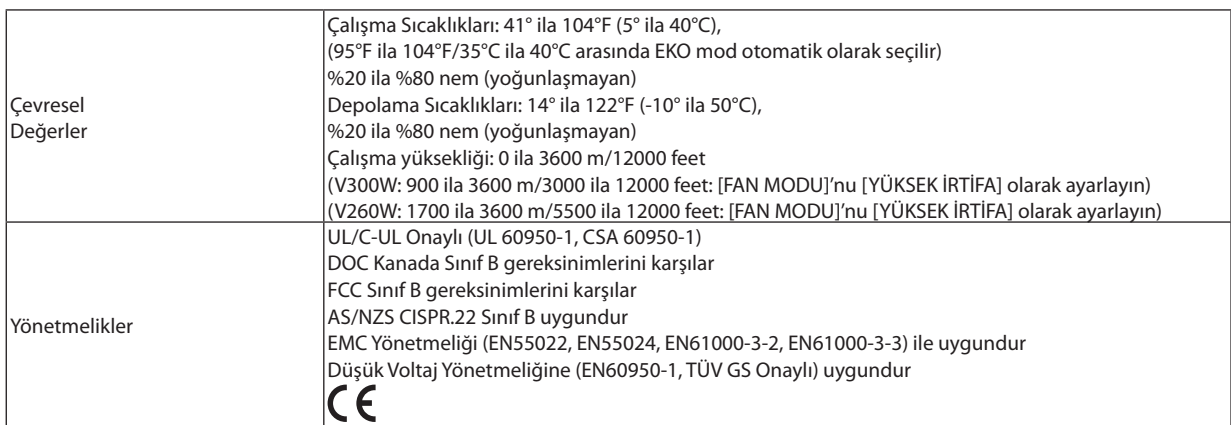

İlave bilgi için ziyaret edin: ABD: [http://www.necdisplay.com](http://www.necdisplay.com/)/ Avrupa: [http://www.nec-display-solutions.com](http://www.nec-display-solutions.com/)/ Global: [http://www.nec-display.com/global/index.htm](http://www.nec-display.com/global/index.html)l Opsiyonel aksesuarlarımızla ilgili bilgi için web sitemizi ziyaret edin veya broşürümüze bakın.

Teknik özellikler haber verilmeksizin değiştirilebilir.

## Kasa Boyutları

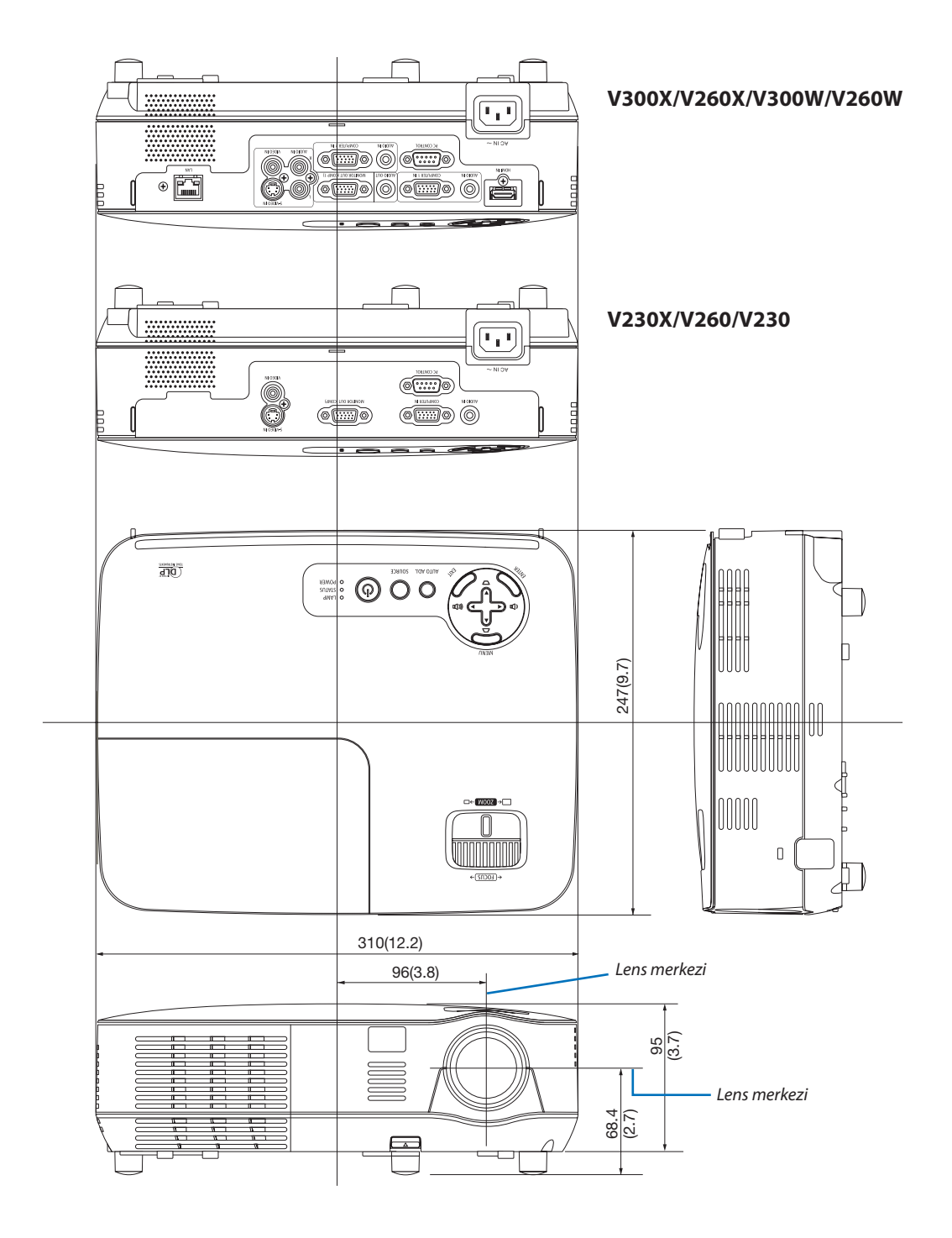

Ünite: mm (inç)

## D-Sub BİLGİSAYAR Giriş Konektörü Pin Düzeni

Mini D-Sub 15 Pin Konektör

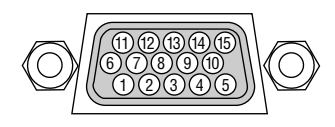

Sinyal Seviyesi Video sinyali: 0.7Vp-p (Analog) Sync sinyali: TTL seviyesi

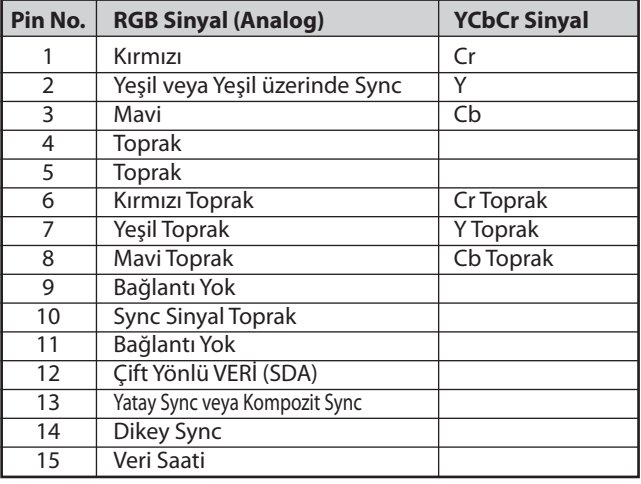

*COMPUTER 1 IN Giriş (V300X/V260X/V300W/V260W)/COMPUTER IN Giriş (V230X/V260/V230)*

NOT: Pin Numaraları. DDC/CI için 12 ve 15 gereklidir.

## <span id="page-102-0"></span>Uyumlu Giriş Sinyal Listesi

#### Yatay: 15KHz ila 100KHz (RGB: 24KHz veya üstü)

Dikey: 50Hz ila 120Hz (85 Hz yenileme hızından daha yüksek sinyaller 1024 x 768 veya daha düşük çözünürlüğü destekler.)

#### **Analog RGB**

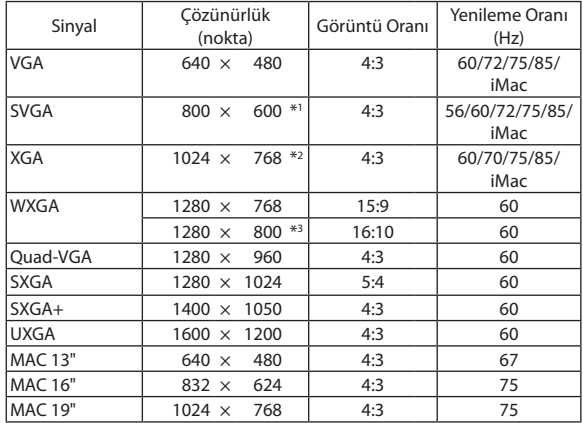

#### **HDMI**

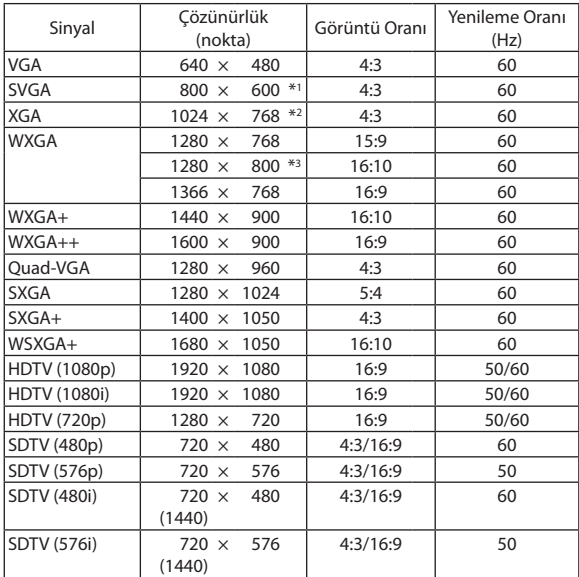

#### **Bileşen**

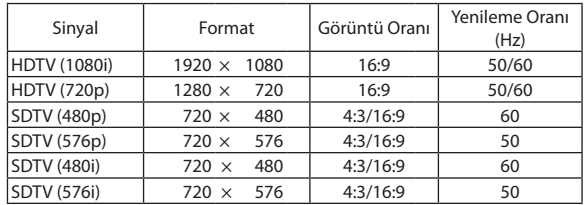

#### **Komposit Video/S-Video**

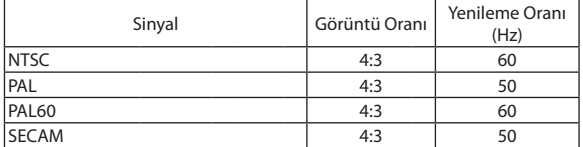

#### **3D Bilgisayar**

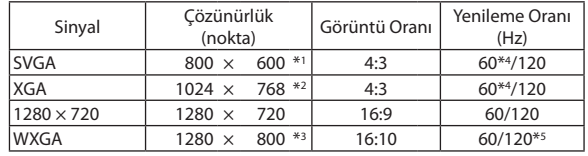

#### **3D Bileşen**

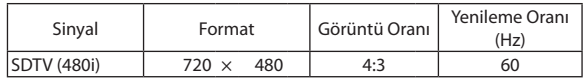

#### **3D Komposit Video/S-Video**

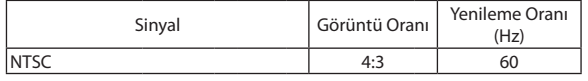

\*1 SVGA model için doğal çözünürlük (V260/V230)

\*2 XGA model için doğal çözünürlük (V300X/V260X/V230X)

\*3 WXGA model için doğal çözünürlük (V300W/V260W)

\*4 [AŞIRI/EKSİK] Destekler

\*5 Azaltılmış Boşluk (RB) sinyali

#### *NOT:*

- • Projektöründoğal çözünürlüğündendahayüksekveyadahadüşükçözünürlüktegörüntü(V300X/V260X/V230X:1024 × 768/ V260/V230:800 × 600/ V300W/V260W: 1280 x 800) ölçekleme teknolojisi ile gösterilecektir.
- Yeşil üzerinden Sync ve Kompozit sync sinyalleri desteklenmez.
- Yukarıdaki tabloda belirtilenler dışında sinyaller düzgün görüntülenmeyebilir. Bu olduğu takdirde PC'nin yenileme oranını veya çözünürlüğünü değiştirin. Prosedür için PC'nizin Ekran Özellikleri yardım bölümüne bakın.

## PC Kontrol Kodları ve Kablo Bağlantısı

## PC Kontrol Kodları

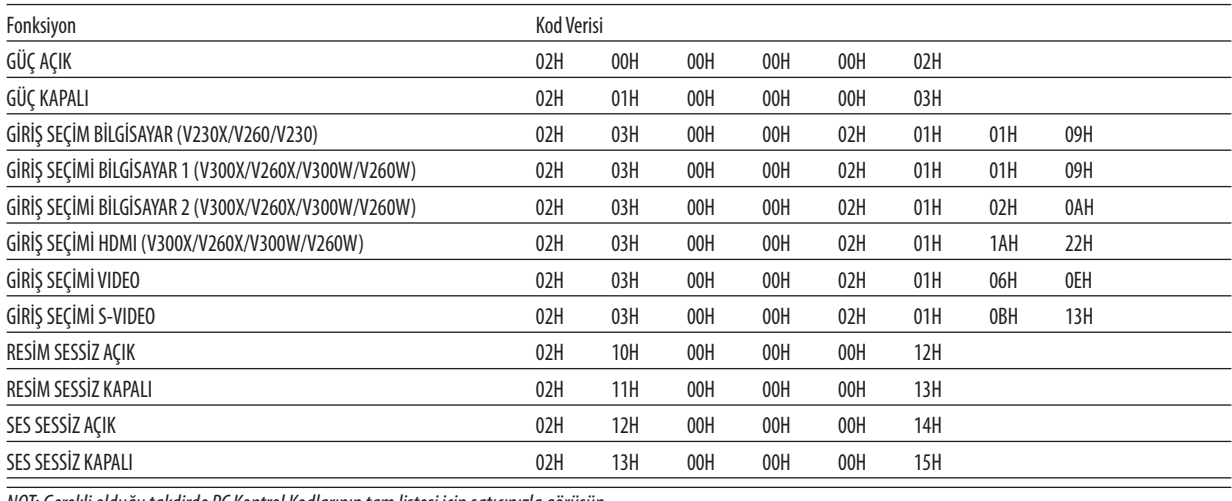

NOT: Gerekli olduğu takdirde PC Kontrol Kodlarının tam listesi için satıcınızla görüşün.

### Kablo Bağlantısı

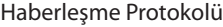

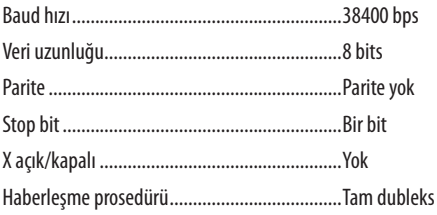

NOT: Ekipmana bağlı olarak, uzun kablolarda daha düşük baud hızı önerilebilir.

### PC Kontrol Konektörü (D-SUB 9P)

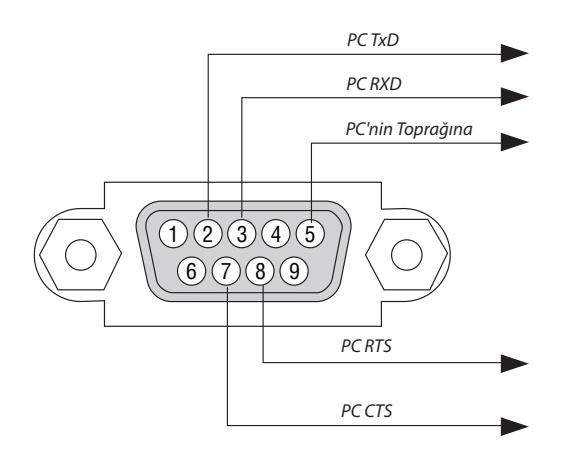

NOT 1: Pinler 1, 4, 6 ve 9 kullanılmaz.

NOT 2: "Göndermek için İste" ve "Göndermek için Sil" jumperı kablo bağlantısını basitleştirmek için kablonun her iki ucundadır.

NOT 3: Uzun kablo kullanıldığında projektör menüleri içinden haberleşme hızını 9600 bps olarak ayarlamak önerilir.

## Sorun Giderme Kontrol Listesi

Satıcınız veya servis personeli ile görüşmeden önce, onarım gerektiğinden emin olmak için aşağıdaki listeyi kontrol ettiğinizden emin olun, ayrıca kullanıcı kılavuzunuzdaki "Sorun giderme" bölümüne de bakın. Aşağıdaki kontrol listesi sorununuzu daha etkin şekilde çözmenize yardımcı olacaktır.

\* Kontrol için bu sayfayı ve sonraki sayfayı yazdırın.

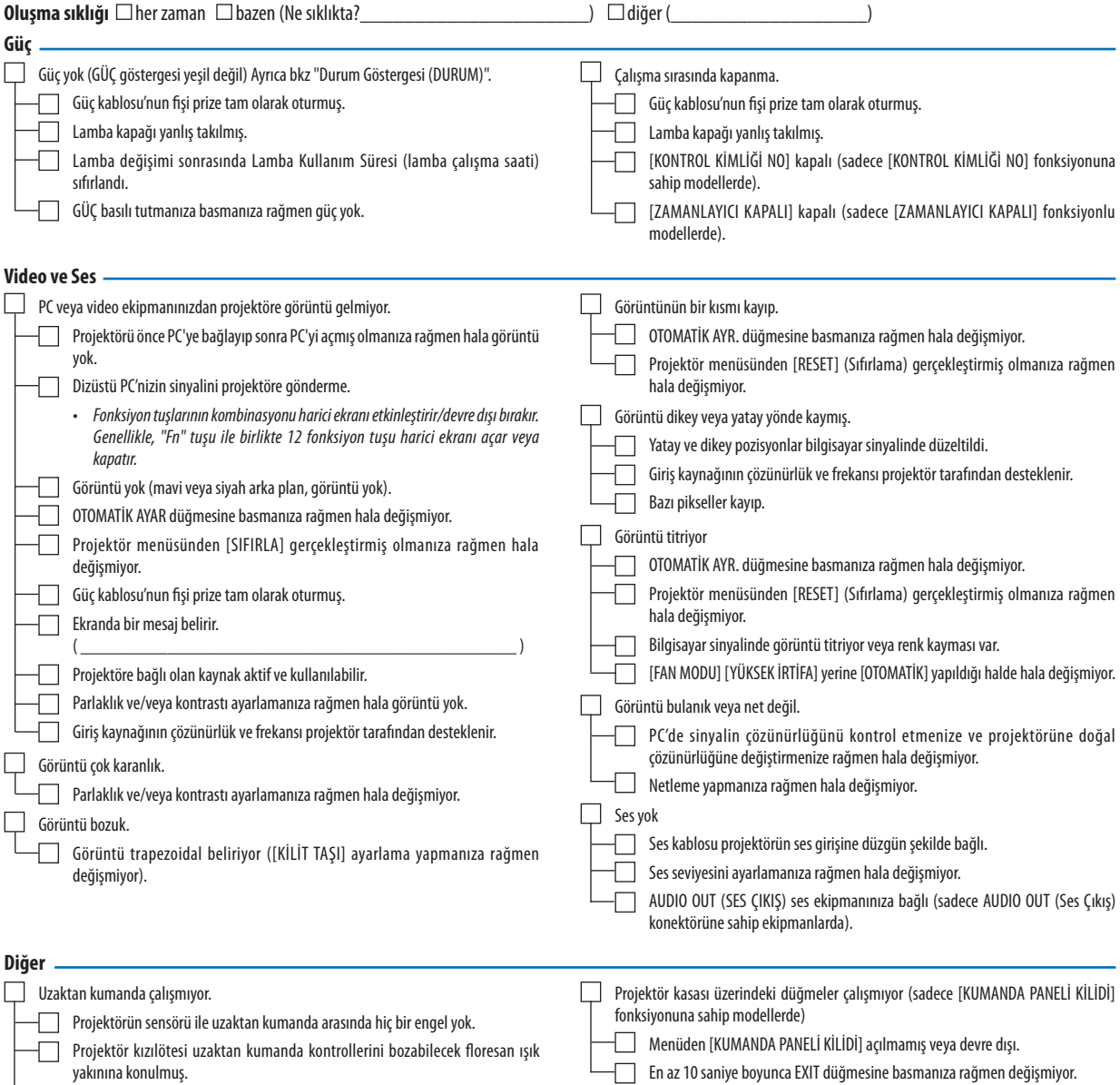

Piller yeni ve ters takılmamış.

#### **Projektörün kullanıldığı uygulama ve ortam ile ilgili bilgi**

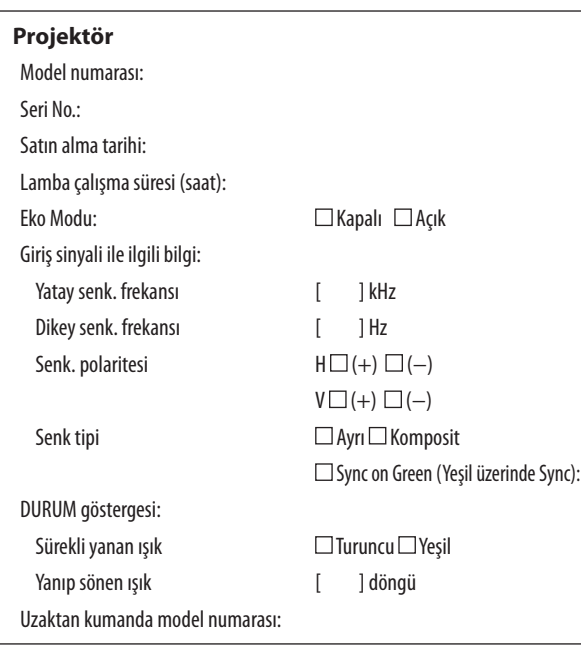

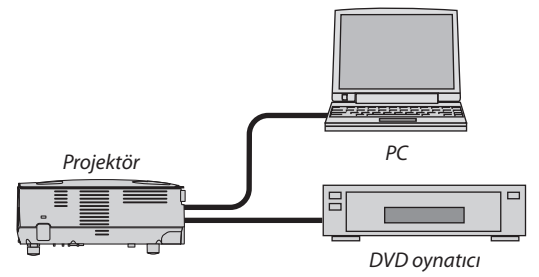

#### **Sinyal kablosu**

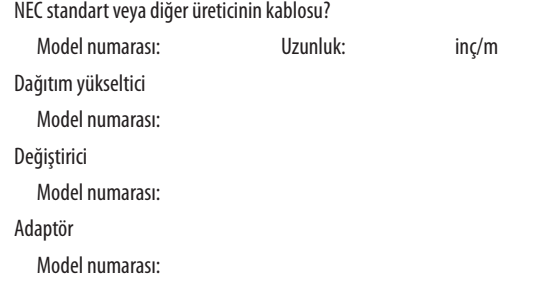

## **Kurulum ortamı** Ekran boyutu inç Senk tipi: □ Beyaz mat □ Boncuklar □ Polarizasyon Geniş açı Yüksek kontrast Yansıtma mesafesi: feet/inç/m Oryantasyon: □ Tavana montaj □ Masaüstü Elektrik prizi bağlantısı: Doğrudan prize bağlı Uzatma kablosuna veya başka bir şeye bağlı (bağlı olan ekipman sayısı\_\_\_\_\_\_\_\_\_\_\_\_\_\_) Uzatma kablosu makarasına veya başka bir şeye bağlı (bağlı olan ekipman sayısı\_\_\_\_\_\_\_\_\_\_\_\_\_\_)

#### **Bilgisayar**

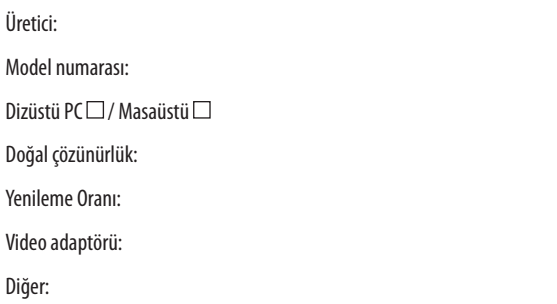

#### **Video ekipmanı**

VCR, DVD oynatıcı, Video kamera, Video oyunu veya diğerleri

Üretici:

Model numarası:

## 8 TravelCare Kılavuzu

#### TravelCare - uluslararası seyahat edenler için bir hizmet

Bu ürün "TravelCare" için uygundur, bu hizmet NEC'in benzersiz uluslararası garanti ve onarım hizmetidir. TravelCare hizmeti hakkında daha fazla bilgi için, web sitemizi ziyaret edin (sadece İngilizce). [http://www.nec-display.com/dl/en/pj\\_support/travel\\_care.htm](http://www.nec-display.com/dl/en/pj_support/travel_care.html)l

## **@ TCO Sertifikasyonu**

Bu ürün ailesindeki bazı ürünler TCO sertifikasına sahiptir. TCO sertifikasına sahip tüm ürünler tanım plakalarında TCO işareti taşırlar (ürünün altında). TCO sertifikalı ürünlerimizin listesini ve bunlara ait TCO Sertifikalarını görmek için (İngilizce olarak), web sitemizi [http://www.nec-display.com/ap/en\\_projector/tco/index.htm](http://www.nec-display.com/ap/en_projector/tco/index.html)l ziyaret edin.

TCO Development tarafından geliştirilen TCO sertifikası bilişim ekipmanları için uluslararası çevre ve ergonomi standartıdır. BazıdurumlardaTCOdamgasıürünlerimize konulmadanönceTCOsertifikalımodellerimizinlistesini yayınlayabiliriz.Zamanlama ile ilgili bu farklılık sertifikanın alınış tarihi ile projektörlerin üretim tarihleri arasındaki fark ile ilgilidir.

# **NEC**